# **VIPA System 300S CPU**

# CPU | 317-4NE13 | Manual

HB140 | CPU | 317-4NE13 | GB | 14-40

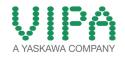

VIPA GmbH Ohmstr. 4 91074 Herzogenaurach Telephone: +49 9132 744-0 Fax: +49 9132 744-1864 email: info@vipa.com Internet: www.vipa.com

# **Table of contents**

| 1 | General                                                                                             | 6  |
|---|----------------------------------------------------------------------------------------------------|----|
|   | 1.1 Copyright © VIPA GmbH                                                                           | 6  |
|   | 1.2 About this manual                                                                               |    |
|   | 1.3 Safety information                                                                              |    |
| 2 | Basics                                                                                              |    |
|   | 2.1 Safety information for users                                                                    |    |
|   | 2.2 Operating structure of a CPU                                                                    |    |
|   | 2.2.1 General                                                                                       |    |
|   | <ul><li>2.2.2 Applications</li><li>2.2.3 Operands</li></ul>                                         |    |
|   | 2.3 CPU 317-4NE13                                                                                   |    |
|   | 2.4 General data                                                                                    |    |
| 3 | Assembly and installation guidelines                                                                |    |
| • | 3.1 Overview                                                                                        |    |
|   | 3.2 Installation dimensions                                                                         |    |
|   | 3.3 Assembly SPEED-Bus                                                                              | 19 |
|   | 3.4 Assembly standard bus                                                                           | 22 |
|   | 3.5 Cabling                                                                                         |    |
|   | 3.6 Installation guidelines                                                                         | 27 |
| 4 | Hardware description                                                                                | 30 |
|   | 4.1 Properties                                                                                      |    |
|   | 4.2 Structure                                                                                       |    |
|   | 4.2.1 General                                                                                       |    |
|   | <ul><li>4.2.2 Interfaces</li><li>4.2.3 Memory management</li></ul>                                  |    |
|   | 4.2.3 Memory management.<br>4.2.4 Storage media slot                                                |    |
|   | 4.2.5 Battery backup for clock and RAM                                                              |    |
|   | 4.2.6 Operating mode switch                                                                         |    |
|   | 4.2.7 LEDs                                                                                          |    |
|   | 4.3 Technical data                                                                                  | 37 |
| 5 | Deployment CPU 317-4NE13                                                                            | 45 |
|   | 5.1 Assembly                                                                                        | 45 |
|   | 5.2 Start-up behavior                                                                               |    |
|   | 5.3 Addressing                                                                                      |    |
|   | 5.3.1 Overview                                                                                      |    |
|   | 5.3.2 Addressing                                                                                    |    |
|   | <ul><li>5.4 Hardware configuration - CPU</li><li>5.5 Hardware configuration - I/O modules</li></ul> |    |
|   | 5.6 Hardware configuration - Ethernet PG/OP channel                                                 |    |
|   | 5.7 Hardware configuration - SPEED-Bus                                                              |    |
|   | 5.7.1 Preconditions                                                                                 |    |
|   | 5.7.2 Proceeding                                                                                    |    |
|   | 5.8 Hardware configuration - Communication                                                          | 54 |
|   | 5.9 Setting standard CPU parameters                                                                 |    |
|   | 5.9.1 Parameterization via Siemens CPU                                                              |    |
|   | 5.9.2 Parameters CPU                                                                                |    |
|   | 5.9.3 Parameters for DP                                                                             | 58 |

|   | 5.9.4 Parameters for MPI/DP                                  | 58  |
|---|--------------------------------------------------------------|-----|
|   | 5.10 Setting VIPA specific CPU parameters                    | 59  |
|   | 5.10.1 Proceeding                                            | 59  |
|   | 5.10.2 VIPA specific parameters                              |     |
|   | 5.11 Project transfer                                        |     |
|   | 5.11.1 Transfer via MPI/PROFIBUS                             |     |
|   | 5.11.2 Transfer via Ethernet                                 | 66  |
|   | 5.11.3 Transfer via MMC                                      |     |
|   | 5.12 Access to the internal Web page                         |     |
|   | 5.13 Operating modes                                         |     |
|   | 5.13.1 Overview                                              |     |
|   | 5.13.2 Function security                                     | 73  |
|   | 5.14 Overall reset.                                          |     |
|   | 5.15 Firmware update                                         |     |
|   | 5.16 Reset to factory setting                                |     |
|   | 5.17 Slot for storage media                                  |     |
|   | 5.18 Memory extension with MCC                               |     |
|   | 5.19 Extended know-how protection                            |     |
|   | 5.20 MMC-Cmd - Auto commands                                 |     |
|   | 5.21 VIPA specific diagnostic entries                        |     |
|   | 5.22 Control and monitoring of variables with test functions |     |
| 6 | Deployment PtP communication                                 |     |
|   | 6.1 Fast introduction                                        |     |
|   | 6.2 Principle of the data transfer                           |     |
|   | 6.3 Deployment of RS485 interface for PtP                    |     |
|   | 6.4 Parametrization                                          |     |
|   |                                                              | 105 |
|   | —                                                            | 108 |
|   | 6.5.1 Overview                                               |     |
|   | 6.5.2 FC/SFC 217 - SER_SND                                   |     |
|   | 6.5.3 FC/SFC 218 - SER_RCV                                   |     |
|   | 6.6 Protocols and procedures                                 |     |
|   | 6.7 Modbus - Function codes                                  |     |
|   | 6.8 Modbus - Example communication                           |     |
| 7 | Deployment PROFIBUS communication                            |     |
| • |                                                              | 128 |
|   |                                                              | 128 |
|   | 7.3 Hardware configuration - CPU                             | -   |
|   | 7.4 Deployment as PROFIBUS DP master                         |     |
|   |                                                              | 131 |
|   | 7.6 PROFIBUS installation guidelines                         | -   |
|   | 7.7 Commissioning and Start-up behavior                      |     |
| 0 | •                                                            | 138 |
| 8 |                                                              |     |
|   |                                                              | 138 |
|   |                                                              | 139 |
|   |                                                              | 140 |
|   |                                                              | 141 |
|   | 8.5 Basics - IP address and subnet                           |     |
|   | 8.6 Basics - MAC address and TSAP                            | 147 |

|    | 8.7 Fast introduction                                     | 148 |
|----|-----------------------------------------------------------|-----|
|    | 8.8 Commissioning and initialization                      | 149 |
|    | 8.9 Hardware configuration - CPU                          | 150 |
|    | 8.10 Configure connections                                |     |
|    | 8.10.1 Overview                                           | 151 |
|    | 8.10.2 Siemens NetPro                                     |     |
|    | 8.10.3 Connection type - S7                               |     |
|    | 8.10.4 Connection type - Send/Receive                     |     |
|    | 8.11 Configure Open Communication                         | 167 |
|    | 8.12 NCM diagnostic - Help for error diagnostic           |     |
|    | 8.13 Coupling to other systems                            | 171 |
| 9  | WinPLC7                                                   | 175 |
|    | 9.1 System conception                                     | 175 |
|    | 9.2 Installation                                          | 175 |
|    | 9.3 Example project engineering                           | 177 |
|    | 9.3.1 Job definition                                      | 177 |
|    | 9.3.2 Project engineering                                 |     |
|    | 9.3.3 Test the PLC program in the <i>Simulator</i>        |     |
|    | 9.3.4 Transfer PLC program to CPU and its execution       | 184 |
| 10 | Configuration with TIA Portal                             | 186 |
|    | 10.1 TIA Portal - Work environment                        | 186 |
|    | 10.1.1 General                                            | 186 |
|    | 10.1.2 Work environment of the TIA Portal                 | 186 |
|    | 10.2 TIA Portal - Hardware configuration - CPU            | 187 |
|    | 10.3 TIA Portal - Hardware configuration - I/O modules    | 188 |
|    | 10.4 TIA Portal - Hardware configuration - Ethernet PG/OP |     |
|    | channel                                                   | 189 |
|    | 10.5 TIA Portal - Setting VIPA specific CPU parameters    | 192 |
|    | 10.6 TIA Portal - Include VIPA library                    | 194 |
|    | 10.7 TIA Portal - Project transfer                        | 195 |

Copyright © VIPA GmbH

# 1 General

## 1.1 Copyright © VIPA GmbH

| 1.1 Copyright © VIPA GmbH      |                                                                                                    |  |  |  |
|--------------------------------|----------------------------------------------------------------------------------------------------|--|--|--|
| All Rights Reserved            | This document contains proprietary information of VIPA and is not to be disclosed or used except in accordance with applicable agreements.                                                                                                    |  |  |  |
|                                | This material is protected by the copyright laws. It may not be repro-<br>duced, distributed, or altered in any fashion by any entity (either<br>internal or external to VIPA), except in accordance with applicable<br>agreements, contracts or licensing, without the express written con-<br>sent of VIPA and the business management owner of the material. |  |  |  |
|                                | For permission to reproduce or distribute, please contact: VIPA,<br>Gesellschaft für Visualisierung und Prozessautomatisierung mbH<br>Ohmstraße 4, D-91074 Herzogenaurach, Germany                                                                                                    |  |  |  |
|                                | Tel.: +49 9132 744 -0                                                                                                    |  |  |  |
|                                | Fax.: +49 9132 744-1864                                                                                                    |  |  |  |
|                                | EMail: info@vipa.de                                                                                                    |  |  |  |
|                                | http://www.vipa.com                                                                                                    |  |  |  |
|                                |                                                                                                    |  |  |  |
|                                | Every effort has been made to ensure that the information contained in this document was complete and accurate at the time of publishing. Nevertheless, the authors retain the right to modify the information.                                                                                                    |  |  |  |
|                                | This customer document describes all the hardware units<br>and functions known at the present time. Descriptions may<br>be included for units which are not present at the customer<br>site. The exact scope of delivery is described in the<br>respective purchase contract.                                                                                   |  |  |  |
|                                |                                                                                                    |  |  |  |
| CE Conformity Declara-<br>tion | Hereby, VIPA GmbH declares that the products and systems are in compliance with the essential requirements and other relevant provisions. Conformity is indicated by the CE marking affixed to the product.                                                                                                    |  |  |  |
| Conformity Information         | For more information regarding CE marking and Declaration of Con-<br>formity (DoC), please contact your local VIPA customer service<br>organization.                                                                                                    |  |  |  |

| Trademarks                     | VIPA, SLIO, System 100V, System 200V, System 300V, System 300S, System 400V, System 500S and Commander Compact are registered trademarks of VIPA Gesellschaft für Visualisierung und Prozessautomatisierung mbH.                                    |
|--------------------------------|----------------------------------------------------------------------------------------------------|
|                                | SPEED7 is a registered trademark of profichip GmbH.                                                                                                    |
|                                | SIMATIC, STEP, SINEC, TIA Portal, S7-300 and S7-400 are regis-<br>tered trademarks of Siemens AG.                                                                                                    |
|                                | Microsoft and Windows are registered trademarks of Microsoft Inc., USA.                                                                                                    |
|                                | Portable Document Format (PDF) and Postscript are registered trade-<br>marks of Adobe Systems, Inc.                                                                                                    |
|                                | All other trademarks, logos and service or product marks specified herein are owned by their respective companies.                                                                                                    |
| Information product<br>support | Contact your local VIPA Customer Service Organization representa-<br>tive if you wish to report errors or questions regarding the contents of<br>this document. If you are unable to locate a customer service centre,<br>contact VIPA as follows:  |
|                                | VIPA GmbH, Ohmstraße 4, 91074 Herzogenaurach, Germany                                                                                                    |
|                                | Telefax: +49 9132 744-1204                                                                                                    |
|                                | EMail: documentation@vipa.de                                                                                                    |
| Technical support              | Contact your local VIPA Customer Service Organization representa-<br>tive if you encounter problems with the product or have questions<br>regarding the product. If you are unable to locate a customer service<br>centre, contact VIPA as follows: |
|                                | VIPA GmbH, Ohmstraße 4, 91074 Herzogenaurach, Germany                                                                                                    |
|                                | Tel.: +49 9132 744-1150 (Hotline)                                                                                                    |
|                                | EMail: support@vipa.de                                                                                                    |
|                                |                                                                                                    |

### **1.2 About this manual**

**Objective and contents** This manual describes the SPEED7 CPU 317-4NE13 of the CPU from VIPA. It contains a description of the construction, project implementation and usage.

| Product         | Order no. | as of state:    |              |               |                  |
|-----------------|-----------|-----------------|--------------|---------------|------------------|
|                 |           | CPU-HW          | CPU-FW       | DPM-FW        | CP-FW            |
| CPU 317SN/NET   | 317-4NE13 | 01              | V3.6.0       | V3.1.2        | V2.1.7           |
|                 |           |                 |              |               |                  |
| Target audience | The man   | ual is targeted | at users who | have a backgi | round in automa- |

**Structure of the manual** The manual consists of chapters. Every chapter provides a self-contained description of a specific topic.

tion technology.

Safety information

| Guide to the document | <ul> <li>The following guides are available in the manual:</li> <li>An overall table of contents at the beginning of the manual</li> <li>References with page numbers</li> </ul> |  |  |
|-----------------------|----------------------------------------------------------------------------------------------------|--|--|
| Availability          | <ul> <li>The manual is available in:</li> <li>printed form, on paper</li> <li>in electronic form as PDF-file (Adobe Acrobat Reader)</li> </ul>                                   |  |  |
| Icons Headings        | Important passages in the text are highlighted by following icons and headings:                                                                                                  |  |  |
|                       | <b>DANGER!</b><br>Immediate or likely danger. Personal injury is possible.                                                                                                    |  |  |
|                       | <b>CAUTION!</b><br>Damages to property is likely if these warnings are not heeded.                                                                                               |  |  |
|                       | <i>Supplementary information and useful tips.</i>                                                                                                    |  |  |

## 1.3 Safety information

Applications conforming with specifications The system is constructed and produced for:

- communication and process control
- industrial applications
- operation within the environmental conditions specified in the technical data
- installation into a cubicle

## DANGER!

This device is not certified for applications in

in explosive environments (EX-zone)

### Documentation

- The manual must be available to all personnel in the
- project design department
- installation department
- commissioning
- operation

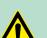

#### **CAUTION!**

The following conditions must be met before using or commissioning the components described in this manual:

- Hardware modifications to the process control system should only be carried out when the system has been disconnected from power!
- Installation and hardware modifications only by properly trained personnel.
- The national rules and regulations of the respective country must be satisfied (installation, safety, EMC ...)

Disposal

National rules and regulations apply to the disposal of the unit!

Operating structure of a CPU > General

# 2 Basics

#### 2.1 Safety information for users

Handling of electrostatic sensitive modules VIPA modules make use of highly integrated components in MOS-Technology. These components are extremely sensitive to over-voltages that can occur during electrostatic discharges. The following symbol is attached to modules that can be destroyed by electrostatic discharges.

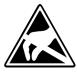

The Symbol is located on the module, the module rack or on packing material and it indicates the presence of electrostatic sensitive equipment. It is possible that electrostatic sensitive equipment is destroyed by energies and voltages that are far less than the human threshold of perception. These voltages can occur where persons do not discharge themselves before handling electrostatic sensitive modules and they can damage components thereby, causing the module to become inoperable or unusable. Modules that have been damaged by electrostatic discharges can fail after a temperature change, mechanical shock or changes in the electrical load. Only the consequent implementation of protection devices and meticulous attention to the applicable rules and regulations for handling the respective equipment can prevent failures of electrostatic sensitive modules.

Shipping of modules

Modules must be shipped in the original packing material.

Measurements and alterations on electrostatic sensitive modules When you are conducting measurements on electrostatic sensitive modules you should take the following precautions:

- Floating instruments must be discharged before use.
- Instruments must be grounded.

Modifying electrostatic sensitive modules you should only use soldering irons with grounded tips.

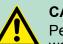

CAUTION!

Personnel and instruments should be grounded when working on electrostatic sensitive modules.

2.2 Operating structure of a CPU

## 2.2.1 General

The CPU contains a standard processor with internal program memory. In combination with the integrated SPEED7 technology the unit provides a powerful solution for process automation applications within the System 300S family. A CPU supports the following modes of operation:

- cyclic operation
- timer processing
- alarm controlled operation
- priority based processing

Cyclic processing

Operating structure of a CPU > Operands

**Cyclic** processing represents the major portion of all the processes

that are executed in the CPU. Identical sequences of operations are repeated in a never-ending cycle. **Timer processing** Where a process requires control signals at constant intervals you can initiate certain operations based upon a timer, e.g. not critical monitoring functions at one-second intervals. Alarm controlled pro-If a process signal requires a quick response you would allocate this cessing signal to an alarm controlled procedure. An alarm can activate a procedure in your program. The above processes are handled by the CPU in accordance with Priority based protheir priority. Since a timer or an alarm event requires a quick reaccessing tion, the CPU will interrupt the cyclic processing when these high-priority events occur to react to the event. Cyclic processing will resume, once the reaction has been processed. This means that cyclic processing has the lowest priority. 2.2.2 Applications The program that is present in every CPU is divided as follows: System routine User application System routine The system routine organizes all those functions and procedures of the CPU that are not related to a specific control application. **User** application This consists of all the functions that are required for the processing of a specific control application. The operating modules provide the interfaces to the system routines. 2.2.3 Operands The following series of operands is available for programming the CPU: Process image and periphery Bit memory Timers and counters Data blocks The user application can quickly access the process image of the Process image and inputs and outputs PIO/PII. You may manipulate the following types periphery of data: individual Bits **Bytes** Words Double words

| CPU 317-4NE13       |                                                                                                    |
|---------------------|----------------------------------------------------------------------------------------------------|
|                     | You may also gain direct access to peripheral modules via the bus from user application. The following types of data are available:                                                                                                    |
|                     | <ul><li>Bytes</li><li>Words</li><li>Blocks</li></ul>                                                                                                    |
| Bit Memory          | The bit memory is an area of memory that is accessible by means of certain operations. Bit memory is intended to store frequently used working data.                                                                                                   |
|                     | You may access the following types of data:                                                                                                    |
|                     | individual Bits                                                                                                    |
|                     | <ul> <li>Bytes</li> <li>Words</li> </ul>                                                                                                    |
|                     | <ul> <li>Double words</li> </ul>                                                                                                    |
|                     |                                                                                                    |
| Timers and counters | In your program you may load cells of the timer with a value between 10ms and 9990s. As soon as the user application executes a start-operation, the value of this timer is decremented by the interval that you have specified until it reaches zero. |
|                     | You may load counter cells with an initial value (max. 999) and incre-<br>ment or decrement these when required.                                                                                                    |
| Data Blocks         | A data block contains constants or variables in the form of bytes,<br>words or double words. You may always access the current data<br>block by means of operands.                                                                                     |
|                     | You may access the following types of data:                                                                                                    |
|                     | <ul><li>individual Bits</li><li>Bytes</li></ul>                                                                                                    |
|                     | <ul><li>Words</li><li>Double words</li></ul>                                                                                                    |
|                     |                                                                                                    |
| 2.3 CPU 317-4NE13   |                                                                                                    |
| Overview            | The CPU 317-4NE13 bases upon the SPEED7 technology. This sup-                                                                                                    |

### verview

The CPU 317-4NE13 bases upon the SPEED7 technology. This sup ports the CPU at programming and communication by means of coprocessors that causes a power improvement for highest needs.

- The CPU is programmed in STEP<sup>®</sup>7 from Siemens. For this you may use the SIMATIC Manager or TIA Portal from Siemens. Here the instruction set of the S7-400 from Siemens is used.
- The CPU has a parallel SPEED-Bus that enables the additional connection of up to 10 modules from the SPEED-Bus periphery. While the standard peripheral modules are plugged at the right side of the CPU, the SPEED-Bus peripheral modules are connected via a SPEED-Bus bus connector at the left side of the CPU.
- Modules and CPUs of the System 300S from VIPA and Siemens may be used at the bus as a mixed configuration.
- The user application is stored in the battery buffered RAM or on an additionally pluggable MMC storage module.
- The CPU is configured as CPU 317-2DP (6ES7 317-2AJ10-0AB0/ V2.6) from Siemens.

CPU 317-4NE13

#### Access

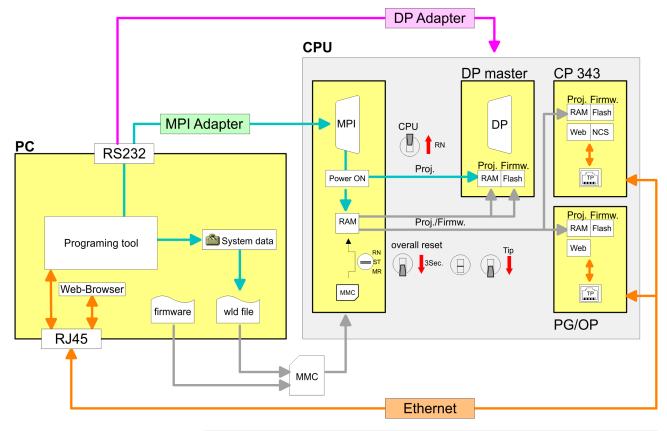

Please always use the **CPU 317-2DP (6ES7 317-2AJ10-0AB0/V2.6)** from Siemens of the hardware catalog to project this CPU from VIPA. For the project engineering, a thorough knowledge of the Siemens SIMATIC Manager and the hardware configurator from Siemens is required!

| Memory    | The CPU has an integrated memory. Information about the capacity of the memory may be found at the front of the CPU. The memory is divided into the following parts:                                                                                                    |
|-----------|----------------------------------------------------------------------------------------------------|
|           | <ul> <li>Load memory 8Mbyte</li> <li>Code memory (50% of the work memory)</li> <li>Data memory (50% of the work memory)</li> <li>Work memory 2Mbyte <ul> <li>There is the possibility to extend the work memory to its maximum printed capacity 8Mbyte by means of a MCC memory extension card.</li> </ul> </li> </ul>                                                                                                    |
| SPEED-Bus | <ul> <li>The SPEED-Bus is a 32bit parallel bus developed from VIPA.</li> <li>Via the SPEED-Bus you may connect up to 10 SPEED-Bus modules to your CPU.</li> <li>In opposite to the "standard" backplane bus where the modules are plugged-in at the right side of the CPU by means of single bus connectors, the modules at the SPEED-Bus are plugged-in at the left side of the CPU via a special SPEED-Bus rail.</li> </ul> |

|                                                                            | -                                                                                                    |
|----------------------------------------------------------------------------|----------------------------------------------------------------------------------------------------|
| General data                                                               |                                                                                                    |
|                                                                            | <ul> <li>VIPA delivers profile rails with integrated SPEED-Bus for 2, 6, or 10 SPEED-Bus peripheral modules with different lengths.</li> <li>Each SPEED-Bus rail has a slot for an external power supply. This allows you to raise the maximum current at the back plane bus. Only the "SLOT1 DCDC" allows you to plug-in either a SPEED-Bus module or an additional power supply (307-1FB70).</li> </ul>                                                                                                    |
| Integrated PROFIBUS<br>DP master/slave respec-<br>tively PtP functionality | <ul> <li>The CPU has a PROFIBUS/PtP interface with a fix pinout. After an overall reset the interface is deactivated. By appropriate configuration, the following functions for this interface may be enabled:</li> <li>PROFIBUS DP master operation: Configuration via PROFIBUS sub module with 'Operation mode' Master in the hardware configuration.</li> <li>PROFIBUS DP slave operation: Configuration via PROFIBUS sub module with 'Operation mode' Slave in the hardware configuration.</li> <li>PtP functionality: Configuration as virtual PROFIBUS master system by including the VIPA SPEEDBUS.GSD.</li> </ul> |
| Integrated CP 343                                                          | The integrated CP 343 offers you a communication processor. This serves PG/OP channels and by Siemens NetPro respectively by user program configurable productive connections.                                                                                                    |
| Integrated Ethernet PG/<br>OP channel                                      | The CPU has an Ethernet interface for PG/OP communication. After<br>assigning IP address parameters with your configuration tool, via the<br>"PLC" functions you may directly access the Ethernet PG/OP channel<br>and program res. remote control your CPU. You may also access the<br>CPU with a visualization software via these connections.                                                                                                    |
| Operation Security                                                         | <ul> <li>Wiring by means of spring pressure connections (CageClamps) at the front connector</li> <li>Core cross-section 0.082.5mm<sup>2</sup></li> <li>Total isolation of the wiring at module change</li> <li>Potential separation of all modules to the backplane bus</li> </ul>                                                                                                    |
| Dimensions/ Weight                                                         | <ul><li>Dimensions of the basic enclosure:</li><li>2tier width: (WxHxD) in mm: 80x125x120</li></ul>                                                                                                    |
| Integrated power supply                                                    | The CPU comes with an integrated power supply. The power supply<br>is to be supplied with DC 24V. By means of the supply voltage, the<br>internal electronic is supplied as well as the connected modules via<br>backplane bus. The power supply is protected against inverse polarity<br>and overcurrent.                                                                                                    |

## 2.4 General data

| Conformity and approval |            |                       |  |
|-------------------------|------------|-----------------------|--|
| Conformity              |            |                       |  |
| CE                      | 2006/95/EG | Low-voltage directive |  |

General data

| Conformity and approval |             |                                                                                                    |
|-------------------------|-------------|----------------------------------------------------------------------------------------------------|
|                         | 2004/108/EG | EMC directive                                                                                                    |
| Approval                |             |                                                                                                    |
| UL                      | UL 508      | Approval for USA and Canada                                                                                         |
| others                  |             |                                                                                                    |
| RoHS                    | 2011/65/EU  | Product is lead-free; Restriction of the use of certain hazardous substances in electrical and electronic equipment |

| Protection of persons and device protection |   |                                   |  |  |  |
|---------------------------------------------|---|-----------------------------------|--|--|--|
| Type of protection                          | - | IP20                              |  |  |  |
| Electrical isolation                        |   |                                   |  |  |  |
| to the field bus                            | - | electrically isolated             |  |  |  |
| to the process level                        | - | electrically isolated             |  |  |  |
| Insulation resistance                       |   | -                                 |  |  |  |
| Insulation voltage to reference earth       |   |                                   |  |  |  |
| Inputs / outputs                            | - | AC / DC 50V, test voltage AC 500V |  |  |  |
| Protective measures                         | - | against short circuit             |  |  |  |

| Environmental conditions to EN 61131-2 |               |                                                    |  |  |  |
|----------------------------------------|---------------|----------------------------------------------------|--|--|--|
| Climatic                               |               |                                                    |  |  |  |
| Storage / transport                    | EN 60068-2-14 | -25+70°C                                           |  |  |  |
| Operation                              |               |                                                    |  |  |  |
| Horizontal installation                | EN 61131-2    | 0+60°C                                             |  |  |  |
| Vertical installation                  | EN 61131-2    | 0+60°C                                             |  |  |  |
| Air humidity                           | EN 60068-2-30 | RH1<br>(without condensation, rel. humidity 1095%) |  |  |  |
| Pollution                              | EN 61131-2    | Degree of pollution 2                              |  |  |  |
| Mechanical                             |               |                                                    |  |  |  |
| Oscillation                            | EN 60068-2-6  | 1g, 9Hz 150Hz                                      |  |  |  |
| Shock                                  | EN 60068-2-27 | 15g, 11ms                                          |  |  |  |

| Mounting conditions |   |                         |
|---------------------|---|-------------------------|
| Mounting place      | - | In the control cabinet  |
| Mounting position   | - | Horizontal and vertical |

General data

| EMC                       | Standard     |              | Comment                                                                                                   |                                                                                                    |
|---------------------------|--------------|--------------|----------------------------------------------------------------------------------------------------|----------------------------------------------------------------------------------------------------|
| Emitted interfer-<br>ence | EN 61000-6-4 |              | Class A (Industrial area)                                                                                 |                                                                                                    |
| Noise immunity            | EN 61000-6-2 |              | Industrial area                                                                                           |                                                                                                    |
| zone B                    |              | EN 61000-4-2 | ESD<br>8kV at air discharge (degree of severity 3),<br>4kV at contact discharge (degree of severity<br>2) |                                                                                                    |
|                           |              |              | EN 61000-4-3                                                                                              | HF field immunity (casing)<br>80MHz 1000MHz, 10V/m, 80% AM (1kHz)<br>1.4GHz 2.0GHz, 3V/m, 80% AM (1kHz)<br>2GHz 2.7GHz, 1V/m, 80% AM (1kHz) |
|                           |              | EN 61000-4-6 | HF conducted<br>150kHz 80MHz, 10V, 80% AM (1kHz)                                                          |                                                                                                    |
|                           |              | EN 61000-4-4 | Burst, degree of severity 3                                                                               |                                                                                                    |
|                           |              | EN 61000-4-5 | Surge, installation class 3 *                                                                             |                                                                                                    |

\*) Due to the high-energetic single pulses with Surge an appropriate external protective circuit with lightning protection elements like conductors for lightning and overvoltage is necessary.

Overview

# 3 Assembly and installation guidelines

### 3.1 Overview

#### General

This CPU is provided with a parallel SPEED-Bus that enables the additional connection of up to 10 modules from the SPEED-Bus periphery. While the standard peripheral modules are plugged-in at the right side of the CPU, the SPEED-Bus peripheral modules are connected via a SPEED-Bus bus connector at the left side of the CPU.

VIPA delivers profile rails with integrated SPEED-Bus for 2, 6 or 10 SPEED-Bus peripheral modules with different lengths.

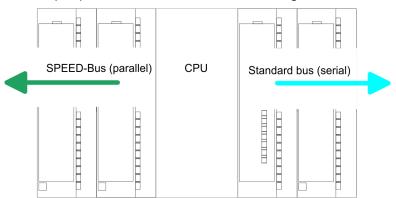

**Serial Standard bus** The single modules are directly installed on a profile rail and connected via the backplane bus coupler. Before installing the modules you have to clip the backplane bus coupler to the module from the backside. The backplane bus couplers are included in the delivery of the peripheral modules.

**Parallel SPEED-Bus** With SPEED-Bus the bus connection happens via a SPEED-Bus rail integrated in the profile rail at the left side of the CPU. Due to the parallel SPEED-Bus not all slots must be occupied in sequence.

**SLOT 1 for additional** At slot (SLOT 1 DCDC) you may plug either a SPEED-Bus module or an additional power supply.

**Assembly possibilities** You may assemble the System 300 horizontally, vertically or lying.

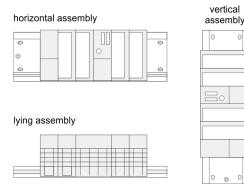

HB140 | CPU | 317-4NE13 | GB | 14-40

Installation dimensions

Please regard the allowed environment temperatures:

- horizontal assembly: from 0 to 60°C
- vertical assembly: from 0 to 40°C
- lying assembly: from 0 to 40°C

#### 3.2 Installation dimensions

**Dimensions Basic** 2tier width (WxHxD) in mm: 80 x 125 x 120 enclosure

Dimensions

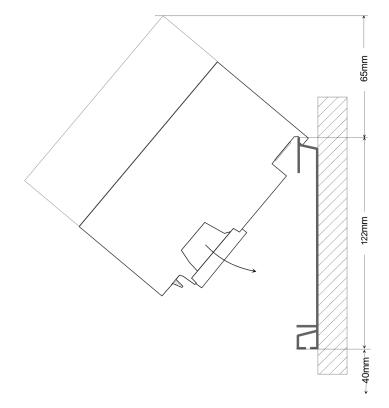

# Installation dimensions

Assembly SPEED-Bus

## 3.3 Assembly SPEED-Bus

#### Pre-manufactured SPEED-Bus profile rail

For the deployment of SPEED-Bus modules, a pre-manufactured SPEED-Bus rail is required. This is available mounted on a profile rail with 2, 6 or 10 extension slots.

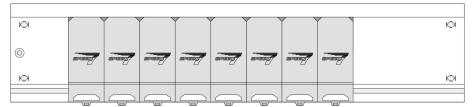

#### Dimensions

| Order<br>number | Number of modules<br>SPEED-Bus/Standard<br>bus | Α   | В   | С   | D   | Е  |  |
|-----------------|------------------------------------------------|-----|-----|-----|-----|----|--|
| 391-1AF10       | 2/6                                            | 530 | 100 | 268 | 510 | 10 |  |
| 391-1AF30       | 6/2                                            | 530 | 100 | 105 | 510 | 10 |  |
| 391-1AF50       | 10/0                                           | 530 | 20  | 20  | 510 | 10 |  |
| 391-1AJ10       | 2/15                                           | 830 | 22  | 645 | 800 | 15 |  |
| 391-1AJ30       | 6/11                                           | 830 | 22  | 480 | 800 | 15 |  |
| 391-1AJ50       | 10/7                                           | 830 | 22  | 320 | 800 | 15 |  |

Measures in mm

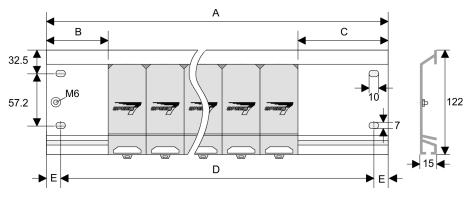

Assembly SPEED-Bus

Installation of the profile rail **1.** Bolt the profile rail with the background (screw size: M6), so that you still have minimum 65mm space above and 40mm below the profile rail. Please look for a low-impedance connection between profile rail and background.

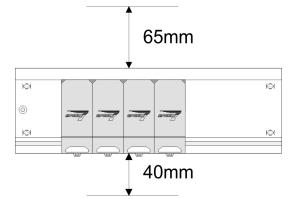

2. Connect the profile rail with the protected earth conductor. The minimum cross-section of the cable to the protected earth conductor has to be 10mm<sup>2</sup>.

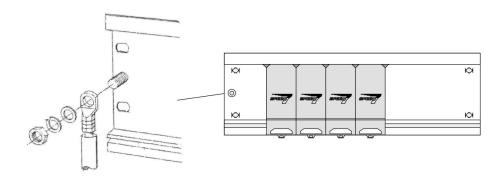

# Installation SPEED-Bus module

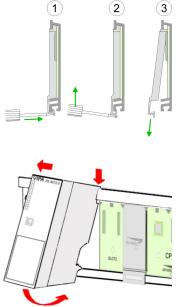

**1.** Dismantle the according protection flaps of the SPEED-Bus slot with a screw driver (open and pull down).

For the SPEED-Bus is a parallel bus, not every SPEED-Bus slot must be used in series. Leave the protection flap installed at an unused SPEED-Bus slot.

- **2.** At deployment of a DC 24V power supply, install it at the shown position at the profile rail at the left side of the SPEED-Bus and push it to the left to the isolation bolt of the profile rail.
- **3.** Fix the power supply by screwing.

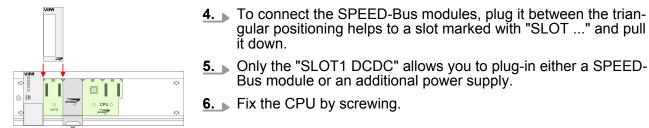

#### Installation CPU without Standard-Bus-Modules

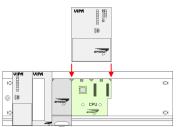

**1.** To deploy the SPEED7-CPU exclusively at the SPEED-Bus, plug it between the triangular positioning helps to the slot marked with "CPU SPEED7" and pull it down.

Bus module or an additional power supply.

gular positioning helps to a slot marked with "SLOT ..." and pull

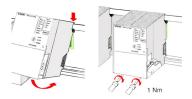

Fix the CPU by screwing.

it down.

#### Installation CPU with Standard-Bus-Modules

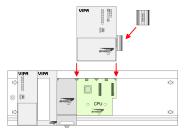

**1.** If also standard modules shall be plugged, take a bus coupler and click it at the CPU from behind like shown in the picture. Plug the CPU between the triangular positioning helps to the slot marked with "CPU SPEED7" and pull it down.

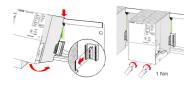

2. Fix the CPU by screwing.

#### Installation Standard-**Bus-Modules**

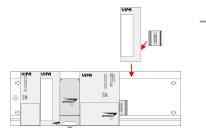

Repeat this procedure with the peripheral modules, by clicking a backplane bus coupler, stick the module right from the modules you've already fixed, click it downwards and connect it with the backplane bus coupler of the last module and bolt it.

Assembly standard bus

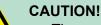

- The power supplies must be released before installation and repair tasks, i.e. before handling with the power supply or with the cabling you must disconnect current/voltage (pull plug, at fixed connection switch off the concerning fuse)!
- Installation and modifications only by properly trained personnel!

#### 3.4 Assembly standard bus

#### General

The single modules are directly installed on a profile rail and connected via the backplane bus connector. Before installing the modules you have to clip the backplane bus connector to the module from the backside. The backplane bus connector is delivered together with the peripheral modules.

#### **Profile rail**

| Order number | Α    | В                   | С   |
|--------------|------|---------------------|-----|
| 390-1AB60    | 160  | 140                 | 10  |
| 390-1AE80    | 482  | 466                 | 8.3 |
| 390-1AF30    | 530  | 500                 | 15  |
| 390-1AJ30    | 830  | 800                 | 15  |
| 390-9BC00*   | 2000 | Drillings only left | 15  |

\*) Unit pack: 10 pieces

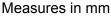

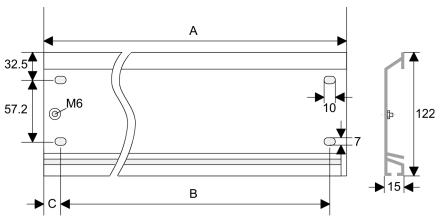

#### **Bus connector**

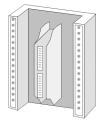

For the communication between the modules the System 300S uses a backplane bus connector. Backplane bus connectors are included in the delivering of the peripheral modules and are clipped at the module from the backside before installing it to the profile rail.

Assembly standard bus

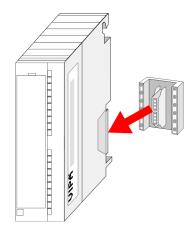

#### Assembly possibilities

| herizentel essembly |    |
|---------------------|----|
| horizontal assembly | as |
|                     |    |
|                     |    |
| lying assembly      |    |
|                     |    |

vertical assembly

Approach

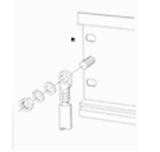

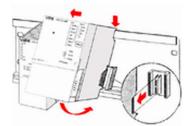

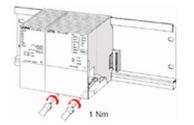

Please regard the allowed environment temperatures:

- horizontal assembly: from 0 to 60°C
- vertical assembly: from 0 to 40°C
- Iying assembly: from 0 to 40°C
- **1.** Bolt the profile rail with the background (screw size: M6), so that you still have minimum 65mm space above and 40mm below the profile rail.
- 2. If the background is a grounded metal or device plate, please look for a low-impedance connection between profile rail and background.
- **3.** Connect the profile rail with the protected earth conductor. For this purpose there is a bolt with M6-thread.
- **4.** The minimum cross-section of the cable to the protected earth conductor has to be 10mm<sup>2</sup>.
- 5. Stick the power supply to the profile rail and pull it to the left side to the grounding bolt of the profile rail.
- **6.** Fix the power supply by screwing.
- **7.** Take a backplane bus connector and click it at the CPU from the backside like shown in the picture.
- **8.** Stick the CPU to the profile rail right from the power supply and pull it to the power supply.
- **9.** Click the CPU downwards and bolt it like shown.
- 10. Repeat this procedure with the peripheral modules, by clicking a backplane bus connector, stick the module right from the modules you've already fixed, click it downwards and connect it with the backplane bus connector of the last module and bolt it.

Cabling

## 3.5 Cabling

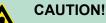

- The power supplies must be released before installation and repair tasks, i.e. before handling with the power supply or with the cabling you must disconnect current/voltage (pull plug, at fixed connection switch off the concerning fuse)!
- Installation and modifications only by properly trained personnel!

#### CageClamp technology (green)

For the cabling of power supply of a CPU, a green plug with Cage-Clamp technology is deployed. The connection clamp is realized as plug that may be clipped off carefully if it is still cabled.

Here wires with a cross-section of 0.08mm<sup>2</sup> to 2.5mm<sup>2</sup> may be connected. You can use flexible wires without end case as well as stiff wires.

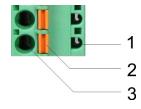

- Test point for 2mm test tip 1
- Locking (orange) for screwdriver Round opening for wires 2
- 3

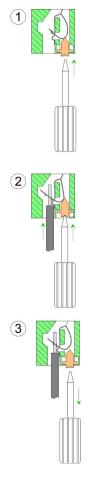

The picture on the left side shows the cabling step by step from top view.

- **1.** For cabling you push the locking vertical to the inside with a suiting screwdriver and hold the screwdriver in this position.
- 2. Insert the de-isolated wire into the round opening. You may use wires with a cross-section from 0.08mm<sup>2</sup> to 2.5mm<sup>2</sup>
- **3.** By removing the screwdriver the wire is connected safely with the plug connector via a spring.

Front connectors of the in-/output modules

### In the following the cabling of the two variants are shown.

# 20pole screw connection 392-1AJ00

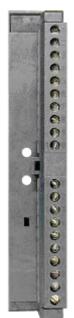

**1.** Open the front flap of your I/O module.

**2.** Bring the front connector in cabling position.

For this you plug the front connector on the module until it locks. In this position the front connector juts out of the module and has no contact yet.

- **3.** De-isolate your wires. If needed, use core end cases.
- **4.** Thread the included cable binder into the front connector.
- 5. If you want to lead out your cables from the bottom of the module, start with the cabling from bottom to top, res. from top to bottom, if the cables should be led out at the top.
- **6.** Bolt also the connection screws of not cabled screw clamps.

#### Cabling

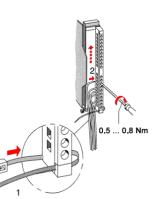

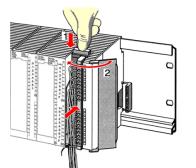

## **7.** Fix the cable binder for the cable bundle.

- **8.** Push the release key at the front connector on the upper side of the module and at the same time push the front connector into the module until it locks.
- **9.** Now the front connector is electrically connected with your module.
- **10.** Close the front flap.
- **11.** Fill out the labeling strip to mark the single channels and push the strip into the front flap.

# 40pole screw connection 392-1AM00

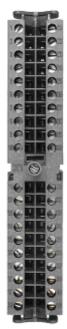

- **1.** Open the front flap of your I/O module.
- **2.** Bring the front connector in cabling position.

For this you plug the front connector on the module until it locks. In this position the front connector juts out of the module and has no contact yet.

- **3.** De-isolate your wires. If needed, use core end cases.
- **4.** If you want to lead out your cables from the bottom of the module, start with the cabling from bottom to top, res. from top to bottom, if the cables should be led out at the top.
- **5.** Bolt also the connection screws of not cabled screw clamps.

Installation guidelines

- 0,4 ... 0.7 Nm
- **6.** Put the included cable binder around the cable bundle and the front connector.
- **7.** Fix the cable binder for the cable bundle.

- 8. Bolt the fixing screw of the front connector.
- **9.** Now the front connector is electrically connected with your module.
- **10.** Close the front flap.
- **11.** Fill out the labeling strip to mark the single channels and push the strip into the front flap.

0.4 ... 0.7 Nm

3.6 Installation guidelines

| General                      | The installation guidelines contain information about the interference free deployment of a PLC system. There is the description of the ways, interference may occur in your PLC, how you can make sure the electromagnetic compatibility (EMC), and how you manage the isolation. |
|------------------------------|----------------------------------------------------------------------------------------------------|
| What does EMC mean?          | Electromagnetic compatibility (EMC) means the ability of an electrical device, to function error free in an electromagnetic environment without being interfered respectively without interfering the environment.                                                                 |
|                              | The components of VIPA are developed for the deployment in indus-<br>trial environments and meets high demands on the EMC. Neverthe-<br>less you should project an EMC planning before installing the compo-<br>nents and take conceivable interference causes into account.       |
| Possible interference causes | Electromagnetic interferences may interfere your control via different ways:                                                                                                    |
|                              | <ul> <li>Electromagnetic fields (RF coupling)</li> <li>Magnetic fields with power frequency</li> <li>Bus system</li> <li>Power supply</li> <li>Protected earth conductor</li> </ul>                                                                                                |
|                              | Depending on the spreading medium (lead bound or lead free) and<br>the distance to the interference cause, interferences to your control<br>occur by means of different coupling mechanisms.                                                                                       |

There are:

- galvanic coupling
- capacitive coupling

Installation guidelines

- inductive coupling
- radiant coupling

**Basic rules for EMC** 

In the most times it is enough to take care of some elementary rules to guarantee the EMC. Please regard the following basic rules when installing your PLC.

- Take care of a correct area-wide grounding of the inactive metal parts when installing your components.
  - Install a central connection between the ground and the protected earth conductor system.
  - Connect all inactive metal extensive and impedance-low.
  - Please try not to use aluminium parts. Aluminium is easily oxidizing and is therefore less suitable for grounding.
- When cabling, take care of the correct line routing.
  - Organize your cabling in line groups (high voltage, current supply, signal and data lines).
  - Always lay your high voltage lines and signal respectively data lines in separate channels or bundles.
  - Route the signal and data lines as near as possible beside ground areas (e.g. suspension bars, metal rails, tin cabinet).
- Proof the correct fixing of the lead isolation.
  - Data lines must be laid isolated.
  - Analog lines must be laid isolated. When transmitting signals with small amplitudes the one sided laying of the isolation may be favourable.
  - Lay the line isolation extensively on an isolation/protected earth conductor rail directly after the cabinet entry and fix the isolation with cable clamps.
  - Make sure that the isolation/protected earth conductor rail is connected impedance-low with the cabinet.
  - Use metallic or metallised plug cases for isolated data lines.
- In special use cases you should appoint special EMC actions.
  - Consider to wire all inductivities with erase links.
  - Please consider luminescent lamps can influence signal lines.
- Create a homogeneous reference potential and ground all electrical operating supplies when possible.
  - Please take care for the targeted employment of the grounding actions. The grounding of the PLC serves for protection and functionality activity.
  - Connect installation parts and cabinets with your PLC in star topology with the isolation/protected earth conductor system. So you avoid ground loops.
  - If there are potential differences between installation parts and cabinets, lay sufficiently dimensioned potential compensation lines.
- **Isolation of conductors** Electrical, magnetically and electromagnetic interference fields are weakened by means of an isolation, one talks of absorption. Via the isolation rail, that is connected conductive with the rack, interference currents are shunt via cable isolation to the ground. Here you have to make sure, that the connection to the protected earth conductor is impedance-low, because otherwise the interference currents may appear as interference cause.

When isolating cables you have to regard the following:

- If possible, use only cables with isolation tangle.
- The hiding power of the isolation should be higher than 80%.
- Normally you should always lay the isolation of cables on both sides. Only by means of the both-sided connection of the isolation you achieve high quality interference suppression in the higher frequency area. Only as exception you may also lay the isolation one-sided. Then you only achieve the absorption of the lower frequencies. A one-sided isolation connection may be convenient, if:
  - the conduction of a potential compensating line is not possible.
  - analog signals (some mV respectively μA) are transferred.
  - foil isolations (static isolations) are used.
- With data lines always use metallic or metallised plugs for serial couplings. Fix the isolation of the data line at the plug rack. Do not lay the isolation on the PIN 1 of the plug bar!
- At stationary operation it is convenient to strip the insulated cable interruption free and lay it on the isolation/protected earth conductor line.
- To fix the isolation tangles use cable clamps out of metal. The clamps must clasp the isolation extensively and have well contact.
- Lay the isolation on an isolation rail directly after the entry of the cable in the cabinet. Lead the isolation further on to your PLC and don't lay it on there again!

#### CAUTION! Please regard at installation!

At potential differences between the grounding points, there may be a compensation current via the isolation connected at both sides.

Remedy: Potential compensation line

Properties

# 4 Hardware description

## 4.1 **Properties**

## CPU 317-4NE13

- SPEED7 technology and SPEED-Bus integrated
- 2Mkbyte work memory integrated (1Mbyte code, 1Mbyte data)
- Memory expandable to max. 8Mbyte (4Mbyte code, 4Mbyte data)
- 8Mbyte load memory
- PROFIBUS DP master integrated (DP-V0, DP-V1)
- CP 343 communication processor integrated 'Technical data' on page 37
  - Productive connections via Siemens NetPro
  - Productive connections via user program
  - PG/OP connections
- RS485 interface configurable for PROFIBUS DP master respectively PtP communication
- Ethernet PG/OP interface integrated
- MPI interface
- MCC slot for external memory cards (lockable)
- Status LEDs for operating state and diagnostics
- Real-time clock battery buffered
- I/O address range digital/analog 8191byte
- 2048 timer
- 2048 counter
- 16384 flag byte

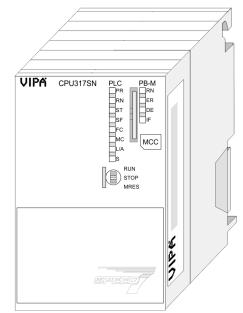

### Ordering data

| Туре      | Order number | Description                                                                                                    |
|-----------|--------------|----------------------------------------------------------------------------------------------------|
| 317SN/NET | 317-4NE13    | SPEED-Bus, MPI interface, card slot, real time clock, Ethernet interface for PG/OP, PROFIBUS DP master, CP 343 |

#### 4.2 Structure

4.2.1 General

#### CPU 317-4NE13

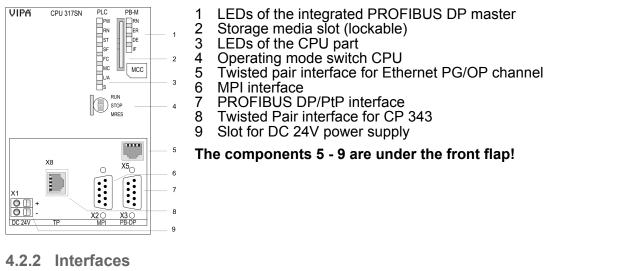

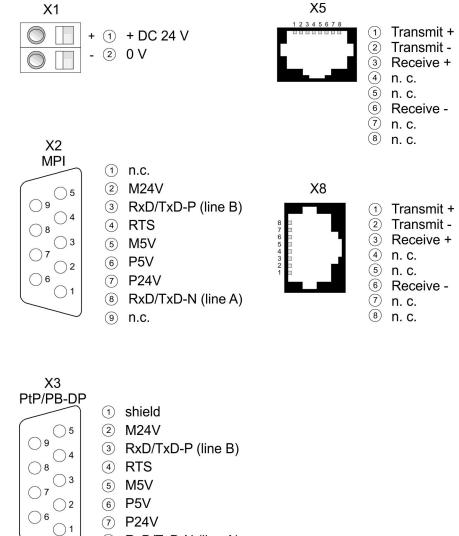

⑦ P24V

8 RxD/TxD-N (line A)

(9) n.c.

Structure > Interfaces

| Power supply X1                                                   | The CPU has an integrated power supply:                                                                                                    |
|-------------------------------------------------------------------|----------------------------------------------------------------------------------------------------|
|                                                                   | <ul> <li>The power supply has to be provided with DC 24V. For this serves the double DC 24V slot, that is underneath the flap.</li> <li>Via the power supply not only the internal electronic is provided with voltage, but by means of the backplane bus also the connected modules.</li> <li>The power supply is protected against polarity inversion and over-current.</li> <li>The internal electronic is galvanically connected with the supply voltage.</li> </ul>                                                                                                    |
| MPI interface X2                                                  | 9pin SubD jack:                                                                                                    |
|                                                                   | <ul> <li>The MPI interface serves for the connection between programming unit and CPU.</li> <li>By means of this the project engineering and programming happens.</li> <li>MPI serves for communication between several CPUs or between HMIs and CPU.</li> <li>Standard setting is MPI Address 2.</li> </ul>                                                                                                    |
| Ethernet PG/OP channel<br>X5                                      | <ul> <li>8pin RJ45 jack:</li> <li>The RJ45 jack serves the interface to the Ethernet PG/OP channel.</li> <li>This interface allows you to program res. remote control your CPU, to access the internal web site or to connect a visualization.</li> <li>Configurable connections are not possible.</li> <li>For online access to the CPU via Ethernet PG/OP channel valid IP address parameters have to be assigned to this.</li> </ul>                                                                                                    |
| PROFIBUS/PtP interface<br>with configurable func-<br>tionality X3 | <ul> <li>9pin SubD jack:</li> <li>The CPU has a PROFIBUS/PtP interface with a fix pinout. After an overall reset the interface is deactivated. By appropriate configuration, the following functions for this interface may be enabled:</li> <li>PROFIBUS DP master operation <ul> <li>Configuration via PROFIBUS sub module X1 (MPI/DP) with 'Operation mode' master in the hardware configuration.</li> </ul> </li> <li>PROFIBUS DP slave operation <ul> <li>Configuration via PROFIBUS sub module X1 (MPI/DP) with 'Operation mode' slave in the hardware configuration.</li> </ul> </li> <li>PROFIBUS DP slave operation <ul> <li>Configuration via PROFIBUS sub module X1 (MPI/DP) with 'Operation mode' slave in the hardware configuration.</li> </ul> </li> <li>PtP functionality <ul> <li>Using the PtP functionality the RS485 interface is allowed to connect via serial point-to-point connection to different source res. target systems.</li> <li>Here the following protocols are supported: ASCII, STX/ETX, 3964R, USS and Modbus-Master (ASCII, RTU).</li> <li>The activation of the PtP functionality happens by embedding the SPEEDBUS.GSD from VIPA in the hardware catalog. After the installation the CPU may be configured in a PROFIBUS master system and here the interface may be switched to PtP communication.</li> </ul> </li> </ul> |

Structure > Storage media slot

#### Communication processor CP 343 X8

#### 8pin RJ45 jack:

- Communication processor CP 343 for connection to Ethernet
- Productive connections via Siemens NetPro
- Productive connections via user program
- PG/OP connections

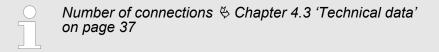

#### 4.2.3 Memory management

#### Memory

The CPU has an integrated memory. Information about the capacity of the memory may be found at the front of the CPU. The memory is divided into the following parts:

- Load memory 8Mbyte
- Code memory (50% of the work memory)
- Data memory (50% of the work memory)
- Work memory 2Mbyte
  - There is the possibility to extend the work memory to its maximum printed capacity 8Mbyte by means of a MCC memory extension card.

#### 4.2.4 Storage media slot

- As external storage medium for applications and firmware you may use a MMC storage module (Multimedia card).
- The VIPA storage media are pre-formatted with the PC format FAT16 and can be accessed via a card reader.
- After PowerON respectively an overall reset the CPU checks, if there is a storage medium with data valid for the CPU.
- Push the memory card into the slot until it snaps in leaded by a spring mechanism. This ensures contacting.
- By sliding down the sliding mechanism, a just installed memory card can be protected against drop out.
- To remove, slide the sliding mechanism up again and push the storage media against the spring pressure until it is unlocked with a click.

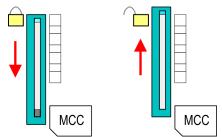

Structure > Operating mode switch

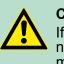

#### **CAUTION!**

If the media was already unlocked by the spring mechanism, with shifting the sliding mechanism, a just installed memory card can jump out of the slot!

#### 4.2.5 Battery backup for clock and RAM

A rechargeable battery is installed on every CPU 31xS to safeguard the contents of the RAM when power is removed. This battery is also used to buffer the internal clock. The rechargeable battery is maintained by a charging circuit that receives its power from the internal power supply and that maintain the clock and RAM for a max. period of 30 days.

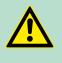

#### CAUTION!

Please connect the CPU at least for 24 hours to the power supply, so that the internal accumulator/battery is loaded accordingly.

After a power reset and with an empty battery the CPU starts with a BAT error and executes an overall reset. The loading procedure is not influenced by the BAT error.

The BAT error can be deleted again, if once during power cycle the time between switching on and off the power supply is at least 30sec. and the battery is fully loaded. Otherwise with a short power cycle the BAT error still exists and an overall reset is executed.

## 4.2.6 Operating mode switch

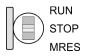

- With the operating mode switch you may switch the CPU between STOP and RUN.
- During the transition from STOP to RUN the operating mode START-UP is driven by the CPU.
- Placing the switch to MRES (Memory Reset), you request an overall reset with following load from MMC, if a project there exists.

# 4.2.7 LEDs

LEDs CPU

As soon as the CPU is supplied with 5V, the green PW-LED (Power) is on.

| RN              | ST        | SF      | FC     | MC     | Meaning                                                                                      |
|-----------------|-----------|---------|--------|--------|----------------------------------------------------------------------------------------------|
| (RUN)           | (STOP)    | (SFAIL) | (FRCE) | (MMC)  |                                                                                              |
| green           | yellow    | red     | yellow | yellow |                                                                                              |
|                 |           |         |        |        |                                                                                              |
| Boot-up         | after Pow | verON   |        |        |                                                                                              |
| •               | BB*       | •       | •      | •      | * Blinking with 10Hz: Firmware is loaded.                                                    |
| •               | •         | •       | •      | •      | Initialization: Phase 1                                                                      |
| •               | •         | •       | •      | 0      | Initialization: Phase 2                                                                      |
| •               | •         | •       | 0      | 0      | Initialization: Phase 3                                                                      |
| 0               | •         | •       | 0      | 0      | Initialization: Phase 4                                                                      |
| Operatio        | on        |         |        |        |                                                                                              |
| 0               | •         | Х       | Х      | Х      | CPU is in STOP state.                                                                        |
| BB              | 0         | Х       | Х      | Х      | CPU is in start-up state, the RUN LED blinks during operating OB100 at least for 3s.         |
| •               | 0         | 0       | Х      | Х      | CPU is in state RUN without error.                                                           |
| Х               | Х         | •       | Х      | Х      | There is a system fault. More information may be found in the diagnostics buffer of the CPU. |
| Х               | Х         | Х       | •      | Х      | Variables are forced.                                                                        |
| Х               | Х         | Х       | Х      | •      | Access to the memory card.                                                                   |
| Х               | BB*       | 0       | 0      | 0      | * Blinking with 10Hz: Configuration is loaded.                                               |
| Overall         | reset     |         |        |        |                                                                                              |
| 0               | BB        | Х       | Х      | Х      | Overall reset is requested.                                                                  |
| 0               | BB*       | Х       | Х      | Х      | * Blinking with 5Hz: Overall reset is executed.                                              |
| Factory         | reset     |         |        |        |                                                                                              |
| •               | •         | 0       | 0      | 0      | Factory reset is executed.                                                                   |
| 0               | •         | •       | •      | •      | Factory reset finished without error.                                                        |
| Firmware update |           |         |        |        |                                                                                              |
| 0               | •         | BB      | BB     | •      | The alternate blinking indicates that there is new firmware on the memory card.              |
| 0               | 0         | BB      | BB     | •      | The alternate blinking indicates that a firmware update is executed.                         |
| 0               | ٠         | •       | •      | •      | Firmware update finished without error.                                                      |

Structure > LEDs

| RN    | ST     | SF      | FC     | MC    | Meaning                                             |
|-------|--------|---------|--------|-------|-----------------------------------------------------|
| (RUN) | (STOP) | (SFAIL) | (FRCE) | (MMC) |                                                     |
| 0     | BB*    | BB*     | BB*    | BB*   | * Blinking with 10Hz: Error during Firmware update. |

on: • | off: • | blinking (2Hz): BB | not relevant: X

LEDs Ethernet PG/OP channel L/A, S

The green L/A-LED (Link/Activity) indicates the physical connection of the Ethernet PG/OP channel to Ethernet. Irregular flashing of the L/A-LED indicates communication of the Ethernet PG/OP channel via Ethernet.

If the green S-LED (Speed) is on, the Ethernet PG/OP has a communication speed of 100MBit/s otherwise 10MBit/s.

| Dependent on the mode of operation the LEDs show information<br>about the state of operation of the PROFIBUS part according to the<br>following pattern: |
|----------------------------------------------------------------------------------------------------|
| following pattern:                                                                                                    |
|                                                                                                    |

#### Master operation

| RN<br>(RUN) | ER<br>(ERR) | DE    | IF  | Meaning                                                                                                    |
|-------------|-------------|-------|-----|----------------------------------------------------------------------------------------------------|
| green       | red         | green | red |                                                                                                    |
|             |             |       |     |                                                                                                    |
| 0           | 0           | 0     | 0   | Master has no project, this means the interface is deactivated respectively PtP is active.                     |
| •           | 0           | 0     | 0   | Master has bus parameters and is in RUN without slaves.                                                        |
| •           | 0           | BB    | 0   | Master is in "clear" state (safety state). The inputs of the slaves may be read. The outputs are disabled.     |
| •           | 0           | •     | 0   | Master is in "operate" state, this means data exchange between master and slaves. The outputs may be accessed. |
| •           | •           | •     | 0   | CPU is in RUN, at least 1 slave is missing.                                                                    |
| •           | •           | BB    | 0   | CPU is in STOP, at least 1 slave is missing.                                                                   |
| 0           | 0           | 0     | •   | Initialization error at faulty parametrization.                                                                |

Technical data

| RN<br>(RUN)  | ER<br>(ERR)  | DE          | IF | Meaning                                   |
|--------------|--------------|-------------|----|-------------------------------------------|
| 0            | •            | 0           | •  | Waiting state for start command from CPU. |
| on: •   off: | ∘   blinking | g (2Hz): BE | 3  |                                           |

# Slave operation

| RN<br>(RUN) | ER<br>(ERR) | DE          | IF  | Meaning                                          |
|-------------|-------------|-------------|-----|--------------------------------------------------|
| green       | red         | green       | red |                                                  |
| 0           | 0           | 0           | 0   | Slave has no project respectively PtP is active. |
| BB          | 0           | 0           | 0   | Slave is without master.                         |
| BB*         | 0           | BB*         | 0   | * Alternate flashing at configuration faults.    |
| •           | 0           | •           | 0   | Slave exchanges data between master.             |
| on: • Loff  |             | a (2Hz): BE | 2   |                                                  |

on: ● | off: ○ | blinking (2Hz): BB

| Order no.                               | 317-4NE13            |
|-----------------------------------------|----------------------|
| Туре                                    | CPU 317SN/NET        |
| SPEED-Bus                               | $\checkmark$         |
| Technical data power supply             |                      |
| Power supply (rated value)              | DC 24 V              |
| Power supply (permitted range)          | DC 20.428.8 V        |
| Reverse polarity protection             | $\checkmark$         |
| Current consumption (no-load operation) | 270 mA               |
| Current consumption (rated value)       | 1.5 A                |
| Inrush current                          | 5 A                  |
| l²t                                     | 0.5 A <sup>2</sup> s |
| Max. current drain at backplane bus     | 4 A                  |
| Power loss                              | 10 W                 |
| Load and working memory                 |                      |
| Load memory, integrated                 | 8 MB                 |
| Load memory, maximum                    | 8 MB                 |
| Work memory, integrated                 | 2 MB                 |
| Work memory, maximal                    | 8 MB                 |

# Hardware description

| Order no.                                                | 317-4NE13                                         |
|----------------------------------------------------------|---------------------------------------------------|
| Memory divided in 50% program / 50% data                 | $\checkmark$                                      |
| Memory card slot                                         | MMC-Card with max. 1 GB                           |
| Hardware configuration                                   |                                                   |
| Racks, max.                                              | 4                                                 |
| Modules per rack, max.                                   | 8 in multiple-, 32 in a single-rack configuration |
| Number of integrated DP master                           | 1                                                 |
| Number of DP master via CP                               | 4                                                 |
| Operable function modules                                | 8                                                 |
| Operable communication modules PtP                       | 16                                                |
| Operable communication modules LAN                       | 8                                                 |
| Command processing times                                 |                                                   |
| Bit instructions, min.                                   | 0.01 µs                                           |
| Word instruction, min.                                   | 0.01 µs                                           |
| Double integer arithmetic, min.                          | 0.01 µs                                           |
| Floating-point arithmetic, min.                          | 0.06 µs                                           |
| Timers/Counters and their retentive charac-<br>teristics |                                                   |
| Number of S7 counters                                    | 2048                                              |
| S7 counter remanence                                     | adjustable 0 up to 2048                           |
| S7 counter remanence adjustable                          | C0 C7                                             |
| Number of S7 times                                       | 2048                                              |
| S7 times remanence                                       | adjustable 0 up to 2048                           |
| S7 times remanence adjustable                            | not retentive                                     |
| Data range and retentive characteristic                  |                                                   |
| Number of flags                                          | 16384 Byte                                        |
| Bit memories retentive characteristic adjustable         | adjustable 0 up to 16384                          |
| Bit memories retentive characteristic preset             | MB0 MB15                                          |
| Number of data blocks                                    | 8190                                              |
| Max. data blocks size                                    | 64 KB                                             |
| Number range DBs                                         | 1 8190                                            |
| Max. local data size per execution level                 | 1024 Byte                                         |
| Max. local data size per block                           | 1024 Byte                                         |
| Blocks                                                   |                                                   |
| Number of OBs                                            | 23                                                |
| Maximum OB size                                          | 64 KB                                             |
| Total number DBs, FBs, FCs                               | -                                                 |

| Order no.                                           | 317-4NE13                             |
|-----------------------------------------------------|---------------------------------------|
| Number of FBs                                       | 8191                                  |
| Maximum FB size                                     | 64 KB                                 |
| Number range FBs                                    | 0 8190                                |
| Number of FCs                                       | 8191                                  |
| Maximum FC size                                     | 64 KB                                 |
| Number range FCs                                    | 08190                                 |
| Maximum nesting depth per priority class            | 16                                    |
| Maximum nesting depth additional within an error OB | 4                                     |
| Time                                                |                                       |
| Real-time clock buffered                            | $\checkmark$                          |
| Clock buffered period (min.)                        | 6 w                                   |
| Type of buffering                                   | Vanadium Rechargeable Lithium Battery |
| Load time for 50% buffering period                  | 20 h                                  |
| Load time for 100% buffering period                 | 48 h                                  |
| Accuracy (max. deviation per day)                   | 10 s                                  |
| Number of operating hours counter                   | 8                                     |
| Clock synchronization                               | $\checkmark$                          |
| Synchronization via MPI                             | Master/Slave                          |
| Synchronization via Ethernet (NTP)                  | Slave                                 |
| Address areas (I/O)                                 |                                       |
| Input I/O address area                              | 8192 Byte                             |
| Output I/O address area                             | 8192 Byte                             |
| Process image adjustable                            | ✓                                     |
| Input process image preset                          | 256 Byte                              |
| Output process image preset                         | 256 Byte                              |
| Input process image maximal                         | 8192 Byte                             |
| Output process image maximal                        | 8192 Byte                             |
| Digital inputs                                      | 65536                                 |
| Digital outputs                                     | 65536                                 |
| Digital inputs central                              | 1024                                  |
| Digital outputs central                             | 1024                                  |
| Integrated digital inputs                           | -                                     |
| Integrated digital outputs                          | -                                     |
| Analog inputs                                       | 4096                                  |
| Analog outputs                                      | 4096                                  |

# Hardware description

| Order no.                                 | 317-4NE13            |
|-------------------------------------------|----------------------|
| Analog inputs, central                    | 256                  |
| Analog outputs, central                   | 256                  |
| Integrated analog inputs                  | -                    |
| Integrated analog outputs                 | -                    |
| Communication functions                   |                      |
| PG/OP channel                             | $\checkmark$         |
| Global data communication                 | $\checkmark$         |
| Number of GD circuits, max.               | 8                    |
| Size of GD packets, max.                  | 54 Byte              |
| S7 basic communication                    | $\checkmark$         |
| S7 basic communication, user data per job | 76 Byte              |
| S7 communication                          | $\checkmark$         |
| S7 communication as server                | $\checkmark$         |
| S7 communication as client                | -                    |
| S7 communication, user data per job       | 160 Byte             |
| Number of connections, max.               | 32                   |
| Functionality Sub-D interfaces            |                      |
| Туре                                      | X2                   |
| Type of interface                         | RS485                |
| Connector                                 | Sub-D, 9-pin, female |
| Electrically isolated                     | $\checkmark$         |
| MPI                                       | $\checkmark$         |
| MP²I (MPI/RS232)                          | -                    |
| DP master                                 | -                    |
| DP slave                                  | -                    |
| Point-to-point interface                  | -                    |
|                                           |                      |
| Туре                                      | X3                   |
| Type of interface                         | RS485                |
| Connector                                 | Sub-D, 9-pin, female |
| Electrically isolated                     | $\checkmark$         |
| MPI                                       | -                    |
| MP²I (MPI/RS232)                          | -                    |
| DP master                                 | yes                  |
| DP slave                                  | yes                  |
| Point-to-point interface                  | $\checkmark$         |

| Order no.                                                | 317-4NE13    |
|----------------------------------------------------------|--------------|
| Functionality MPI                                        |              |
| Number of connections, max.                              | 32           |
| PG/OP channel                                            | $\checkmark$ |
| Routing                                                  | $\checkmark$ |
| Global data communication                                | ✓            |
| S7 basic communication                                   | ✓            |
| S7 communication                                         | ✓            |
| S7 communication as server                               | ✓            |
| S7 communication as client                               | -            |
| Transmission speed, min.                                 | 19.2 kbit/s  |
| Transmission speed, max.                                 | 12 Mbit/s    |
| Functionality PROFIBUS master                            |              |
| PG/OP channel                                            | $\checkmark$ |
| Routing                                                  | $\checkmark$ |
| S7 basic communication                                   | $\checkmark$ |
| S7 communication                                         | $\checkmark$ |
| S7 communication as server                               | $\checkmark$ |
| S7 communication as client                               | -            |
| Activation/deactivation of DP slaves                     | $\checkmark$ |
| Direct data exchange (slave-to-slave communi-<br>cation) | -            |
| DPV1                                                     | $\checkmark$ |
| Transmission speed, min.                                 | 9.6 kbit/s   |
| Transmission speed, max.                                 | 12 Mbit/s    |
| Number of DP slaves, max.                                | 124          |
| Address range inputs, max.                               | 8 KB         |
| Address range outputs, max.                              | 8 KB         |
| User data inputs per slave, max.                         | 244 Byte     |
| User data outputs per slave, max.                        | 244 Byte     |
| Functionality PROFIBUS slave                             |              |
| PG/OP channel                                            | $\checkmark$ |
| Routing                                                  | $\checkmark$ |
| S7 communication                                         | $\checkmark$ |
| S7 communication as server                               | $\checkmark$ |
| S7 communication as client                               | -            |
| Direct data exchange (slave-to-slave communi-<br>cation) | -            |

# Hardware description

| Order no.                                 | 317-4NE13            |
|-------------------------------------------|----------------------|
| DPV1                                      | $\checkmark$         |
| Transmission speed, min.                  | 9.6 kbit/s           |
| Transmission speed, max.                  | 12 Mbit/s            |
| Automatic detection of transmission speed | -                    |
| Transfer memory inputs, max.              | 244 Byte             |
| Transfer memory outputs, max.             | 244 Byte             |
| Address areas, max.                       | 32                   |
| User data per address area, max.          | 32 Byte              |
| Point-to-point communication              |                      |
| PtP communication                         | $\checkmark$         |
| Interface isolated                        | $\checkmark$         |
| RS232 interface                           | -                    |
| RS422 interface                           | -                    |
| RS485 interface                           | $\checkmark$         |
| Connector                                 | Sub-D, 9-pin, female |
| Transmission speed, min.                  | 150 bit/s            |
| Transmission speed, max.                  | 115.5 kbit/s         |
| Cable length, max.                        | 500 m                |
| Point-to-point protocol                   |                      |
| ASCII protocol                            | $\checkmark$         |
| STX/ETX protocol                          | $\checkmark$         |
| 3964(R) protocol                          | $\checkmark$         |
| RK512 protocol                            | -                    |
| USS master protocol                       | $\checkmark$         |
| Modbus master protocol                    | $\checkmark$         |
| Modbus slave protocol                     | -                    |
| Special protocols                         | -                    |
| Functionality RJ45 interfaces             |                      |
| Туре                                      | X5                   |
| Type of interface                         | Ethernet 10/100 MBit |
| Connector                                 | RJ45                 |
| Electrically isolated                     | $\checkmark$         |
| PG/OP channel                             | $\checkmark$         |
| Number of connections, max.               | 4                    |
| Productive connections                    | -                    |
|                                           |                      |

| Order no.                                                | 317-4NE13                                                                                       |
|----------------------------------------------------------|-------------------------------------------------------------------------------------------------|
| Туре                                                     | X8                                                                                              |
| Type of interface                                        | Ethernet 10/100 MBit                                                                            |
| Connector                                                | RJ45                                                                                            |
| Electrically isolated                                    | ✓                                                                                               |
| PG/OP channel                                            | ✓                                                                                               |
| Number of connections, max.                              | 32                                                                                              |
| Productive connections                                   | ✓                                                                                               |
| Ethernet communication CP                                |                                                                                                 |
| Number of productive connections, max.                   | 64                                                                                              |
| Number of productive connections by Siemens NetPro, max. | 16                                                                                              |
| S7 connections                                           | BSEND, BRCV, GET, PUT, Connection of active and passive data handling                           |
| User data per S7 connection, max.                        | 32 KB                                                                                           |
| TCP-connections                                          | SEND, RECEIVE, FETCH PASSIV, WRITE<br>PASSIV, Connection of active and passive data<br>handling |
| User data per TCP connection, max.                       | 64 KB                                                                                           |
| ISO-connections                                          | SEND, RECEIVE, FETCH PASSIV, WRITE PASSIV, Connection of active and passive data handling       |
| User data per ISO connection, max.                       | 8 KB                                                                                            |
| ISO on TCP connections (RFC 1006)                        | SEND, RECEIVE, FETCH PASSIV, WRITE PASSIV, Connection of active and passive data handling       |
| User data per ISO on TCP connection, max.                | 32 KB                                                                                           |
| UDP-connections                                          | SEND and RECEIVE                                                                                |
| User data per UDP connection, max.                       | 2 KB                                                                                            |
| UDP-multicast-connections                                | SEND and RECEIVE (max. 16 Multicast groups)                                                     |
| UDP-broadcast-connections                                | SEND                                                                                            |
| Ethernet open communication                              |                                                                                                 |
| Number of connections, max.                              | 8                                                                                               |
| User data per ISO on TCP connection, max.                | 8 KB                                                                                            |
| User data per native TCP connection, max.                | 8 KB                                                                                            |
| User data per ad hoc TCP connection, max.                | 1460 Byte                                                                                       |
| User data per UDP connection, max.                       | 1472 Byte                                                                                       |
| Housing                                                  |                                                                                                 |
| Material                                                 | PPE                                                                                             |
| Mounting                                                 | Rail System 300                                                                                 |

# VIPA System 300S CPU

# Hardware description

| Order no.                | 317-4NE13               |
|--------------------------|-------------------------|
| Mechanical data          |                         |
| Dimensions (WxHxD)       | 80 mm x 125 mm x 120 mm |
| Weight                   | 440 g                   |
| Environmental conditions |                         |
| Operating temperature    | 0 °C to 60 °C           |
| Storage temperature      | -25 °C to 70 °C         |
| Certifications           |                         |
| UL508 certification      | yes                     |

Start-up behavior

# 5 Deployment CPU 317-4NE13

# 5.1 Assembly

Information about assembly and cabling: & Chapter 3 'Assembly and installation guidelines' on page 17

### 5.2 Start-up behavior

| Turn on power supply                               | After the power supply has been switched on, the CPU changes to the operating mode the operating mode lever shows.                                                                                                    |  |
|----------------------------------------------------|----------------------------------------------------------------------------------------------------|--|
| Default boot procedure,<br>as delivered            | When the CPU is delivered it has been reset. After a STOP $\rightarrow$ RUN transition the CPU switches to RUN without program.                                                                                                    |  |
| Boot procedure with valid configuration in the CPU | The CPU switches to RUN with the program stored in the battery buf-<br>fered RAM.                                                                                                    |  |
| Boot procedure with<br>empty battery               | <ul> <li>The accumulator/battery is automatically loaded via the integrated power supply and guarantees a buffer for max. 30 days. If this time is exceeded, the battery may be totally discharged. This means that the battery buffered RAM is deleted.</li> <li>In this state, the CPU executes an overall reset. If a MMC is plugged, program code and data blocks are transferred from the MMC into the work memory of the CPU. If no MMC is plugged, the CPU transfers permanent stored "protected" blocks into the work memory if available.</li> <li>Depending on the position of the operating mode switch, the CPU switches to RUN, if OB81 exists, res. remains in STOP. This event is stored in the diagnostic buffer as: "Start overall reset automatically (unbuffered PowerON)".</li> </ul> |  |
|                                                    | After a power reset and with an empty battery the CPU                                                                                                    |  |

**..** \

After a power reset and with an empty battery the CPU starts with a BAT error and executes an overall reset. The BAT error can be deleted again, if once during power cycle the time between switching on and off the power supply is at least 30sec. and the battery is fully loaded. Otherwise with a short power cycle the BAT error still exists and an overall reset is executed. Addressing > Addressing

## 5.3 Addressing

### 5.3.1 Overview

To provide specific addressing of the installed peripheral modules, certain addresses must be allocated in the CPU. At the start-up of the CPU, this assigns automatically peripheral addresses for digital in-/ output modules starting with 0 and ascending depending on the slot location. If no hardware project engineering is available, the CPU stores at the addressing analog modules to even addresses starting with 256. Modules at the SPEED-Bus are also taken into account at the automatic address allocation. Here the digital I/Os are stored beginning with address 128 and analog I/Os, FMs and CPs beginning with address 2048.

#### 5.3.2 Addressing

# Backplane bus periphery

The CPU 317-4NE13 provides an I/O area (address 0 ... 8191) and a process image of the in- and outputs (each address 0 ... 255). The process image stores the signal states of the lower address (0 ... 255) additionally in a separate memory area.

The process image this divided into two parts:

- process image to the inputs (PII)
- process image to the outputs (PIQ)

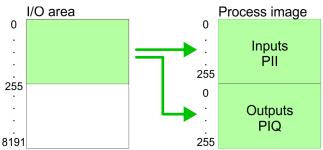

The process image is updated automatically when a cycle has been completed.

Max. number of pluggable modules Maximally 8 modules per row may be configured by the CPU 317-4NE13.

For the project engineering of more than 8 modules you may use line interface connections. For this you set in the hardware configurator the module IM 360 from the hardware catalog to slot 3 of your 1. profile rail. Now you may extend your system with up to 3 profile rails by starting each with an IM 361 from Siemens at slot 3. Considering the max total current with the CPU 317-4NE13 from VIPA up to 32 modules may be arranged in a row. Here the installation of the line connections IM 360/361 from Siemens is not required.

Further 10 modules at the SPEED-Bus may be connected. CPs and DP masters that are additionally virtual configured at the standard bus are taken into the count of 32 modules at the standard bus.

Define addresses by<br/>hardware configurationYou may access the modules with read res. write accesses to the<br/>peripheral bytes or the process image.

To define addresses a hardware configuration may be used. For this, click on the properties of the according module and set the wanted address.

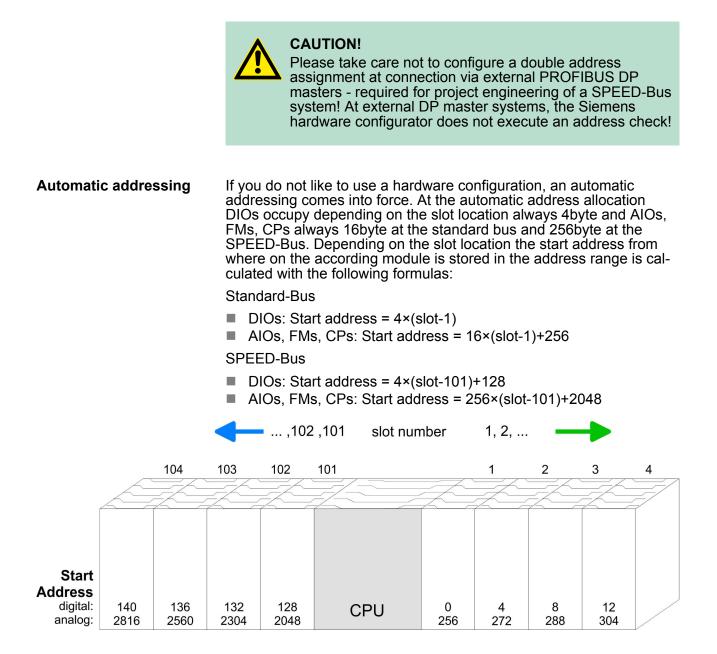

Addressing > Addressing

# Example for automatic address allocation

The following sample shows the functionality of the automatic address allocation separated for standard bus and SPEED-Bus:

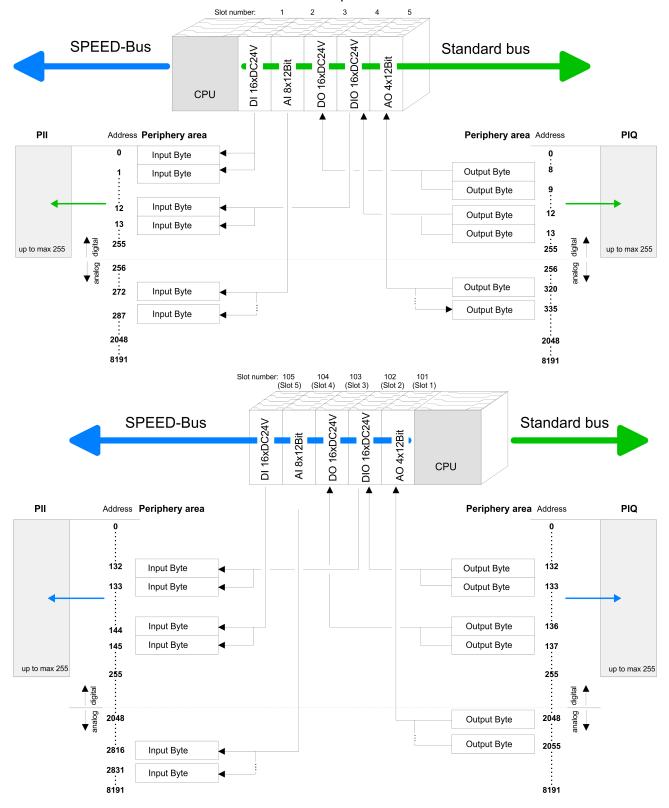

### 5.4 Hardware configuration - CPU

#### Precondition

The configuration of the CPU takes place at the Siemens *'hardware configurator'*. The hardware configurator is part of the Siemens SIMATIC Manager. It serves for project engineering. The modules, which may be configured here are listed in the hardware catalog. If necessary you have to update the hardware catalog with *'Options*  $\rightarrow$  Update Catalog'.

For project engineering a thorough knowledge of the Siemens SIMATIC Manager and the Siemens hardware configurator is required.

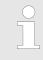

Please consider that this SPEED7-CPU has 4 ACCUs. After an arithmetic operation (+I, -I, \*I, /I, +D, -D, \*D, /D, MOD, +R, -R, \*R, /R) the content of ACCU 3 and ACCU 4 is loaded into ACCU 3 and 2. This may cause conflicts in applications that presume an unmodified ACCU 2.

For more information may be found in the manual "VIPA Operation list SPEED7" at "Differences between SPEED7 and 300V programming".

#### Proceeding

| Slot | Module      |
|------|-------------|
| 1    |             |
| 2    | CPU 317-2DP |
| X1   | MPI/DP      |
| X2   | DP          |
| 3    |             |

With the Siemens SIMATIC Manager the following steps should be executed:

- **1.** Start the Siemens hardware configurator with a new project.
- 2. Insert a profile rail from the hardware catalog.
- **3.** Place at *'Slot'*-Number 2 the CPU 317-2DP (6ES7 317-2AJ10-0AB0/V2.6).
- **4.** The integrated PROFIBUS DP master (X3) is to be configured and connected via the sub module X2 (DP).

#### 5.5 Hardware configuration - I/O modules

Hardware configuration of the modules

After the hardware configuration place the System 300 modules in the plugged sequence starting with slot 4.

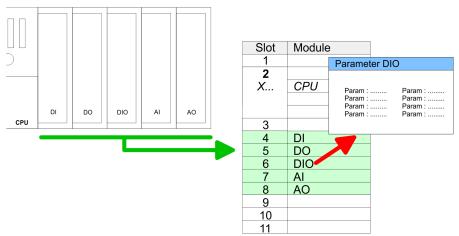

Hardware configuration - Ethernet PG/OP channel

- Parametrization
   For parametrization double-click during the project engineering at the slot overview on the module you want to parameterize. In the appearing dialog window you may set the wanted parameters. By using the SFCs 55, 56 and 57 you may alter and transfer parameters for wanted modules during runtime. For this you have to store the module specific parameters in so called "record sets". More detailed information about the structure of the record sets is to find in the according module description.
   Bus extension with IM
- **Bus extension with IM 360 and IM 361** For the project engineering of more than 8 modules you may use line interface connections. For this you set in the hardware configurator the module IM 360 from the hardware catalog to slot 3 of your 1. profile rail. Now you may extend your system with up to 3 profile rails by starting each with an IM 361 from Siemens at slot 3. Considering the max. total current with the VIPA SPEED7 CPUs up to 32 modules may be arranged in a row. Here the installation of the line connections IM 360/361 from Siemens is not required.

#### 5.6 Hardware configuration - Ethernet PG/OP channel

| Overview             | The CPU 317-4NE13 has an integrated Ethernet PG/OP channel.<br>This channel allows you to program and remote control your CPU.<br>The PG/OP channel also gives you access to the internal web page<br>that contains information about firmware version, connected I/O<br>devices, current cycle times etc. With the first start-up respectively<br>after an overall reset the Ethernet PG/OP channel does not have any<br>IP address. For online access to the CPU via Ethernet PG/OP<br>channel valid IP address parameters have to be assigned to this by<br>means of the Siemens SIMATIC Manager. This is called "initializa-<br>tion". |  |  |  |
|----------------------|----------------------------------------------------------------------------------------------------|--|--|--|
| Assembly and commis- | <b>1.</b> Install your System 300S with your CPU.                                                                                                    |  |  |  |
| sioning              | 2. Wire the system by connecting cables for voltage supply and signals.                                                                                                    |  |  |  |

- **3.** Connect the Ethernet jack of the Ethernet PG/OP channel to Ethernet
- **4.** Switch on the power supply.
  - After a short boot time the CP is ready for communication. He possibly has no IP address data and requires an initialization.

| "Initialization" via PLC functions         | The initialization via PLC functions takes place with the following pro-<br>ceeding:                                                                                                    |
|--------------------------------------------|----------------------------------------------------------------------------------------------------|
|                                            | X8<br>X8<br>X5<br>X5<br>X5<br>X5<br>X5<br>X5<br>X5<br>X5<br>X5<br>X5                                                                                                    |
|                                            | Ethernet addressPG/OP channel1. Ethernet PG/OP channel2. CP 343                                                                                                    |
|                                            | Determine the current Ethernet (MAC) address of your Ethernet<br>PG/OP channel. This always may be found as 1. address under<br>the front flap of the CPU on a sticker on the left side.                                                   |
| Assign IP address<br>parameters            | You get valid IP address parameters from your system administrator.<br>The assignment of the IP address data happens online in the Sie-<br>mens SIMATIC Manager starting with version V 5.3 & SP3 with the<br>following proceeding:        |
|                                            | <ul> <li>Start the Siemens SIMATIC Manager and set via 'Options</li> <li>→ Set PG/PC interface the access path to 'TCP/IP -&gt; Network card'.</li> </ul>                                                                                  |
|                                            | 2. Open with 'PLC → Edit Ethernet Node n' the dialog window with the same name.                                                                                                    |
|                                            | 3. To get the stations and their MAC address, use the [Browse] button or type in the MAC Address. The Mac address may be found at the 1. label beneath the front flap of the CPU.                                                          |
|                                            | <b>4.</b> Choose if necessary the known MAC address of the list of found stations.                                                                                                    |
|                                            | 5. Either type in the IP configuration like IP address, subnet mask and gateway.                                                                                                    |
|                                            | <ol> <li>Confirm with [Assign IP configuration].</li> </ol>                                                                                                    |
|                                            | Direct after the assignment the Ethernet PG/OP channel<br>may be reached online by these address data. The value<br>remains as long as it is reassigned, it is overwritten by a<br>hardware configuration or an factory reset is executed. |
| Take IP address param-<br>eters in project | Open the Siemens hardware configurator und configure the Siemens CPU 317-2DP (317-2AJ10-0AB00 V2.6).                                                                                                    |
|                                            | <ol> <li>Configure the modules at the standard bus.</li> </ol>                                                                                                    |
|                                            | 3. For the Ethernet PG/OP channel you have to configure a Siemens CP 343-1 (SIMATIC 300 \ CP 300 \ Industrial Ethernet \CP 343-1 \ 6GK7 343-1EX11 0XE0) always below the really plugged modules.                                           |
|                                            | <ul> <li>Open the property window via double-click on the CP<br/>343-1EX11 and enter for the CP at <i>'Properties'</i> the IP address<br/>data, which you have assigned before.</li> </ul>                                                 |

Hardware configuration - SPEED-Bus > Preconditions

- **5.** Assign the CP to a 'Subnet'. Without assignment the IP address data are not used!
- **6.** Transfer your project.

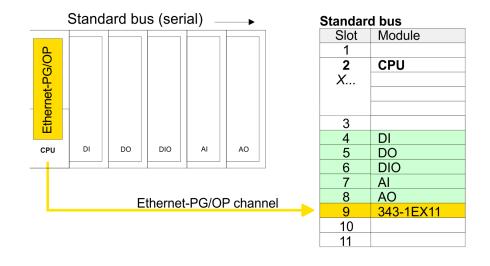

- 5.7 Hardware configuration SPEED-Bus
- 5.7.1 Preconditions

Since the VIPA specific CPU parameters may be set and the modules at the SPEED-Bus may be configured, the installation of the SPEEDBUS.GSD from VIPA in the hardware catalog is necessary. The CPU and its SPEED-Bus modules may be configured in a PRO-FIBUS master after installation.

#### Hardware configuration - SPEED-Bus > Preconditions

# Installation of the SPEEDBUS.GSD

The GSD (Geräte-Stamm-Datei) is online available in the following language versions. Further language versions are available on inquires:

| Name         | Language         |
|--------------|------------------|
| SPEEDBUS.GSD | german (default) |
| SPEEDBUS.GSG | german           |
| SPEEDBUS.GSE | english          |

The GSD files may be found at www.vipa.com at the "Service" part.

The integration of the SPEEDBUS.GSD takes place with the following proceeding:

- **1.** Browse to www.vipa.com
- Click to 'Service → Download → GSD- and EDS-Files
   → Profibus'
- **3.** Download the file Cx000023\_Vxxx.
- Extract the file to your work directory. The SPEEDBUS.GSD is stored in the directory VIPA\_System\_300S.
- **5.** Start the hardware configurator from Siemens.
- **6.** Close every project.
- 7. ▶ Select 'Options → Install new GSD-file'.
- **8.** Navigate to the directory VIPA\_System\_300S and select **SPEEDBUS.GSD** an.
  - ⇒ The SPEED7 CPUs and modules of the System 300S from VIPA may now be found in the hardware catalog at PRO-FIBUS-DP / Additional field devices / I/O / VIPA\_SPEEDBUS.

Hardware configuration - Communication

## 5.7.2 Proceeding

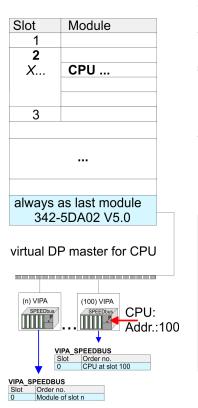

The embedding of the CPU 317-4NE13 and its modules at the SPEED-Bus happens by means of a virtual PROFIBUS master system with the following approach:

- **1.** Perform a hardware configuration for the CPU. *Hardware configuration - CPU' on page 49*
- 2. Since the SPEED-Bus modules are to be linked as a virtual PROFIBUS system, configure always as last module a Siemens DP master CP 342-5 (342-5DA02 V5.0). Link the DP master to a new PROFIBUS net and switch it to DP master operating mode.
- 3. To this master system you assign every SPEED-Bus module as "VIPA\_SPEEDBUS" slave starting with the CPU. Here the PRO-FIBUS address corresponds to the slot no. Beginning with 100 for the CPU. Place at slot 0 of every slave the assigned module

Due to the fact that some SPEED-Bus CPs from VIPA are similar in project engineering and parametrization to the corresponding CP from Siemens, for each SPEED-Bus CP a corresponding Siemens CP is to be placed and linked at the standard bus.

More information about the configuration of the according SPEED-Bus module may be found in the according manual.

## 5.8 Hardware configuration - Communication

The hardware configuration of PROFIBUS and PtP is described at the following pages:

- PROFIBUS-DP

  - Slave operation: 
     Chapter 7.5 'Deployment as PROFIBUS DP slave' on page 131
- PtP
- CP 343
  - CP 343: S Chapter 8.9 'Hardware configuration CPU' on page 150

## 5.9 Setting standard CPU parameters

#### 5.9.1 Parameterization via Siemens CPU

Parameterization via Siemens CPU 317-2AJ10 Since the CPU is to be configured as Siemens CPU 317-2DP (CPU 317-2AJ10 V2.6) in the Siemens hardware configurator, the standard parameters of the VIPA CPU may be set with "Object properties" of the CPU 317-2DP during hardware configuration. Via a double-click on the CPU 317-2DP the parameter window of the CPU may be accessed. Using the registers you get access to every standard parameter of the CPU.

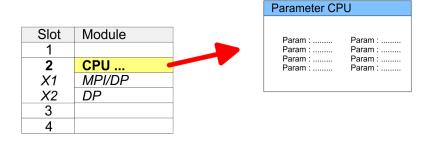

### 5.9.2 Parameters CPU

| Supported parameters | The CPU does not evaluate each parameter, which may be set at the hardware configuration. The following parameters are supported by the CPU at this time:                                                                                                    |  |  |  |
|----------------------|----------------------------------------------------------------------------------------------------|--|--|--|
| General              | <ul> <li>Short description: The short description of the Siemens CPU 317-2AJ10 is CPU 317-2DP.</li> <li>Order No. / Firmware: Order number and firmware are identical to the details in the "hardware catalog" window.</li> <li>Name: The Name field provides the short description of the CPU. If you change the name the new name appears in the Siemens SIMATIC Manager.</li> <li>Plant designation: Here is the possibility to specify a plant designation for the CPU. This plant designation identifies parts of the plant according to their function. Its structure is hierarchic according to IEC 1346-1.</li> <li>Comment: In this field information about the module may be entered.</li> </ul> |  |  |  |

Setting standard CPU parameters > Parameters CPU

| Startup            | -                                                                                                    | <ul> <li>Startup when expected/actual configuration differs: If the checkbox for 'Startup when expected/actual configuration differ deselected and at least one module is not located at its configuration of if another type of module is inserted there instead, there CPU does not switch to RUN mode and remains in STOP module checkbox for 'Startup when expected/actual configuration differ' is selected, then the CPU starts even if there are module inserted there instead, such as during an initial system start-u</li> <li>Monitoring time for ready message by modules [100ms]: This operation specifies the maximum time for the ready message every configured module after PowerON. Here connected PR</li> </ul> |  |  |  |  |  |
|--------------------|----------------------------------------------------------------------------------------------------|----------------------------------------------------------------------------------------------------|--|--|--|--|--|
|                    |                                                                                                    | FIBÚS DP slaves are also considered until they are parameter-<br>ized. If the modules do not send a ready message to the CPU by<br>the time the monitoring time has expired, the actual configuration<br>becomes unequal to the preset configuration. Monitoring time for<br>ready message by modules [100ms]                                                                                                    |  |  |  |  |  |
|                    |                                                                                                    | Transfer of parameters to modules [100ms]: The maximum time<br>for the transfer of parameters to parametrizable modules. If not<br>every module has been assigned parameters by the time this<br>monitoring time has expired; the actual configuration becomes<br>unequal to the preset configuration.                                                                                                    |  |  |  |  |  |
| Cycle/Clock memory |                                                                                                    | Update OB1 process image cyclically: This parameter is not relevant.                                                                                                    |  |  |  |  |  |
| I                  |                                                                                                    | Scan cycle monitoring time: Here the scan cycle monitoring time<br>in milliseconds may be set. If the scan cycle time exceeds the<br>scan cycle monitoring time, the CPU enters the STOP mode.<br>Possible reasons for exceeding the time are:<br>- Communication processes<br>- a series of interrupt events                                                                                                    |  |  |  |  |  |
|                    |                                                                                                    | <ul> <li>an error in the CPU program</li> <li>Minimum scan cycle time: This parameter is not relevant.</li> </ul>                                                                                                    |  |  |  |  |  |
|                    |                                                                                                    | Scan cycle load from Communication: This parameter is not rele-<br>vant.                                                                                                    |  |  |  |  |  |
| I                  |                                                                                                    | Size of the process image input/output area: Here the size of the process image max. 2048 for the input/output periphery may be fixed.                                                                                                    |  |  |  |  |  |
|                    |                                                                                                    | OB85 call up at I/O access error: The preset reaction of the CPU may be changed to an I/O access error that occurs during the update of the process image by the system. The VIPA CPU is preset such that OB 85 is not called if an I/O access error occurs and no entry is made in the diagnostic buffer either.                                                                                                    |  |  |  |  |  |
| I                  | <ul> <li>Clock memory: Activate the check box if you want to use a memory and enter the number of the memory byte.</li> </ul> |                                                                                                    |  |  |  |  |  |
|                    | [                                                                                                    | The selected memory byte cannot be used for temporary data storage.                                                                                                    |  |  |  |  |  |
|                    |                                                                                                    |                                                                                                    |  |  |  |  |  |
| Retentive Memory   |                                                                                                    | Number of Memory bytes from MB0: Enter the number of retentive<br>memory bytes from memory byte 0 onwards.<br>Number of S7 Timers from T0: Enter the number of retentive S7<br>timers from T0 onwards. Each S7 timer occupies 2bytes.                                                                                                    |  |  |  |  |  |

Setting standard CPU parameters > Parameters CPU

|                        | <ul> <li>Number of S7 Counters from C0: Enter the number of retentive S7 counter from C0 onwards.</li> <li>Areas: This parameter is not supported.</li> </ul>                                                                                                    |
|------------------------|----------------------------------------------------------------------------------------------------|
| Interrupts             | Priority: Here the priorities are displayed, according to which the<br>hardware interrupt OBs are processed (hardware interrupt, time-<br>delay interrupt, async. error interrupts).                                                                                                    |
| Time-of-day interrupts | <ul> <li>Priority: Here the priorities may be specified according to which the time-of-day interrupt is processed. With priority "0" the corresponding OB is deactivated.</li> <li>Active: Activate the check box of the time-of-day interrupt OBs if these are to be automatically started on complete restart.</li> <li>Execution: Select how often the interrupts are to be triggered. Intervals ranging from every minute to yearly are available. The intervals apply to the settings made for <i>start date</i> and <i>time</i>.</li> <li>Start date/time: Enter date and time of the first execution of the time-of-day interrupt.</li> <li>Process image partition: This parameter is not supported.</li> </ul>                                                                                                    |
| Cyclic interrupts      | <ul> <li>Priority: Here the priorities may be specified according to which the corresponding cyclic interrupt is processed. With priority "0" the corresponding interrupt is deactivated.</li> <li>Execution: Enter the time intervals in ms, in which the watchdog interrupt OBs should be processed. The start time for the clock is when the operating mode switch is moved from STOP to RUN.</li> <li>Phase offset: Enter the delay time in ms for current execution for the watchdog interrupts are enabled. Phase offset allows to distribute processing time for watchdog interrupts across the cycle.</li> <li>Process image partition: This parameter is not supported.</li> </ul>                                                                                                    |
| Diagnostics/Clock      | <ul> <li>Report cause of STOP: Activate this parameter, if the CPU should report the cause of STOP to PG respectively OP on transition to STOP.</li> <li>Number of messages in the diagnostics buffer: Here the number of diagnostics are displayed, which may be stored in the diagnostics buffer (circular buffer).</li> <li>Synchronization type: Here you specify whether clock should synchronize other clocks or not.</li> <li>as slave: The clock is synchronized by another clock.</li> <li>as master: The clock synchronizes other clocks as master.</li> <li>none: There is no synchronization</li> <li>Time interval: Time intervals within which the synchronization is to be carried out.</li> <li>Correction factor: Lose or gain in the clock time may be compensated within a 24 hour period by means of the correction factor in ms. If the clock is 1s slow after 24 hours, you have to specify a correction factor of "+1000" ms.</li> </ul> |

Setting standard CPU parameters > Parameters for MPI/DP

| Protection              | <ul> <li>Level of protection: Here 1 of 3 protection levels may be set to protect the CPU from unauthorized access.</li> <li><i>Protection level 1 (default setting):</i> <ul> <li>No password adjustable, no restrictions</li> <li><i>Protection level 2 with password:</i></li></ul></li></ul>                                                                                                    |
|-------------------------|----------------------------------------------------------------------------------------------------|
| 5.9.3 Parameters for DF |                                                                                                    |
|                         | The properties dialog of the PROFIBUS part is opened via a double click to the sub module DP.                                                                                                    |
| General                 | <ul> <li>Short description: Here the short description "DP" for PROFIBUS DP is specified.</li> <li>Order no.: Nothing is shown here.</li> <li>Name: Here "DP" is shown. If you change the name, the new name appears in the Siemens SIMATIC Manager.</li> <li>Interface: The PROFIBUS address is shown here.</li> <li>Properties: With this button the properties of the PROFIBUS DP interface may be preset.</li> <li>Comment: You can enter the purpose of the PROFIBUS interface.</li> </ul>                                            |
| Address                 | <ul> <li>Diagnostics: A diagnostics address for PROFIBUS DP is to be preset here. In the case of an error the CPU is informed via this address.</li> <li>Operating mode: Here the operating mode of the PROFIBUS part may be preset. More may be found at chapter "Deployment PRO-FIBUS Communication".</li> <li>Configuration: Within the operating mode "DP-Slave" you may configure your slave system. More may be found at chapter "Deployment PROFIBUS communication".</li> <li>Clock: These parameters are not supported.</li> </ul> |
| 5.9.4 Parameters for MI |                                                                                                    |
|                         | The properties dialog of the MPI interface is opened via a double click to the sub module MPI/DP.                                                                                                    |
| General                 | <ul> <li>Short description: Here the short description "MPI/DP" for the MPI interface is specified.</li> <li>Order no.: Nothing is shown here.</li> <li>Name: At <i>Name</i> "MPI/DP" for the MPI interface is shown. If you change the name, the new name appears in the Siemens SIMATIC Manager.</li> </ul>                                                                                                    |

- Type: Please regard only the type "MPI" is supported by the VIPA CPU.
- Interface: Here the MPI address is shown.

- Properties: With this button the properties of the MPI interface may be preset.
- Comment: You can enter the purpose of the MPI interface.

#### Address

- Diagnostics: A diagnostics address for the MPI interface is to be preset here. In the case of an error the CPU is informed via this address.
  - Operating mode, Configuration, Clock: These parameters are not supported.

#### 5.10 Setting VIPA specific CPU parameters

#### 5.10.1 Proceeding

#### Overview

Except of the VIPA specific CPU parameters the CPU parameterization takes place in the parameter dialog of the CPU from Siemens. With installing of the SPEEDBUS.GSD the VIPA specific parameters may be set during hardware configuration. Here the following parameters may be accessed:

- Function RS485 X3 (PtP, Synchronization between DP master and CPU)
- Token Watch
- Number remanence flag, timer, counter
- Priority OB 28, OB 29, OB 33, OB 34
- Execution OB 33, OB 34
- Phase offset OB 33, OB 34

#### Requirements

Since the VIPA specific CPU parameters may be set, the installation of the SPEEDBUS.GSD from VIPA in the hardware catalog is necessary. The CPU may be configured in a PROFIBUS master system and the appropriate parameters may be set after installation. Setting VIPA specific CPU parameters > Proceeding

# Installation of the SPEEDBUS.GSD

The GSD (Geräte-Stamm-Datei) is online available in the following language versions. Further language versions are available on inquires:

| Name         | Language         |
|--------------|------------------|
| SPEEDBUS.GSD | german (default) |
| SPEEDBUS.GSG | german           |
| SPEEDBUS.GSE | english          |

The GSD files may be found at www.vipa.com at the "Service" part.

The integration of the SPEEDBUS.GSD takes place with the following proceeding:

- **1.** Browse to www.vipa.com
- 2. Click to 'Service → Download → GSD- and EDS-Files → Profibus'
- **3.** Download the file Cx000023\_Vxxx.
- Extract the file to your work directory. The SPEEDBUS.GSD is stored in the directory VIPA\_System\_300S.
- **5.** Start the hardware configurator from Siemens.
- 6. Close every project.
- 7. ▶ Select 'Options → Install new GSD-file'.
- 8. Navigate to the directory VIPA\_System\_300S and select SPEEDBUS.GSD an.
  - ⇒ The SPEED7 CPUs and modules of the System 300S from VIPA may now be found in the hardware catalog at PRO-FIBUS-DP / Additional field devices / I/O / VIPA\_SPEEDBUS.
- **Hardware configuration** The embedding of the CPU 317-4NE13 happens by means of a virtual PROFIBUS master system with the following approach:

Setting VIPA specific CPU parameters > VIPA specific parameters

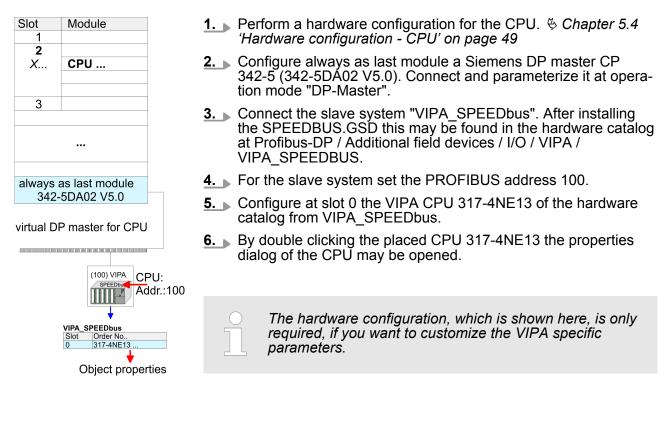

### 5.10.2 VIPA specific parameters

The following parameters may be accessed by means of the properties dialog of the VIPA CPU.

#### 5.10.2.1 Function RS485 X3

Using this parameter the RS485 interface may be switched to PtP communication (**p**oint **to p**oint) respectively the synchronization between DP master system and CPU may be set:

| Deactivated        | Deactivates the RS485 interface.                                                                                                    |
|--------------------|----------------------------------------------------------------------------------------------------|
| PtP                | With this operating mode the<br>PROFIBUS DP master is deacti-<br>vated and the RS485 interface<br>acts as an interface for serial<br>point-to-point communication.<br>Here data may be exchanged<br>between two stations by means<br>of protocols. |
| PROFIBUS DP async  | PROFIBUS DP master operation<br>asynchronous to CPU cycle The<br>RS485 interface is preset at<br>default to PROFIBUS DP async.<br>Here CPU cycle and cycles of<br>every VIPA PROFIBUS DP<br>master run independently.                              |
| PROFIBUS DP syncln | The CPU is waiting for DP master input data.                                                                                                    |

HB140 | CPU | 317-4NE13 | GB | 14-40

Setting VIPA specific CPU parameters > VIPA specific parameters

|                          |              | PROFIB                                                                                                    | US DP s                                                                                                    | syncOut                                                                                               | t                                                                                                |                                                                          |                                                              | 9 master :<br>J output o                                                                           |                                                                                      | is waitin                                                                              | g                  |
|--------------------------|--------------|----------------------------------------------------------------------------------------------------|----------------------------------------------------------------------------------------------------|----------------------------------------------------------------------------------------------------|--------------------------------------------------------------------------------------------------|--------------------------------------------------------------------------|--------------------------------------------------------------|----------------------------------------------------------------------------------------------------|--------------------------------------------------------------------------------------|----------------------------------------------------------------------------------------|--------------------|
|                          |              | PROFIE                                                                                                    | US DP s                                                                                                    | syncInO                                                                                               | out                                                                                              | wai                                                                      | iting                                                        | nd DP ma<br>on each<br>a cycle.                                                                    | other a                                                                              |                                                                                        | è                  |
|                          |              | Default:                                                                                                    | PROFIB                                                                                                    | US DP                                                                                                 | async                                                                                            |                                                                          |                                                              |                                                                                                    |                                                                                      |                                                                                        |                    |
| 5.10.2.1.1 Syn           | chronizat    | ion botwo                                                                                                    | on mast                                                                                                    | or svet                                                                                               | om and                                                                                           | CPU                                                                      |                                                              |                                                                                                    |                                                                                      |                                                                                        |                    |
| Overview                 | iciii oinzat | Normally                                                                                                    |                                                                                                    |                                                                                                    |                                                                                                  |                                                                          | otor                                                         | run indo                                                                                           | nondon                                                                               | the Tho                                                                                |                    |
|                          |              | cycle tim<br>reading r<br>time of a<br>nected sl<br>its own c<br>the whole<br>zation be<br>CPU may<br>shown al<br>following | e of the (<br>espective<br>DP mas<br>aves and<br>ycle time<br>system<br>havior be<br>y be conf<br>pove. The | CPU is<br>ely writi<br>ter depe<br>d the ba<br>e. Due to<br>gets re<br>etween<br>figured<br>e differe | the time<br>ng the in<br>ends amo<br>dud rate,<br>o the asy<br>latively h<br>every VI<br>by mean | neede<br>puts r<br>ong o<br>thus e<br>nchro<br>ngh re<br>PA Pl<br>s of a | ed fo<br>respective<br>every<br>onism<br>espo<br>ROF<br>hard | or one OE<br>ectively c<br>s on the r<br>y plugged<br>n of CPU<br>nse times<br>IBUS DF<br>dware co | 31 cycle<br>outputs.<br>number<br>d DP ma<br>and DF<br>s. The s<br>maste<br>nfigurat | and for<br>The cyc<br>of con-<br>aster has<br>master<br>ynchror<br>r and the<br>ion as | s<br>r<br>ni-<br>e |
| PROFIBUS DP<br>SyncInOut |              | In PROF<br>waiting o<br>is the sur<br>synchron<br>since wit<br>dled succ<br>time of th<br>this mode                         | n each o<br>m of the l<br>ization n<br>hin the to<br>cessively<br>he Watch<br>e.                            | ther any<br>longest<br>node yo<br>otal cycl<br>by CPI                                                 | d form th<br>DP mas<br>ou receive<br>e the sar<br>U and DF                                       | iereby<br>ter cy<br>e glob<br>me inp<br>P mas                            | a cy<br>cle a<br>al co<br>out a<br>ter s                     | ycle. Her<br>and CPU<br>onsistent<br>and outpu<br>system. If                                       | e the wil<br>cycle. E<br>in-/ out<br>it data a<br>f necess                           | nole cyc<br>By this<br>out data<br>are han-<br>ary the                                 | le<br>,            |
| SPEED7 CPU               |              |                                                                                                    |                                                                                                    | T                                                                                                    | Cycle                                                                                            |                                                                          |                                                              |                                                                                                    |                                                                                      |                                                                                        |                    |
| SFLLDI CFU               |              |                                                                                                    |                                                                                                    |                                                                                                    |                                                                                                  |                                                                          |                                                              |                                                                                                    |                                                                                      |                                                                                        |                    |
| VIPA<br>DP master system | Cycle        |                                                                                                    |                                                                                                    |                                                                                                    |                                                                                                  | Cycl                                                                     | e                                                            |                                                                                                    |                                                                                      |                                                                                        |                    |
|                          |              |                                                                                                    |                                                                                                    |                                                                                                    |                                                                                                  |                                                                          |                                                              | whole c                                                                                            | wele                                                                                 |                                                                                        |                    |
|                          |              |                                                                                                    |                                                                                                    |                                                                                                    |                                                                                                  |                                                                          |                                                              | whole c                                                                                            | yue                                                                                  |                                                                                        |                    |

**PROFIBUS DP SyncOut** In this operating mode the cycle time of the VIPA DP master system depends on the CPU cycle time. After CPU start-up the DP master gets synchronized. As soon as their cycle is passed they wait for the next synchronization impulse with output data of the CPU. So the response time of your system can be improved because output data were directly transmitted to the DP master system. If necessary the time of the Watchdog of the bus parameters should be increased at this mode.

Setting VIPA specific CPU parameters > VIPA specific parameters

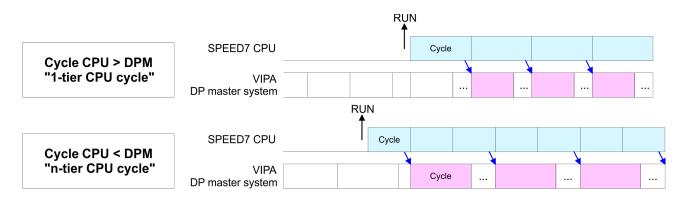

PROFIBUS-DP Syncin

In the operating mode PROFIBUS DP SyncIn the CPU cycle is synchronized to the cycle of the VIPA PROFIBUS DP master system. Here the CPU cycle depends on the VIPA DP master with the longest cycle time. If the CPU gets into RUN it is synchronized with each PROFIBUS DP master. As soon as the CPU cycle is passed, it waits for the next synchronization impulse with input data of the DP master system. If necessary the Scan Cycle Monitoring Time of the CPU should be increased.

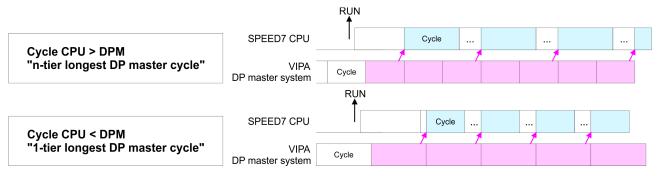

#### 5.10.2.2 Token Watch

By presetting the PROFIBUS bus parameters within the hardware configuration a token time for the PROFIBUS results. The token time defines the duration until the token reaches the DP master again. Per default this time is supervised. Due to this monitoring disturbances on the bus can affect a reboot of the DP master. Here with the parameter Token Watch the monitoring of the token time can be switched off respectively on. Default: On

#### 5.10.2.3 Number remanence flag

Here the number of flag bytes may be set. With 0 the value Retentive memory > Number of memory bytes starting with MB0 set at the parameters of the Siemens CPU is used. Otherwise the adjusted value (1 ... 8192) is used. Default: 0

Project transfer > Transfer via MPI/PROFIBUS

#### 5.10.2.4 Phase offset and execution of OB 33 and OB 34

The CPU offers additional cyclic interrupts, which interrupt the cyclic processing in certain distances. Point of start of the time interval is the change of operating mode from STOP to RUN. To avoid that the cyclic interrupts of different cyclic interrupt OBs receive a start request at the same time and so a time out may occur, there is the possibility to set a phase offset respectively a time of execution.

- The phase offset (0 ... 60000ms) serves for distribution processing times for cyclic interrupts across the cycle. Default: 0
- The time intervals, in which the cyclic interrupt OB should be processed may be entered with execution (1 ... 60000ms). Default: OB 33: 500ms, OB 34: 200ms

#### 5.10.2.5 Priority of OB 28, OB 29, OB 33 and OB 34

The priority fixes the order of interrupts of the corresponding interrupt OB. Here the following priorities are supported: 0 (Interrupt-OB is deactivated), 2, 3, 4, 9, 12, 16, 17, 24. Default: 24

#### 5.11 Project transfer

#### Overview

There are the following possibilities for project transfer into the CPU:

For transfer via MPI/PROFIBUS there is the following interface:

- Transfer via MPI/PROFIBUS
- Transfer via Ethernet
- Transfer via MMC

#### 5.11.1 Transfer via MPI/PROFIBUS

General

- X2: MPI interface
- X3: PROFIBUS interface
- **Net structure** The structure of a MPI net is electrically identical with the structure of a PROFIBUS net. This means the same rules are valid and you use the same components for the build-up. The single participants are connected with each other via bus interface plugs and PROFIBUS cables. Please consider with the CPU 317-4NE13 that the total extension of the MPI net does not exceed 50m. Per default the MPI net runs with 187.5kbaud. VIPA CPUs are delivered with MPI address 2.
- **MPI programming cable** The MPI programming cables are available at VIPA in different variants. The cables provide a RS232 res. USB plug for the PC and a bus enabled RS485 plug for the CPU. Due to the RS485 connection you may plug the MPI programming cables directly to an already plugged plug on the RS485 jack. Every bus participant identifies itself at the bus with an unique address, in the course of the address 0 is reserved for programming devices.

#### **Terminating resistor**

A cable has to be terminated with its surge impedance. For this you switch on the terminating resistor at the first and the last participant of a network or a segment. Please make sure that the participants with the activated terminating resistors are always power supplied. Otherwise it may cause interferences on the bus.

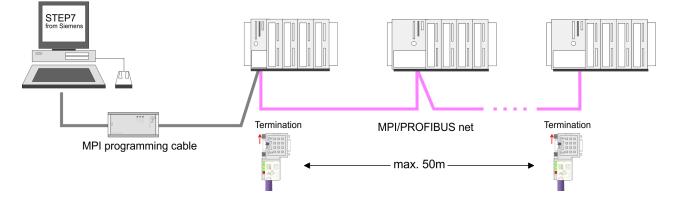

#### Approach transfer via MPI interface

- **1.** Connect your PC to the MPI jack of your CPU via a MPI programming cable.
- **2.** Load your project in the SIMATIC Manager from Siemens.
- 3. ▶ Choose in the menu 'Options → Set PG/PC interface'.
- **4.** Select in the according list the "PC Adapter (MPI)"; if appropriate you have to add it first, then click on [Properties].
- 5. Set in the register MPI the transfer parameters of your MPI net and type a valid *address*.
- **6.** Switch to the register *Local connection*.
- **7.** Set the COM port of the PCs and the transfer rate 38400Baud for the MPI programming cable from VIPA.
- **8.** Via '*PLC*  $\rightarrow$  Load to module' via MPI to the CPU and save it on a MMC via '*PLC*  $\rightarrow$  Copy RAM to ROM' if one is plugged.

Project transfer > Transfer via Ethernet

| Proceeding Transfer via<br>PROFIBUS interface | <b>1.</b> Connect your PC to the PB-DP jack X3 of your CPU via a MPI programming cable.                                                  |
|-----------------------------------------------|----------------------------------------------------------------------------------------------------|
|                                               | 2. Load your project in the Siemens SIMATIC Manager.                                                                                     |
|                                               | 3. ▶ Choose in the menu 'Options → Set PG/PC interface'.                                                                                 |
|                                               | <b>4.</b> Select in the according list the "PC Adapter (PROFIBUS)"; if appropriate you have to add it first, then click at [Properties]. |

- 5. Set in the register PROFIBUS the transfer parameters of your PROFIBUS net and enter a valid *PROFIBUS address*. The *PROFIBUS address* must be assigned to the DP master by a project before.
- **6.** Switch to the register *Local connection*.
- **7.** Set the COM port of the PCs and the transfer rate 38400baud for the MPI programming cable from VIPA.
- 8. ► Transfer your project via '*PLC* → Load to module' via PRO-FIBUS to the CPU and save it with '*PLC* → Copy RAM to ROM' on a memory card if one is plugged.

Transfer via PROFIBUS is available by DP master, if projected as master and assigned with a PROFIBUS address before.

Within selecting the slave mode you have additionally to select the option "Test, commissioning, routing".

| 5.11.2 I ransfer via Etr | iernet                                                                                                    |
|--------------------------|----------------------------------------------------------------------------------------------------|
|                          | For transfer via Ethernet the CPU has the following interface:                                                                                                    |
|                          | X5: Ethernet PG/OP channel                                                                                                    |
|                          | X8: CP 343 communication processor                                                                                                    |
| Initialization           | So that you may access the Ethernet PG/OP channel you have to assign IP address parameters by means of the "initialization".<br><i>(finitialization) for address parameters on page 51,</i>                                                                                                    |
| Transfer                 | <b>1.</b> For the transfer, connect, if not already done, the appropriate Ethernet port to your Ethernet.                                                                                                    |
|                          | <b>2.</b> Open your project with the Siemens SIMATIC Manager.                                                                                                    |
|                          | <b>3.</b> Set via 'Options $\rightarrow$ Set PG/PC Interface' the access path to "TCP/IP $\rightarrow$ Network card ".                                                                                                    |
|                          | 4. Click to ' <i>PLC</i> → <i>Download</i> ' Download → the dialog "Select target module" is opened. Select your target module and enter the IP address parameters of the Ethernet PG/OP channel for connection. Provided that no new hardware configuration is transferred to the CPU, the entered Ethernet connection is permanently stored in the project as transfer channel. |
|                          | <b>5.</b> With [OK] the transfer is started.                                                                                                    |
|                          |                                                                                                    |

System dependent you get a message that the projected system differs from target system. This message may be accepted by [OK].

 $\rightarrow$  Your project is transferred and may be executed in the CPU after transfer.

#### 5.11.3 Transfer via MMC

The MMC (**M**emory **C**ard) serves as external transfer and storage medium. There may be stored several projects and sub-directories on a MMC storage module. Please regard that your current project is stored in the root directory and has one of the following file names:

S7PROG.WLD

AUTOLOAD.WLD

With 'File  $\rightarrow$  Memory Card File  $\rightarrow$  New' in the Siemens SIMATIC Manager a new wld file may be created. After the creation copy the blocks from the project blocks folder and the System data into the wld file.

**Transfer MMC**  $\rightarrow$  **CPU** The transfer of the application program from the MMC into the CPU takes place depending on the file name after an overall reset or PowerON.

S7PROG.WLD is read from the MMC after overall reset.

■ *AUTOLOAD.WLD* is read after PowerON from the MMC.

The blinking of the MC LED of the CPU marks the active transfer. Please regard that your user memory serves for enough space, otherwise your user program is not completely loaded and the SF LED gets on.

**Transfer CPU**  $\rightarrow$  **MMC** When the MMC has been installed, the write command stores the content of the battery buffered RAM as S7PROG.WLD on the MMC.

The write command is controlled by means of the block area of the Siemens SIMATIC Manager '*PLC*  $\rightarrow$  *Copy RAM to ROM*'. During the write process the MC LED of the CPU is blinking. When the LED expires the write process is finished.

If this project is to be loaded automatically from the MMC with PowerON, you have to rename this on the MMC to *AUTOLOAD.WLD*.

Access to the internal Web page

## 5.12 Access to the internal Web page

Access to the web page The Ethernet PG/OP channel provides a web page that you may access via an Internet browser by its IP address. The web page contains information about firmware versions, current cycle times etc. The current content of the web page is stored on MMC by means of the MMC-Cmd WEBPAGE. Science Content 5.20 (MMC-Cmd - Auto commands' on page 81)

**Requirements** A PG/OP channel connection should be established between PC with Internet browser and CPU 317-4NE13. This may be tested by Ping to the IP address of the PG/OP channel.

Web page

The access takes place via the IP address of the Ethernet PG/OP channel. The web page only serves for information output. The monitored values are not alterable.

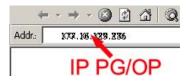

## **CPU with Ethernet-PG/OP**

| Slot 100                                                                                                    |                                                                                                    |
|----------------------------------------------------------------------------------------------------|----------------------------------------------------------------------------------------------------|
| VIPA 317-4NE13 V Px000169.pkg,                                                                                                    | Order no., firmware vers.,                                                                                         |
| SERIALNUMBER 05439                                                                                                    | package, serial no.                                                                                                |
| SUPPORTDATA :                                                                                                    | Information for support                                                                                            |
| PRODUCT V3420, HARDWARE V0114, 5679H-V20 ,<br>HX000027.110 , Bx000227 V6420, Ax000086 V1200,<br>Ax000056 V0220, fx000007.wld V1140, FlashFileSystem :<br>V102 |                                                                                                    |
| Memorysizes(Bytes):LoadMem:LoadMem : 2113536,<br>WorkMemCode : 1048576, WorkMemData : 1048576                                                                 | Information about memory con-<br>figuration, load memory, work<br>memory (code/data)                               |
| OnBoardEthernet : MacAddress : 0020D50144C1, IP-<br>Address : 172.20.120.62, SubnetMask : 255.255.255.0,<br>Gateway : 172.20.120.62                           | Ethernet PG/OP: Addresses                                                                                          |
| Cpu state : Run                                                                                                    | CPU state                                                                                                    |
| FunctionRS485 X2/COM1: MPI                                                                                                    | Operating mode RS485                                                                                               |
| FunctionRS485 X3/COM2: DPM-async                                                                                                    | <ul> <li>MPI: MPI operation</li> <li>DPM: DP master operation or</li> <li>PtP: point to point operation</li> </ul> |
| Cycletime [microseconds] : min=0 cur=770 ave=750 max=878                                                                                                    | CPU cycle time:<br>min = minimal<br>cur = current                                                                  |
|                                                                                                    | max = maximal                                                                                                    |

Access to the internal Web page

| Slot 100                             |                                                                                     |
|--------------------------------------|-------------------------------------------------------------------------------------|
| MCC-Trial-Time: 70:23                | Remaining time in hh:mm for deactivation of the expansion memory if MCC is removed. |
| ArmLoad [percent] : cur=67, max=70   | Information for support                                                             |
| PowerCycleHxRetries : 29, 0, 0, 0, 0 |                                                                                     |
| AutoCompress activated               |                                                                                     |

| Slot 201                                                                               | CPU component:<br>DP master                                        |
|----------------------------------------------------------------------------------------|--------------------------------------------------------------------|
| VIPA 342-1DA70 V3.3.0 Px000062.pkg                                                     | Name, firmware-version, package                                    |
| SUPPORTDATA :<br>PRODUCT V3300, BB000218 V5300, AB000068 V4170,<br>ModuleType CB2C0010 | Information for support                                            |
| Cycletime [microseconds] : min=65535000 cur=0 ave=0<br>max=0 cnt=0                     | CPU cycle time:<br>min = minimal<br>cur = current<br>max = maximal |

| Slot 206                                                         | CPU component: CP 343   |
|------------------------------------------------------------------|-------------------------|
| V2.2.7 Px000058.pkg,                                             | Information for support |
| SUPPORTDATA :                                                    |                         |
| Bb000165 V2270, AB000060 V0320, PRODUCT V2270,<br>Hx000003 V1300 |                         |
| ModuleType ACDB0000                                              |                         |
| Address Input 10241039                                           |                         |
| Address Output 10241039                                          |                         |

## Deployment CPU 317-4NE13

Access to the internal Web page

### SPEED-BUS

| Slot 101                                                                                                | Module at the SPEED-Bus         |
|----------------------------------------------------------------------------------------------------|---------------------------------|
| VIPA 321-1BH70 V1.0.1 Px000029.pkg                                                                      | Name, firmware-version, package |
| SUPPORTDATA :<br>BB000189 V1010, AB000076 V1010<br>PRODUCT V1010, Hx000013 V1000<br>ModuleType 1FC20001 | Information for support         |
| Address Input 128131                                                                                    |                                 |

| Slot 102                                                                                                    | Module at the SPEED-Bus         |
|----------------------------------------------------------------------------------------------------|---------------------------------|
| VIPA 322-1BH70 V1.0.1 Px000030.pkg                                                                                              | Name, firmware-version, package |
| SUPPORTDATA :<br>BB000190 V1010, AB000077 V1000<br>PRODUCT V1010, Hx000014 V1000<br>ModuleType AFD00001<br>Address Input 132135 | Information for support         |

...

## **Standard Bus**

| Standard Bus                                             | Modules at the standard bus                                                        |
|----------------------------------------------------------|------------------------------------------------------------------------------------|
| BaudRate Read Mode1, BaudRate Write Mode1                | Information for support                                                            |
| Line 1: ModuleType 94F9:IM36x                            | IM interface if exists                                                             |
| Rack 0 /Slot 4                                           | Rack no. / slot                                                                    |
| ModuleType:9FC3: Digital Input 32<br>Baseaddress Input 0 | Type of module<br>Configured base address<br>if exists firmware no. and<br>package |
| Rack 0 /Slot 5                                           | Rack no. / slot                                                                    |
|                                                          |                                                                                    |
| Line 2: ModuleType A4FE:IM36x                            | IM interface if exists                                                             |
| Rack 1 /Slot 4                                           |                                                                                    |
| ModuleType:9FC3: Digital Input 32<br>Baseaddress Input 0 | Type of module<br>Configured base address<br>if exists firmware no. and<br>package |
| Rack 1 /Slot 5                                           | Rack no. / slot                                                                    |

### 5.13 Operating modes

#### 5.13.1 Overview

The CPU can be in one of 4 operating modes:

- Operating mode STOP
- Operating mode START-UP
- Operating mode RUN
- Operating mode HALT

Certain conditions in the operating modes START-UP and RUN require a specific reaction from the system program. In this case the application interface is often provided by a call to an organization block that was included specifically for this event.

- **Operating mode STOP** The application program is not processed.
  - If there has been a processing before, the values of counters, timers, flags and the process image are retained during the transition to the STOP mode.
  - Outputs are inhibited, i.e. all digital outputs are disabled.
  - RUN-LED off
  - STOP-LED on
- **Operating mode START-UP** During the transition from STOP to RUN a call is issued to the start-up organization block OB 100. The processing time for this OB is not monitored. The START-UP OB may issue calls to other blocks.
  - All digital outputs are disabled during the START-UP, i.e. outputs are inhibited.
  - RUN-LED blinks as soon as the OB 100 is operated and for at least 3s, even if the start-up time is shorter or the CPU gets to STOP due to an error. This indicates the start-up.
  - STOP-LED off

When the CPU has completed the START-UP OB, it assumes the operating mode RUN.

- **Operating mode RUN** The application program in OB 1 is processed in a cycle. Under the control of alarms other program sections can be included in the cycle.
  - All timers and counters being started by the program are active and the process image is updated with every cycle.
  - The BASP-signal (outputs inhibited) is deactivated, i.e. all digital outputs are enabled.
  - RUN-LED on
  - STOP-LED off

**Operating mode HOLD** The CPU offers up to 3 breakpoints to be defined for program diagnosis. Setting and deletion of breakpoints happens in your programming environment. As soon as a breakpoint is reached, you may process your program step by step.

**Precondition** For the usage of breakpoints, the following preconditions have to be fulfilled:

Operating modes > Overview

- Testing in single step mode is possible with STL. If necessary switch the view via 'View → STL' to STL.
- The block must be opened online and must not be protected.

# Approach for working with breakpoints

- **1.** ► Activate 'View → Breakpoint Bar'.
- **2.** Set the cursor to the command line where you want to insert a breakpoint.
- 3. ▶ Set the breakpoint with 'Debug → Set Breakpoint'.
  - $\Rightarrow$  The according command line is marked with a circle.
- **4.** To activate the breakpoint click on '*Debug* → *Breakpoints Active*'.
  - $\Rightarrow$  The circle is changed to a filled circle.
- 5. Bring your CPU into RUN.
  - ⇒ When the program reaches the breakpoint, your CPU switches to the state HOLD, the breakpoint is marked with an arrow and the register contents are monitored.
- 6. Now you may execute the program code step by step via 'Debug → Execute Next Statement' or run the program until the next breakpoint via 'Debug → Resume'.
- Delete (all) breakpoints with the option 'Debug
   → Delete All Breakpoints'.

# Behavior in operating state HOLD

- The RUN-LED blinks and the STOP-LED is on.
  - The execution of the code is stopped. No level is further executed.
  - All times are frozen.
  - The real-time clock runs is just running.
- The outputs were disabled (BASP is activated).
- Configured CP connections remain exist.

The usage of breakpoints is always possible. Switching to the operating mode test operation is not necessary.

With more than 2 breakpoints, a single step execution is not possible.

#### 5.13.2 Function security

The CPUs include security mechanisms like a Watchdog (100ms) and a parametrizable cycle time surveillance (parametrizable min. 1ms) that stop res. execute a RESET at the CPU in case of an error and set it into a defined STOP state. The VIPA CPUs are developed function secure and have the following system properties:

| Event                                  | concerns                | Effect                                                                                                    |  |  |  |
|----------------------------------------|-------------------------|----------------------------------------------------------------------------------------------------|--|--|--|
| $RUN\toSTOP$                           | general                 | BASP (Befehls-Ausgabe-Sperre, i.e. com-<br>mand output lock) is set.                                                                                                    |  |  |  |
|                                        | central digital outputs | The outputs are disabled.                                                                                                    |  |  |  |
|                                        | central analog outputs  | The outputs are disabled.                                                                                                    |  |  |  |
|                                        |                         | <ul> <li>Voltage outputs issue 0V</li> <li>Current outputs 020mA issue 0mA</li> <li>Current outputs 420mA issue 4mA</li> </ul>                                                     |  |  |  |
|                                        |                         | If configured also substitute values may be issued.                                                                                                    |  |  |  |
|                                        | decentral outputs       | Same behavior as the central digital/analog outputs.                                                                                                    |  |  |  |
|                                        | decentral inputs        | The inputs are cyclically be read by the decentralized station and the recent values are put at disposal.                                                                          |  |  |  |
| STOP $\rightarrow$ RUN res.<br>PowerON | general                 | First the PII is deleted, then OB 100 is called. After the execution of the OB, the BASP is reset and the cycle starts with: Delete PIO $\rightarrow$ Read PII $\rightarrow$ OB 1. |  |  |  |
|                                        | decentral inputs        | The inputs are once be read by the decen-<br>tralized station and the recent values are<br>put at disposal.                                                                        |  |  |  |
| RUN                                    | general                 | The program execution happens cyclically and can therefore be foreseen: Read PII $\rightarrow$ OB 1 $\rightarrow$ Write PIO.                                                       |  |  |  |
| PII: Process image inputs, PIO: Proce  | ess image outputs       |                                                                                                    |  |  |  |

#### 5.14 Overall reset

Overview

During the overall reset the entire user memory is erased. Data located in the memory card is not affected. If you have assigned IP address data to your CP 343, these remain until there is a new PowerON.

You have 2 options to initiate an overall reset:

- initiate the overall reset by means of the operating mode switch
- initiate the overall reset by means of the Siemens SIMATIC Manager

#### Deployment CPU 317-4NE13

You should always issue an overall reset to your CPU before loading an application program into your CPU to ensure that all blocks have been cleared from the CPU.

#### Overall reset by means of the operating mode switch

Precondition

- The operating mode of the CPU is to be switched to STOP. For this switch the operating mode switch of the CPU to "STOP".
  - $\Rightarrow$  The STOP-LED is on.

#### Overall reset

- **1.** Switch the operating mode switch to MRES position for about 3 seconds.
  - $\Rightarrow$  The STOP-LED changes from blinking to permanently on.
- 2. Place the operating mode switch in the position STOP and switch it to MRES and quickly back to STOP within a period of less than 3 seconds.
  - ⇒ The STOP-LED blinks (overall reset procedure).
- **3.** The overall reset has been completed when the STOP-LED is on permanently.
  - ⇒ The STOP-LED is on. The following figure illustrates the above procedure:

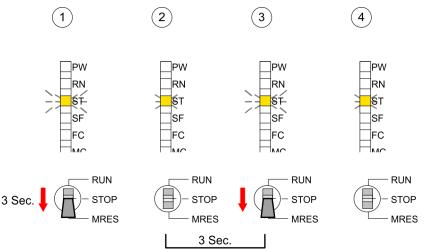

Overall reset by means of the Siemens SIMATIC Manager

Automatic reload

■ Precondition The operating mode of the CPU is to be switched to STOP. You may place the CPU in STOP by the menu command 'PLC → Operating mode'.

■ Overall reset: You may request the overall reset by means of the menu command 'PLC → Clean/Reset'. In the dialog window you may place your CPU in STOP state and start the overall reset if this has not been done as yet. The STOP-LED blinks during the overall reset procedure. When the STOP-LED is on permanently the overall reset procedure has been completed.

If there is a project S7PROG.WLD on the MMC, the CPU attempts to reload this project from MMC.

 $\rightarrow$  The MC LED is on. When the reload has been completed the LED expires. The operating mode of the CPU will be STOP respectively RUN, depending on the position of the operating mode switch.

# **Reset to factory setting** The *Reset to factory setting* deletes completely the internal RAM of the CPU and resets this to delivery state. Please regard that the MPI address is also set back to default 2! $\Leftrightarrow$ *Chapter 5.16 'Reset to factory setting' on page 77*

#### 5.15 Firmware update

Overview

- There is the opportunity to execute a firmware update for the CPU and its components via MMC. For this an accordingly prepared MMC must be in the CPU during the startup.
- So a firmware files can be recognized and assigned with startup, a pkg file name is reserved for each updateable component an hardware release, which begins with "px" and differs in a number with six digits. The pkg file name of every updateable component may be found at a label right down the front flap of the module.
- After PowerON and CPU STOP the CPU checks if there is a \*.pkg file on the MMC. If this firmware version is different to the existing firmware version, this is indicated by blinking of the LEDs and the firmware may be installed by an update request.

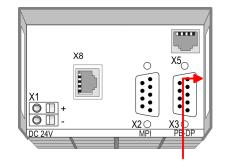

Firmware package and Version

# Latest firmware at www.vipa.com

The latest firmware versions are to be found in the service area at www.vipa.com. For example the following files are necessary for the firmware update of the CPU 317-4NE13 and its components with hardware release 1:

- 317-4NE13, Hardware release 1: Px000169.pkg
- PROFIBUS DP Master: Px000062.pkg
- Ethernet-CP 343: Px000058.pkg

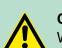

#### **CAUTION!**

When installing a new firmware you have to be extremely careful. Under certain circumstances you may destroy the CPU, for example if the voltage supply is interrupted during transfer or if the firmware file is defective. In this case, please call the VIPA-Hotline!

Please regard that the version of the update firmware has to be different from the existing firmware otherwise no update is executed.

Display the Firmware version of the SPEED7 system via Web Site The CPU has an integrated website that monitors information about firmware version of the SPEED7 components. The Ethernet PG/OP channel provides the access to this web site. The CPU has an integrated website that monitors information about firmware version of the SPEED7 components. The Ethernet PG/OP channel provides the access to this web site. '*PLC*  $\rightarrow$  Assign Ethernet Address'. After that you may access the PG/OP channel with a web browser via the IP address of the project engineering.  $\Leftrightarrow$  Chapter 5.12 'Access to the internal Web page' on page 68

# Load firmware and transfer it to MMC

- Go to www.vipa.com
- Click on 'Service → Download → Firmware'.
- Navigate via 'System 300S → CPU' to your CPU and download the zip file to your PC.
- Extract the zip file and copy the extracted pkg files to your MMC.

# CAUTION!

With a firmware update an overall reset is automatically executed. If your program is only available in the load memory of the CPU it is deleted! Save your program before executing a firmware update! After the firmware update you should execute a "Set back to factory settings". Schapter 5.16 'Reset to factory setting' on page 77

# Transfer firmware from MMC into CPU

- **1.** Switch the operating mode switch of your CPU in position STOP. Turn off the voltage supply. Plug the MMC with the firmware files into the CPU. Please take care of the correct plug-in direction of the MMC. Turn on the voltage supply.
- **2.** After a short boot-up time, the alternate blinking of the LEDs SF and FC shows that at least a more current firmware file was found on the MMC.
- **3.** You start the transfer of the firmware as soon as you tip the operating mode switch downwards to MRES within 10s.
- **4.** During the update process, the LEDs SF and FC are alternately blinking and MC LED is on. This may last several minutes.
- **5.** The update is successful finished when the LEDs PW, ST, SF, FC and MC are on. If they are blinking fast, an error occurred.

- **6.** Turn Power OFF and ON. Now it is checked by the CPU, whether further current firmware versions are available at the MMC. If so, again the LEDs SF and FC flash after a short start-up period. Continue with point 3.
  - ⇒ If the LEDs do not flash, the firmware update is ready. Now a *factory reset* should be executed (see next page). After that the CPU is ready for duty.

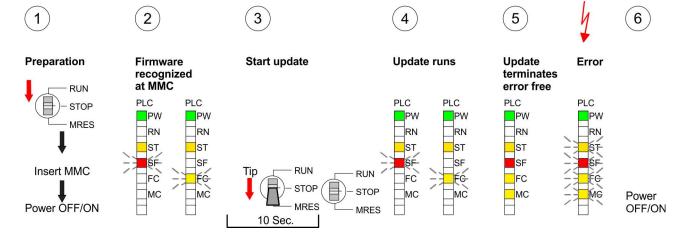

#### 5.16 Reset to factory setting

#### Proceeding

With the following proceeding the internal RAM of the CPU is completely deleted and the CPU is reset to delivery state.

Please note that here also the IP address of the Ethernet PG/OP channel is set to 0.0.0.0 and the MPI address is reset to the address 2!

A reset to factory setting may also be executed by the MMC-Cmd FACTORY\_RESET. Schapter 5.20 'MMC-Cmd - Auto commands' on page 81

- **1.** Switch the CPU to STOP.
- 2. Push the operating mode switch down to position MRES for 30s. Here the STOP-LED flashes. After a few seconds the stop LED changes to static light. Now the STOP LED changes between static light and flashing. Starting here count the static light states.
- **3.** After the 6. static light release the operating mode switch and tip it downwards to MRES. Now the RUN LED lights up once. This means that the RAM was deleted completely.
- **4.** For the confirmation of the resetting procedure the LEDs PW, ST, SF, FC and MC get ON. If not, the factory reset has failed and only an overall reset was executed. In this case you can repeat the procedure. A factory reset can only be executed if the stop LED has static light for exactly 6 times.
- **5.** The end of factory reset is shown by static light of the LEDs PW, ST, SF, FC and MC. Switch the power supply off and on.

Slot for storage media

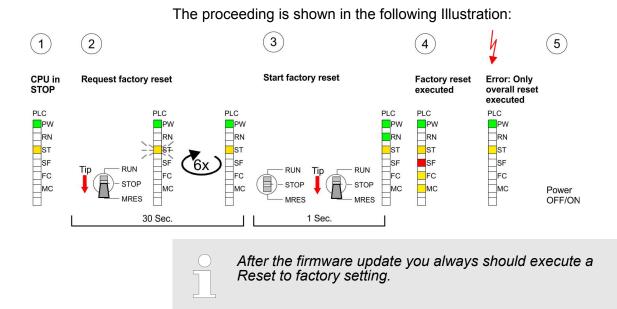

5.17 Slot for storage media

| <b>Overview</b> At the front of the CPU there is a slot for storage media. As existence is a storage medium for applications and firmware you may use a media card (MMC). You can cause the CPU to load a project matically respectively to execute a command file by means of defined file names.                                                                                                    | multi-<br>auto-<br>pre-                                                                                                    |
|----------------------------------------------------------------------------------------------------|----------------------------------------------------------------------------------------------------|
|                                                                                                    |                                                                                                    |
| <ul> <li>Accessing the storage medium</li> <li>To the following times an access takes place on a storage medium</li> <li>After overall reset <ul> <li>The CPU checks if there is a project S7PROG.WLD. If the project is automatically loaded.</li> <li>The CPU checks if there is a project PROTECT.WLD of tected blocks. If exists the project is automatically load These blocks are stored in the CPU until the CPU is refractory setting or an empty PROTECT.WLD is loaded.</li> <li>The CPU checks if a MCC memory extension card is persists the memory extension is enabled, otherwise an expansion, which was activated before, is de-activated</li> </ul> </li> <li>After PowerON <ul> <li>The CPU checks if there is a project AUTOLOAD.WLE exists an overall reset is established and the project is matically loaded.</li> <li>The CPU checks if there is a command file with VIPA_CMD.MMC. If exists the command file is loaded containing instructions are executed.</li> <li>After PowerON and CPU STOP the CPU checks if the ", pkg file (firmware file). If exists this is indicated by blit the LEDs and the firmware may be installed by an upd request.</li> </ul> </li> <li>Once in STOP <ul> <li>If a storage medium is put, which contains a command VIPA_CMD.MMC, the command file is loaded and the taining instructions are executed.</li> </ul> </li> </ul> | exists<br>with pro-<br>ed.<br>eset to<br>out. If<br>nemory<br>I.<br>D. If<br>auto-<br>and the<br>re is a<br>nking of<br>ate |

# 5.18 Memory extension with MCC

#### Overview

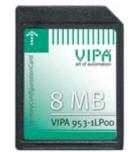

There is the possibility to extend the work memory of the CPU. For this, a MCC memory extension card is available from VIPA. The MCC is a specially prepared MMC (**M**ulti**m**edia **C**ard). By plugging the MCC into the MCC slot and then an overall reset the according memory expansion is released. There may only one memory expansion be activated at one time. On the MCC there is the file memory.key. This file may not be altered or deleted. You may use the MCC also as "normal" MMC for storing your project.

#### Proceeding

To extend the memory, plug the MCC into the card slot at the CPU labelled with "MCC" and execute an overall reset.

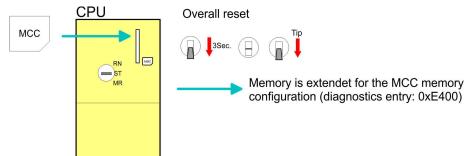

If the memory expansion on the MCC exceeds the maximum extendible memory range of the CPU, the maximum possible memory of the CPU is automatically used. You may determine the recent memory extension via the integrated web page or with the Siemens SIMATIC Manager at Module Information - "Memory".

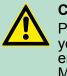

#### CAUTION!

Please regard that the MCC must remain plugged when you've executed the memory expansion at the CPU. Otherwise the CPU switches to STOP after 72 hours. The MCC <u>cannot</u> be exchanged with a MCC of the same memory configuration.

| Behavior | When the MCC memory configuration has been taken over you may find the diagnostic entry 0xE400 in the diagnostic buffer of the CPU.                                                                                                    |
|----------|----------------------------------------------------------------------------------------------------|
|          | After pulling the MCC the entry 0xE401 appears in the diagnostic<br>buffer, the SF LED is on and after 72 hours the CPU switches to<br>STOP. A reboot is only possible after plugging-in the MCC again or<br>after an overall reset.            |
|          | The remaining time after pulling the MCC is always been shown with the parameter <i>MCC-Trial-Time</i> on the web page.                                                                                                    |
|          | After re-plugging the MCC, the SF LED extinguishes and 0xE400 is<br>entered into the diagnostic buffer. You may reset the memory config-<br>uration of your CPU to the initial status at any time by executing an<br>overall reset without MCC. |

Extended know-how protection

#### 5.19 Extended know-how protection

Overview Besides the "standard" Know-how protection the SPEED7-CPUs from VIPA provide an "extended" know-how protection that serves a secure block protection for accesses of 3. persons.

**Standard protection** The standard protection from Siemens transfers also protected blocks to the PG but their content is not displayed. But with according manipulation the Know-how protection is not guaranteed.

**Extended protection** The "extended" know-how protection developed by VIPA offers the opportunity to store blocks permanently in the CPU. At the "extended" protection you transfer the protected blocks into a WLD-file named protect.wld. By plugging the MMC and following overall reset, the blocks in the protect.Wld are permanently stored in the CPU. You may protect OBs, FBs and FCs. When back-reading the protected blocks into the PG, exclusively the block header are loaded. The block code that is to be protected remains in the CPU and cannot be read.

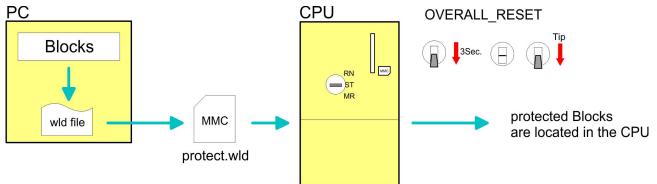

| <b>Protect blocks</b> | with | pro- |
|-----------------------|------|------|
| tect.wld              |      |      |

Create a new wld-file in your project engineering tool with 'File  $\rightarrow$  Memory Card file  $\rightarrow$  New' and rename it to "protect.wld". Transfer the according blocks into the file by dragging them with the mouse from the project to the file window of protect.wld.

Transfer protect.wld to CPU with overall reset

Transfer the file protect.wld to a MMC storage module, plug the MMC into the CPU and execute an overall reset with the following approach:

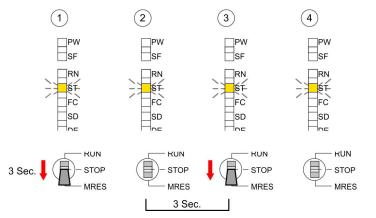

The overall reset stores the blocks in protect.wld permanently in the CPU protected from accesses of 3. persons.

- **Protection behavior** Protected blocks are overwritten by a new protect.wld. Using a PG 3. persons may access protected blocks but only the block header is transferred to the PG. The block code that is to be protected remains in the CPU and cannot be read.
- **Change respectively delete protected blocks delete protected blocks verall** reset. Protected blocks may permanently be overwritten only if these are deleted at the protect.wld before. By transferring an empty protect.wld from the MMC you may delete all protected blocks in the CPU.
- **Usage of protected blocks** Due to the fact that reading of a "protected" block from the CPU monitors no symbol labels it is convenient to provide the "block covers" for the end user. For this, create a project out of all protected blocks. Delete all networks in the blocks so that these only contain the variable definitions in the according symbolism.

| ito commands                                                                                                    |
|----------------------------------------------------------------------------------------------------|
| A <i>command</i> file at a MMC is automatically executed under the fol-<br>lowing conditions:                                                                                                    |
| <ul><li>CPU is in STOP and MMC is stuck</li><li>After each PowerON</li></ul>                                                                                                    |
| The <i>command</i> file is a text file, which consists of a command sequence to be stored as <b>vipa_cmd.mmc</b> in the root directory of the MMC. The file has to be started by CMD_START as 1. command, followed by the desired commands (no other text) and must be finished by CMD_END as last command.                       |
| Text after the last command CMD_END e.g. comments is permis-<br>sible, because this is ignored. As soon as the command file is recog-<br>nized and executed each action is stored at the MMC in the log file<br>logfile.txt. In addition for each executed command a diagnostics entry<br>may be found in the diagnostics buffer. |
|                                                                                                    |

**Commands** Please regard the command sequence is to be started with *CMD\_START* and ended with *CMD\_END*.

| Command      | Description                                                                                                    | Diagnostics entry |  |
|--------------|----------------------------------------------------------------------------------------------------|-------------------|--|
| CMD_START    | In the first line CMD_START is to be located.                                                                                               | 0xE801            |  |
|              | There is a diagnostic entry if CMD_START is missing                                                                                         | 0xE8FE            |  |
| WAIT1SECOND  | Waits about 1 second.                                                                                                    | 0xE803            |  |
| WEBPAGE      | The current web page of the CPU is stored at the MMC as" webpage.htm".                                                                      | 0xE804            |  |
| LOAD_PROJECT | The function "Overall reset and reload from MMC" is executed. The wld file located after the command is loaded else "s7prog.wld" is loaded. | 0xE805            |  |

MMC-Cmd - Auto commands

| Command       | Description                                                                                                    | Diagnostics entry |
|---------------|----------------------------------------------------------------------------------------------------|-------------------|
| SAVE_PROJECT  | The recent project (blocks and hardware config-<br>uration) is stored as "s7prog.wld" at the MMC.If<br>the file just exists it is renamed to "s7prog.old".<br>If your CPU is password protected so you have<br>to add this as parameter. Otherwise there is no<br>project written. Example: SAVE_PROJECT<br>password | 0xE806            |
| FACTORY_RESET | Executes "factory reset".                                                                                                    | 0xE807            |
| DIAGBUF       | The current diagnostics buffer of the CPU is stored as "diagbuff.txt" at the MMC.                                                                                                    | 0xE80B            |
| SET_NETWORK   | IP parameters for Ethernet PG/OP channel may<br>be set by means of this command. The IP<br>parameters are to be given in the order IP<br>address, subnet mask and gateway in the<br>format x.x.x each separated by a comma.<br>Enter the IP address if there is no gateway<br>used.                                  | 0xE80E            |
| CMD_END       | In the last line CMD_END is to be located.                                                                                                    | 0xE802            |
|               |                                                                                                    |                   |

| Examples | The structure of a command file is shown in the following. The corre- |
|----------|-----------------------------------------------------------------------|
| -        | sponding diagnostics entry is put in parenthesizes.                   |

## Example 1

| CMD_START             | Marks the start of the command sequence (0xE801)                  |
|-----------------------|-------------------------------------------------------------------|
| LOAD_PROJECT proj.wld | Execute an overall reset and load "proj.wld" (0xE805)             |
| WAIT1SECOND           | Wait ca. 1s (0xE803)                                              |
| WEBPAGE               | Store web page as "webpage.htm" (0xE804)                          |
| DIAGBUF               | Store diagnostics buffer of the CPU as "diagbuff.txt"<br>(0xE80B) |
| CMD_END               | Marks the end of the command sequence (0xE802)                    |
| arbitrary text        | Text after the command CMD_END is not evaluated.                  |

## Example 2

| CMD START                                                      | Marks the start of the command sequence (0xE801)               |
|----------------------------------------------------------------|----------------------------------------------------------------|
| LOAD_PROJECT proj2.wld                                         | Execute an overall reset and load "proj2.wld" (0xE805)         |
| WAIT1SECOND                                                    | Wait ca. 1s (0xE803)                                           |
| WAIT1SECOND                                                    | Wait ca. 1s (0xE803)                                           |
| SET_NETWORK<br>172.16.129.210,255.255.224.0<br>,172.16.129.210 | IP parameter(0xE80E)                                           |
| WAIT1SECOND                                                    | Wait ca. 1s (0xE803)                                           |
| WAIT1SECOND                                                    | Wait ca. 1s (0xE803)                                           |
| WEBPAGE                                                        | Store web page as "webpage.htm" (0xE804)                       |
| DIAGBUF                                                        | Store diagnostics buffer of the CPU as "diagbuff.txt" (0xE80B) |

| CMD_END        | Marks the end of the command sequence (0xE802)   |  |  |  |
|----------------|--------------------------------------------------|--|--|--|
| arbitrary text | Text after the command CMD_END is not evaluated. |  |  |  |

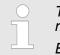

The parameters IP address, subnet mask and gateway may be received from the system administrator.

Enter the IP address if there is no gateway used.

#### 5.21 VIPA specific diagnostic entries

#### Entries in the diagnostic buffer

You may read the diagnostic buffer of the CPU via the Siemens SIMATIC Manager. Besides of the standard entries in the diagnostic buffer, the VIPA CPUs support some additional specific entries in form of event-IDs.

The current content of the diagnostics buffer is stored at the memory card by means of the CMD DIAGBUF.

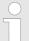

Every register of the module information is supported by the VIPA CPUs. More information may be found at the online help of the Siemens SIMATIC Manager.

#### Monitoring the diagnostic entries

To monitor the diagnostic entries you choose the option *PLC* → *Module Information*' in the Siemens SIMATIC Manager. Via the register "Diagnostic Buffer" you reach the diagnostic window:

| _ |                                                        |                  |                |              |        |      |   |  |     |  |
|---|--------------------------------------------------------|------------------|----------------|--------------|--------|------|---|--|-----|--|
|   | Module                                                 | information      |                |              |        |      |   |  |     |  |
|   | Path: Accessible Nodes MPI = 2 Operating mode CPU: RUN |                  |                |              |        |      |   |  |     |  |
|   |                                                        | Diagnostic B     | uffer ···      |              |        |      |   |  |     |  |
|   |                                                        |                  |                |              |        |      |   |  |     |  |
|   | Nr.                                                    | Time of day      | Date           | Event        |        |      |   |  |     |  |
|   | 8                                                      |                  |                |              |        |      |   |  |     |  |
|   | -                                                      | <br>13:18:11:370 | <br>19.12.2011 | <br>Event-II | D: 16# | E0CC | _ |  |     |  |
|   | 11                                                     |                  |                |              |        |      |   |  |     |  |
|   |                                                        |                  |                |              |        |      |   |  | VIP |  |
|   | 13                                                     |                  |                |              |        |      |   |  | VII |  |
|   | Details:                                               |                  |                |              |        |      |   |  |     |  |
|   |                                                        |                  |                |              |        |      |   |  |     |  |
|   |                                                        |                  |                |              |        |      |   |  |     |  |
|   |                                                        |                  |                |              |        |      |   |  |     |  |
|   |                                                        |                  |                |              |        |      |   |  |     |  |
|   |                                                        |                  |                |              |        |      |   |  |     |  |

The diagnosis is independent from the operating mode of the CPU. You may store a max. of 100 diagnostic entries in the CPU. The following page shows an overview of the VIPA specific Event-IDs.

#### **Overview of the Event-IDs**

| Event-ID | Description                                                                                                    |
|----------|----------------------------------------------------------------------------------------------------|
| 0x115C   | Vendor-specific interrupt (OB 57) at EtherCAT<br>OB: OB number (57)<br>ZInfo1: Logical address of the slave, which has released the interrupt<br>ZInfo2: Interrupt type<br>ZInfo3: Reserved |
| 0xE003   | Error on accessing the periphery<br>ZInfo1: Periphery address<br>ZInfo2: Slot                                                                                                    |
| 0xE004   | Multiple parametrization of a periphery address<br>ZInfo1: Periphery address<br>ZInfo2: Slot                                                                                                |
| 0xE005   | Internal error - Please contact the VIPA Hotline!                                                                                                    |
| 0xE006   | Internal error - Please contact the VIPA Hotline!                                                                                                    |
| 0xE007   | Configured in-/output bytes do not fit into periphery area                                                                                                    |
| 0xE008   | Internal error - Please contact the VIPA Hotline!                                                                                                    |
| 0xE009   | Error on accessing the standard backplane bus                                                                                                    |
| 0xE010   | There is a undefined module at the backplane bus<br>ZInfo2: Slot<br>ZInfo3: Type ID                                                                                                    |
| 0xE011   | Master project engineering at slave CPU not possible or wrong slave configuration                                                                                                    |
| 0xE012   | Error at parametrization                                                                                                    |
| 0xE013   | Error at shift register access to standard bus digital modules                                                                                                    |
| 0xE014   | Error at Check_Sys                                                                                                    |
| 0xE015   | Error at access to the master<br>ZInfo2: Slot of the master (32=page frame master)                                                                                                    |
| 0xE016   | Maximum block size at master transfer exceeded<br>ZInfo1: Periphery address<br>ZInfo2: Slot                                                                                                 |
| 0xE017   | Error at access to integrated slave                                                                                                    |
| 0xE018   | Error at mapping of the master periphery                                                                                                    |
| 0xE019   | Error at standard back plane bus system recognition                                                                                                    |
| 0xE01A   | Error at recognition of the operating mode (8 / 9 bit)                                                                                                    |

| Event-ID | Description                                                                                             |
|----------|----------------------------------------------------------------------------------------------------|
| 0xE01B   | Error - Maximum number of plug-in modules exceeded                                                      |
| 0xE020   | Error - Interrupt information is not defined                                                            |
| 0xE030   | Error of the standard bus                                                                               |
| 0xE033   | Internal error - Please contact the VIPA Hotline!                                                       |
|          |                                                                                                    |
| 0xE0B0   | SPEED7 is not stoppable                                                                                 |
|          | (Probably undefined BCD value at timer)                                                                 |
| 0xE0C0   | Not enough space in work memory for storing code block (block size exceeded)                            |
| 0xE0CB   | Error at SSL access                                                                                     |
|          | ZInfo1: 4=SSL wrong, 5=SubSSL wrong, 6=Index wrong                                                      |
|          | ZInfo2: SSL-ID                                                                                          |
|          | ZInfo3: Index                                                                                           |
| 0xE0CC   | Communication error MPI / Serial                                                                        |
|          | ZInfo1: Code                                                                                            |
|          | 1: Wrong priority                                                                                       |
|          | 2: Buffer overflow                                                                                      |
|          | 3: Frame format error                                                                                   |
|          | 4: Wrong SSL request (SSL-ID not valid)                                                                 |
|          | 5: Wrong SSL request (SSL-SubID not valid)                                                              |
|          | 6: Wrong SSL request (SSL-Index not valid)                                                              |
|          | 7: Wrong value                                                                                          |
|          | 8: Wrong RetVal                                                                                         |
|          | 9: Wrong SAP                                                                                            |
|          | 10: Wrong connection type                                                                               |
|          | 11: Wrong sequence number                                                                               |
|          | <ul><li>12: Faulty block number in the telegram</li><li>13: Faulty block type in the telegram</li></ul> |
|          | 14: Inactive function                                                                                   |
|          | 15: Wrong size in the telegram                                                                          |
|          | 20: Error writing to memory card                                                                        |
|          | 90: Faulty buffer size                                                                                  |
|          | 98: Unknown error                                                                                       |
|          | 99: Internal error                                                                                      |
| 0xE0CD   | Error at DP-V1 job management                                                                           |
| 0xE0CE   | Error: Timeout at sending of the i-slave diagnostics                                                    |
| 0xE0CF   | Timeout at loading of a new HW configuration (timeout: 39 seconds)                                      |
|          |                                                                                                    |
| 0xE100   | Memory card access error                                                                                |

## Deployment CPU 317-4NE13

| Event-ID | Description                                                                                                    |
|----------|----------------------------------------------------------------------------------------------------|
| 0xE101   | Memory card error file system                                                                                                    |
| 0xE102   | Memory card error FAT                                                                                                    |
| 0xE104   | Memory card error at saving                                                                                                    |
| 0xE200   | Memory card writing finished (Copy Ram2Rom)                                                                                                    |
| 0xE210   | Memory card reading finished (reload after overall reset)                                                                                                    |
| 0xE21E   | Memory card reading: Error at reload (after overall reset), file "Protect.wld" too big                                                                                              |
| 0xE21F   | Memory card reading: Error at reload (after overall reset), file read error, out of memory                                                                                          |
|          |                                                                                                    |
| 0xE300   | Internal flash writing finished (Copy Ram2Rom)                                                                                                    |
| 0xE310   | Internal flash writing finished (reload after battery failure)                                                                                                    |
| 0xE311   | Internal flash fx0000yy.wld file too big, load failure                                                                                                    |
| 0xE400   | Memory card with the option memory expansion was plugged                                                                                                    |
| 0xE401   | Memory card with the option memory expansion was removed                                                                                                    |
| 0xE402   | The PROFIBUS DP master functionality is disabled. The interface acts fur-<br>ther as MPI interface                                                                                  |
| 0xE403   | The PROFIBUS DP slave functionality is disabled. The interface acts further as MPI interface                                                                                        |
|          |                                                                                                    |
| 0xE500   | Memory management: Deleted block without corresponding entry in Block<br>List<br>ZInfo2: BlockType<br>ZInfo3: BlockNo                                                               |
|          |                                                                                                    |
| 0xE604   | Multiple parametrization of a periphery address for Ethernet PG/OP channel<br>ZInfo1: Periphery address<br>ZInfo3:<br>0: Periphery address is input, 1: Periphery address is output |
|          |                                                                                                    |
| 0xE701   | Internal error - Please contact the VIPA Hotline!                                                                                                    |
| 0xE703   | Internal error - Please contact the VIPA Hotline!                                                                                                    |
| 0xE720   | Internal error - Please contact the VIPA Hotline!                                                                                                    |
| 0xE721   | Internal error - Please contact the VIPA Hotline!                                                                                                    |
|          |                                                                                                    |
| 0xE801   | CMD - Auto command: CMD_START recognized and successfully executed                                                                                                    |
| 0xE802   | CMD - Auto command: CMD_End recognized and successfully executed                                                                                                    |
| 0xE803   | CMD - Auto command: WAIT1SECOND recognized and successfully exe-<br>cuted                                                                                                    |

| Event-ID | Description                                                                                                    |
|----------|----------------------------------------------------------------------------------------------------|
| 0xE804   | CMD - Auto command: WEBPAGE recognized and successfully executed                                                                                                    |
| 0xE805   | CMD - Auto command: LOAD_PROJECT recognized and successfully exe-<br>cuted                                                                                                    |
| 0xE806   | CMD - Auto command: SAVE_PROJECT recognized and successfully exe-<br>cuted                                                                                                    |
| 0xE807   | CMD - Auto command: FACTORY_RESET recognized and successfully<br>executed                                                                                                    |
| 0xE80B   | CMD - Auto command: DIAGBUF recognized and successfully executed                                                                                                    |
| 0xE80E   | CMD - Auto command: SET_NETWORK recognized and successfully exe-<br>cuted                                                                                                    |
| 0xE8FB   | CMD - Auto command: Error: Initialization of the Ethernet PG/OP channel by means of SET_NETWORK is faulty                                                                          |
| 0xE8FC   | CMD - Auto command: Error: Some IP parameters missing in SET_NET-WORK                                                                                                    |
| 0xE8FE   | CMD - Auto command: Error: CMD_START missing                                                                                                    |
| 0xE8FF   | CMD - Auto command: Error: Error while reading CMD file (memory card error)                                                                                                    |
| 0xE901   | Check sum error                                                                                                    |
| 022301   |                                                                                                    |
| 0xEA00   | Internal error - Please contact the VIPA Hotline!                                                                                                    |
| 0xEA01   | Internal error - Please contact the VIPA Hotline!                                                                                                    |
| 0xEA02   | SBUS: Internal error (internal plugged sub module not recognized)<br>ZInfo1: Internal slot                                                                                         |
| 0xEA03   | SBUS: Communication error CPU - PROFINET I/O controller:<br>ZInfo1: Slot<br>ZInfo2: Status<br>(0: OK, 1: ERROR, 2: BUSSY, 3: TIMEOUT, 4: LOCKED, 5: UNKNOWN)                       |
| 0xEA04   | SBUS: Multiple parametrization of a periphery address<br>ZInfo1: Periphery address<br>ZInfo2: Slot<br>ZInfo3: Data width                                                           |
| 0xEA05   | Internal error - Please contact the VIPA Hotline!                                                                                                    |
| 0xEA07   | Internal error - Please contact the VIPA Hotline!                                                                                                    |
| 0xEA08   | SBUS: Parametrized input data width unequal to plugged input data width<br>ZInfo1: Parametrized input data width<br>ZInfo2: Slot<br>ZInfo3: Input data width of the plugged module |
|          | Zimoo. Input data water of the plagged module                                                                                                    |

| Event-ID | Description                                                                                                    |
|----------|----------------------------------------------------------------------------------------------------|
| 0xEA09   | SBUS: Parametrized output data width unequal to plugged output data width<br>ZInfo1: Parametrized output data width<br>ZInfo2: Slot<br>ZInfo3: Output data width of the plugged module |
| 0xEA10   | SBUS: Input periphery address outside the periphery area<br>ZInfo1: Periphery address<br>ZInfo2: Slot<br>ZInfo3: Data width                                                            |
| 0xEA11   | SBUS: Output periphery address outside the periphery area<br>ZInfo1: Periphery address<br>ZInfo2: Slot<br>ZInfo3: Data width                                                           |
| 0xEA12   | SBUS: Error at writing record set<br>ZInfo1: Slot<br>ZInfo2: Record set number<br>ZInfo3: Record set length                                                                            |
| 0xEA14   | SBUS: Multiple parametrization of a periphery address (diagnostics<br>address)<br>ZInfo1: Periphery address<br>ZInfo2: Slot<br>ZInfo3: Data width                                      |
| 0xEA15   | Internal error - Please contact the VIPA Hotline!                                                                                                    |
| 0xEA18   | SBUS: Error at mapping of the master periphery<br>ZInfo2: Slot of the master                                                                                                    |
| 0xEA19   | Internal error - Please contact the VIPA Hotline!                                                                                                    |
| 0xEA20   | Error - RS485 interface is not pre-set to PROFIBUS DP master bus a PRO-<br>FIBUS DP master is configured.                                                                              |
| 0xEA21   | Error - Configuration RS485 interface X2/X3:<br>PROFIBUS DP master is configured but missing<br>ZInfo2: Interface x                                                                    |
| 0xEA22   | Error - RS485 interface X2 - Value exceeds the limits<br>ZInfo: Configured value of X2                                                                                                 |
| 0xEA23   | Error - RS485 interface X3 - Value exceeds the limits<br>ZInfo: Configured value of X3                                                                                                 |
| 0xEA24   | Error - Configuration RS485 interface X2/X3:<br>Interface/protocol missing, default settings are used<br>ZInfo2: Configured value for X2<br>ZInfo3: Configured value for X3            |

| Event-ID      | Description                                                                                                    |
|---------------|----------------------------------------------------------------------------------------------------|
| 0xEA30        | Internal error - Please contact the VIPA Hotline!                                                                                                    |
| 0xEA40        | Internal error - Please contact the VIPA Hotline!                                                                                                    |
| 0xEA41        | Internal error - Please contact the VIPA Hotline!                                                                                                    |
|               |                                                                                                    |
| 0xEA50        | Error - PROFINET configuration<br>ZInfo1: User slot of the PROFINET I/O controller<br>ZInfo2: IO-Device-No.<br>ZInfo3: IO-Device slot                                                            |
| 0xEA51        | Error - There is no PROFINET IO controller at the configured slot<br>ZInfo1: User slot of the PROFINET I/O controller<br>ZInfo2: Recognized ID at the configured slot                            |
| 0xEA53        | Error - PROFINET configuration - There are too many PROFINET IO<br>devices configured<br>ZInfo1: Number of configured devices<br>ZInfo2: Slot<br>ZInfo3: Maximum possible number of devices      |
| 0xEA54        | Error - PROFINET IO controller reports multiple parametrization of a<br>periphery address<br>ZInfo1: Periphery address<br>ZInfo2: User slot of the PROFINET I/O controller<br>ZInfo3: Data width |
| 0xEA61 0xEA63 | Internal error - Please contact the VIPA Hotline!                                                                                                    |

| Event-ID         | Description                                                                                                    |
|------------------|----------------------------------------------------------------------------------------------------|
| 0xEA64           | PROFINET/EtherCAT CP<br>Configuration error: Zinfo1:<br>Bit 0: Too many devices<br>Bit 1: Too many devices per ms<br>Bit 2: Too many input bytes per ms<br>Bit 2: Too many output bytes per ms<br>Bit 3: Too many output bytes per device<br>Bit 4: Too many input bytes per device<br>Bit 5: Too many output bytes per device<br>Bit 6: Too many productive connections<br>Bit 7: Too many input bytes in the process image<br>Bit 8: Too many output bytes in the process image<br>Bit 9: Configuration not available<br>Bit 10: Configuration not valid<br>Bit 11: Cycle time too small<br>Bit 12: Cycle time too big<br>Bit 13: Not valid device number<br>Bit 14: CPU is configured as I device<br>Bit 15: Obtain an IP address in a different way is not supported for the IP<br>address of the controller |
| 0xEA65<br>0xEA66 | Internal error - Please contact the VIPA Hotline!<br>PROFINET IO controller<br>Error in communication stack<br>PK: Rackslot<br>OBNr: StackError.Service<br>Datld: StackError.DeviceRef<br>ZInfo1: StackError.Error.Code<br>ZInfo2: StackError.Error.Detail<br><< 8 + StackError.Error.AreaCode                                                                                                    |
| 0xEA67           | Error - PROFINET IO controller - reading record set<br>PK: Error type<br>0: DATA_RECORD_ERROR_LOCAL<br>1: DATA_RECORD_ERROR_STACK<br>2: DATA_RECORD_ERROR_REMOTE<br>OBNr: PROFINET IO controller slot<br>Datld: Device-No.<br>ZInfo1: Record set number<br>ZInfo2: Record set handle<br>ZInfo3: Internal error code for service purposes                                                                                                    |

| Event-ID | Description                                                                                                    |
|----------|----------------------------------------------------------------------------------------------------|
| 0xEA68   | Error - PROFINET IO controller - writing record set<br>PK: Error type<br>0: DATA_RECORD_ERROR_LOCAL<br>1: DATA_RECORD_ERROR_STACK<br>2: DATA_RECORD_ERROR_REMOTE<br>OBNo: PROFINET IO controller slot<br>Datld: Device-No.<br>ZInfo1: Record set number<br>ZInfo2: Record set handle<br>ZInfo3: Internal error code for service purposes |
| 0xEA69   | Internal error - Please contact the VIPA Hotline!                                                                                                    |
| 0xEA6A   | PROFINET IO controller<br>Service error in communication stack<br>PK: Rackslot<br>OBNo: ServiceIdentifier<br>Datld: 0<br>ZInfo1: ServiceError.Code<br>ZInfo2: ServiceError.Detail<br>ZInfo3: StackError.Error.AdditionalDetail                                                                                                    |
| 0xEA6B   | PROFINET IO controller<br>Vendor ID mismatch<br>PK: Rackslot<br>OBNo: PLC Mode<br>Datld: 0<br>ZInfo1: Device ID<br>ZInfo2: -                                                                                                    |
| 0xEA6C   | PROFINET IO controller<br>Device ID mismatch<br>PK: Rackslot<br>OBNo: PLC Mode<br>Datld: 0<br>ZInfo1: Device ID<br>ZInfo2: -                                                                                                    |

| Event-ID | Description                                                                                                    |
|----------|----------------------------------------------------------------------------------------------------|
| 0xEA6D   | PROFINET IO controller<br>No empty name<br>PK: Rackslot<br>OBNo: PLC Mode<br>Datld: 0<br>ZInfo1: Device ID<br>ZInfo2: -                   |
| 0xEA6E   | PROFINET IO controller<br>RPC response missing<br>PK: Rackslot<br>OBNo: PLC Mode<br>Datld: 0<br>ZInfo1: Device ID<br>ZInfo2: -            |
| 0xEA6F   | PROFINET IO controller<br>PN module mismatch<br>PK: Rackslot<br>OBNo: PLC-Mode<br>Datld: 0<br>ZInfo1: Device ID<br>ZInfo2: -<br>ZInfo3: - |
| 0xEA97   | Storage error SBUS service channel<br>ZInfo3 = Slot                                                                                       |
| 0xEA98   | Timeout at waiting for reboot of a SBUS module (server)                                                                                   |
| 0xEA99   | Error at file reading via SBUS                                                                                                    |

| Event-ID | Description                                            |
|----------|--------------------------------------------------------|
| 0xEAA0   | Emac Error occurred                                    |
|          | OBNo: Current PLC mode                                 |
|          | ZInfo1: Diagnostics address of the master / controller |
|          | ZInfo2:                                                |
|          | 0: None Rx queue is full                               |
|          | 1: No send buffer available                            |
|          | 2: Send stream was cut off; sending failed             |
|          | 3: Exhausted retries                                   |
|          | 4: No receive buffer available in Emac DMA             |
|          | 5: Emac DMA transfer aborted                           |
|          | 6: Queue overflow                                      |
|          | 7: Unexpected frame received                           |
|          | ZInfo3: Number of errors, which occurred               |
| 0xEAB0   | Link mode not valid                                    |
|          | OBNo: Current PLC mode                                 |
|          | ZInfo1: Diagnostics address master / controller        |
|          | Zinfo2: Current LinkMode                               |
|          | 0x01: 10Mbit full-duplex<br>0x02: 100Mbit half-duplex  |
|          | 0x03: 100Mbit full-duplex                              |
|          | 0x05: 10Mbit half-duplex                               |
|          | 0xFF: Link mode not defined                            |
| 0xEB03   | SLIO error on IO mapping                               |
| 0xEB10   | SLIO error: Bus error                                  |
| UXEDIO   | ZInfo1: Type of error                                  |
|          | 0x82: ErrorAlarm                                       |
| 0xEB20   | SLIO error: Interrupt information undefined            |
| 0xEB21   | SLIO error on accessing the configuration data         |
| UNE DE 1 |                                                        |
|          |                                                        |

| Event-ID | Description                                                                                                    |
|----------|----------------------------------------------------------------------------------------------------|
| 0xEC03   | EtherCAT: Configuration error<br>ZInfo1: Errorcode<br>1: NUMBER_OF_SLAVES_NOT_SUPPORTED<br>2: SYSTEM_IO_NR_INVALID<br>3: INDEX_FROM_SLOT_ERROR<br>4: MASTER_CONFIG_INVALID<br>5: MASTER_TYPE_ERROR<br>6: SLAVE_DIAG_ADDR_INVALID<br>7: SLAVE_ADDR_INVALID<br>8: SLAVE_MODULE_IO_CONFIG_INVALID<br>9: LOG_ADDR_ALREADY_IN_USE<br>10: NULL_PTR_CHECK_ERROR<br>11: IO_MAPPING_ERROR<br>12: ERROR                                                                         |
| 0xEC04   | EtherCAT: Multiple configuration of a periphery address<br>ZInfo1: Periphery address<br>ZInfo2: Slot                                                                                                    |
| 0xEC10   | EtherCAT: Restoration bus with its slaves<br>OB start Info (Local data) StartEvent and Eventclass: 0xEC10<br>DatID:<br>0xXXYY:<br>XX=0x54 with input address in ZInfo1,<br>XX=0x55 with output address.<br>YY=0x00 Station not available,<br>YY=0x01 Station available (process data)<br>ZInfo1: 0xXXYY (XX=OldState, YY=NewState)<br>ZInfo2: Diagnostics address of the master<br>ZInfo3: Number of stations, which are not in the same state as the master<br>(> 0) |

| Event-ID | Description                                                                                                    |
|----------|----------------------------------------------------------------------------------------------------|
| 0xEC11   | EtherCAT: Restoration bus with missing slaves<br>OB start Info (Local data) StartEvent and Eventclass: 0xEC11<br>DatID:<br>0xXXYY:<br>XX=0x54 with input address in ZInfo1,<br>XX=0x55 with output address.<br>YY=0x00 Station not available,<br>YY=0x01 Station available (process data)<br>ZInfo1: 0xXXYY (XX=OldState, YY=NewState)<br>ZInfo2: Diagnostics address of the master<br>ZInfo3: Number of stations, which are not in the same state as the master<br>(> 0) |
| 0xEC12   | EtherCAT: restoration slave<br>OB start Info (Local data) StartEvent and Eventclass: 0xEC12<br>DatID:<br>0xXXYY:<br>XX=0x54 with input address in ZInfo1,<br>XX=0x55 with output address.<br>YY=0x00 Station not available,<br>YY=0x01 Station available (process data)<br>ZInfo1: 0xXXYY (XX=OIdState, YY=NewState)<br>ZInfo2: Diagnostics of the Station<br>ZInfo3: AIStatusCode                                                                                        |
| 0xEC30   | EtherCAT: Topology OK<br>OB start Info (Local data) StartEvent and Eventclass: 0xEC30<br>ZInfo2: Diagnostics address of the master                                                                                                    |
| 0xEC50   | EtherCAT: DC not in Sync<br>ZInfo1: Diagnostics address of the master                                                                                                    |
| 0xED10   | EtherCAT: Bus failure<br>OB start Info (Local data) StartEvent and Eventclass: 0xED10<br>DatID:<br>0xXXYY:<br>XX=0x54 with input address in ZInfo1,<br>XX=0x55 with output address.<br>YY=0x00 Station not available,<br>YY=0x01 Station available (process data)<br>ZInfo1: 0xXXYY (XX=OldState, YY=NewState)<br>ZInfo2: Diagnostics address of the master<br>ZInfo3: Number of stations, which are not in the same state as the master                                  |

| Event-ID | Description                                                                                                    |
|----------|----------------------------------------------------------------------------------------------------|
| 0xED12   | EtherCAT: Failure slave<br>OB start Info (Local data) StartEvent and Eventclass: 0xED12<br>DatID:<br>0xXXYY:<br>XX=0x54 with input address in ZInfo1,<br>XX=0x55 with output address.<br>YY=0x00 Station not available,<br>YY=0x01 Station available (process data)<br>ZInfo1: 0xXXYY (XX=OldState, YY=NewState)<br>ZInfo2: Diagnostics of the Station<br>ZInfo3: AIStatusCode                                                                                     |
| 0xED20   | EtherCAT: Bus state change without calling OB86<br>OB start Info (Local data) StartEvent and Eventclass: 0xED20<br>DatID:<br>0xXXYY:<br>XX=0x54 with input address in ZInfo1,<br>XX=0x55 with output address.<br>YY=0x00 Station not available,<br>YY=0x01 Station available (process data)<br>ZInfo1: 0xXXYY (XX=OIdState, YY=NewState)<br>ZInfo2: Diagnostics address of the master<br>ZInfo3: Number of stations, which are not in the same state as the master |
| 0xED21   | EtherCAT: error in bus state change<br>OB: 0x00<br>PK: 0x00<br>DatID:<br>0xXXYY:<br>XX=0x54 with input address in ZInfo1,<br>XX=0x55 with output address.<br>YY=0x00 Station not available,<br>YY=0x01 Station available (process data)<br>ZInfo1: 0xXXYY (XX = current state, YY = expected state)<br>ZInfo2: Diagnostics address of the master<br>ZInfo3: ErrorCode:<br>0x0008: Busy<br>0x000B: Invalid Parameter<br>0x000E: Invalid State<br>0x0010: Timeout    |

| Event-ID      | Description                                                                                                    |  |
|---------------|----------------------------------------------------------------------------------------------------|--|
| 0xED22        | EtherCAT: Bus state change without calling OB86<br>OB start Info (Local data) StartEvent and Eventclass: 0xED22<br>DatID:<br>0xXXYY:<br>XX=0x54 with input address in ZInfo1,<br>XX=0x55 with output address.<br>YY=0x00 Station not available,<br>YY=0x01 Station available (process data)<br>ZInfo1: 0xXXYY (XX=OIdState, YY=NewState)<br>ZInfo2: Diagnostics of the Station<br>ZInfo3: AlStatusCode |  |
| 0xED30        | EtherCAT: Topology Mismatch<br>OB start Info (Local data) StartEvent and Eventclass: 0xED30<br>ZInfo2: Diagnostics address of the master                                                                                                    |  |
| 0xED31        | EtherCAT: Interrupt Queue Overflow<br>OB start Info (Local data) StartEvent and Eventclass: 0xED31<br>ZInfo2: Diagnostics address of the master                                                                                                    |  |
| 0xED40 0xED4F | Internal error - Please contact the VIPA Hotline!                                                                                                    |  |
| 0xED50        | EtherCAT: DC not in Sync<br>ZInfo1: Diagnostics address of the master                                                                                                    |  |
| 0xED60        | EtherCAT: Diagnostics buffer CP:<br>Slave state change<br>PK: 0<br>OB: PLC-Mode<br>DatID 1/2: 0<br>ZInfo1: 0x00YY:<br>YY: New EtherCAT state of the slave<br>ZInfo2: EtherCAT station address<br>ZInfo3: AIStatusCode (EtherCAT specific error code)                                                                                                    |  |

| Event-ID      | Description                                                                                                    |
|---------------|----------------------------------------------------------------------------------------------------|
| 0xED61        | EtherCAT: Diagnostics buffer CP:<br>CoE emergency<br>PK: EtherCAT station address (low byte)<br>OB: EtherCAT station address (high byte)<br>DatID 1/2: Error code<br>ZInfo1: 0xYYZZ:<br>YY: Error register<br>ZZ: MEF byte 1<br>ZInfo 2: 0xYYZZ:<br>YY: MEF byte 2<br>ZZ: MEF byte 3<br>ZInfo3: 0xYYZZ:<br>YY: MEF byte 4<br>ZZ: MEF byte 5 |
| 0xED62        | EtherCAT: Diagnostics buffer CP:<br>Error on SDO access during state change<br>PK: EtherCAT station address (low byte)<br>OB: EtherCAT station address (high byte)<br>DatID 1/2: Subindex<br>ZInfo1: Index<br>ZInfo2: SDO error code (high word)<br>ZInfo3: SDO error code (low word)                                                       |
| 0xED70        | EtherCAT: Diagnostics buffer CP:<br>Twice HotConnect group found<br>PK: 0<br>OB: PLC-Mode<br>DatID 1/2: 0<br>ZInfo1: Diagnostics address of the master<br>ZInfo2: EtherCAT station address<br>ZInfo3: 0                                                                                                    |
|               |                                                                                                    |
| 0xEE00        | Additional information at UNDEF_OPCODE                                                                                                    |
| 0xEE01        | Internal error - Please contact the VIPA Hotline!                                                                                                    |
| 0xEEEE        | CPU was completely overall reset, since after PowerON the start-up could not be finished.                                                                                                    |
| 0xEF11 0xEF13 | Internal error - Please contact the VIPA Hotline!                                                                                                    |

Control and monitoring of variables with test functions

| Event-ID                               | ription                                                                                                    |  |  |  |  |
|----------------------------------------|----------------------------------------------------------------------------------------------------|--|--|--|--|
| 0xEFFF                                 | Internal error - Please contact the VIPA Hotline!                                                                                                    |  |  |  |  |
| PK: C-Source modu                      | le number   DatID: Line number                                                                                                    |  |  |  |  |
|                                        |                                                                                                    |  |  |  |  |
| 5.22 Control au<br>Overview            | nd monitoring of variables with test functions                                                                                                    |  |  |  |  |
| Overview                               | For troubleshooting purposes and to display the status of certain vari-<br>ables you can access certain test functions via the menu item <b>Debug</b><br>of the Siemens SIMATIC Manager.                                                                                            |  |  |  |  |
|                                        | The status of the operands and the RLO can be displayed by means of the test function 'Debug $\rightarrow$ Monitor'.                                                                                                    |  |  |  |  |
|                                        | You can modify and/or display the status of variables by means of the test function ' <i>PLC</i> $\rightarrow$ <i>Monitor/Modify Variables</i> '.                                                                                                    |  |  |  |  |
| 'Debug <b>→</b> Monitor'               | This test function displays the current status and the RLO of the dif-<br>ferent operands while the program is being executed.                                                                                                    |  |  |  |  |
|                                        | It is also possible to enter corrections to the program.                                                                                                    |  |  |  |  |
|                                        | OWhen using the test function "Monitor" the PLC must be in<br>RUN mode!                                                                                                    |  |  |  |  |
|                                        | The processing of the states may be interrupted by means of jump commands or by timer and process-related alarms. At the breakpoint the CPU stops collecting data for the status display and instead of the required data it only provides the PG with data containing the value 0. |  |  |  |  |
|                                        | For this reason, jumps or time and process alarms can result in the value displayed during program execution remaining at 0 for the items below:                                                                                                    |  |  |  |  |
|                                        | <ul> <li>the result of the logical operation RLO</li> <li>Status / AKKU 1</li> <li>AKKU 2</li> <li>Condition buto</li> </ul>                                                                                                    |  |  |  |  |
|                                        | <ul> <li>Condition byte</li> <li>absolute memory address SAZ. In this case SAZ is followed by a "?".</li> </ul>                                                                                                    |  |  |  |  |
|                                        | The interruption of the processing of statuses does not change the execution of the program. It only shows that the data displayed is no longer.                                                                                                    |  |  |  |  |
| 'PLC<br>➔ Monitor/Modify<br>Variables' | This test function returns the condition of a selected operand (inputs, outputs, flags, data word, counters or timers) at the end of program-<br>execution.                                                                                                    |  |  |  |  |
|                                        | This information is obtained from the process image of the selected operands. During the "processing check" or in operating mode STOP the periphery is read directly from the inputs. Otherwise only the process image of the selected operands is displayed.                       |  |  |  |  |

Control of outputs

Control and monitoring of variables with test functions

It is possible to check the wiring and proper operation of output modules.

You can set outputs to any desired status with or without a control program. The process image is not modified but outputs are no longer inhibited.

Control of variables

The following variables may be modified: I, Q, M, T, C and D.

The process image of binary and digital operands is modified independently of the operating mode of the CPU.

When the operating mode is RUN the program is executed with the modified process variable. When the program continues they may, however, be modified again without notification.

Process variables are controlled asynchronously to the execution sequence of the program.

# 6 Deployment PtP communication

# 6.1 Fast introduction

| General                                    | <ul> <li>The CPU has a PROFIBUS/PtP interface with a fix pinout. After an overall reset the interface is deactivated. By appropriate configuration the PtP function (point to point) can be enabled:</li> <li>PtP functionality <ul> <li>Using the PtP functionality the RS485 interface is allowed to connect via serial point-to-point connection to different source res. target systems.</li> <li>The activation of the PtP functionality happens by embedding the SPEEDBUS.GSD from VIPA in the hardware catalog. After the installation the CPU may be configured in a PROFIBUS master system and here the interface may be switched to PtP communication.</li> </ul> </li> </ul> |         |                    |  |
|--------------------------------------------|----------------------------------------------------------------------------------------------------|---------|--------------------|--|
| Protocols                                  | The protocols res. procedures ASCII, STX/ETX, 3964R, USS and Modbus are supported.                                                                                                    |         |                    |  |
| Parametrization                            | The parametrization of the serial interface happens during runtime using the FC/SFC 216 (SER_CFG). For this you have to store the parameters in a DB for all protocols except ASCII.                                                                                                    |         |                    |  |
| Communication                              | The FCs/SFCs are controlling the communication. Send takes place via FC/SFC 217 (SER_SND) and receive via FC/SFC 218 (SER_RCV). The repeated call of the FC/SFC 217 SER_SND delivers a return value for 3964R, USS and Modbus via RetVal that contains, among other things, recent information about the acknowledgement of the partner station. The protocols USS and Modbus allow to evaluate the receipt telegram by calling the FC/SFC 218 SER_RCV after SER_SND. The FCs/SFCs are included in the consignment of the CPU.                                                                                                    |         |                    |  |
| Overview FCs/SFCs for serial communication | The following FCs/SFCs are used for the serial communication:                                                                                                    |         |                    |  |
|                                            | FC/S                                                                                                    | SFC     | Description        |  |
|                                            | FC/SFC 216                                                                                                    | SER_CFG | RS485 parameterize |  |
|                                            | FC/SFC 217                                                                                                    | SER_SND | RS485 send         |  |

FC/SFC 218

SER\_RCV

RS485 receive

Deployment of RS485 interface for PtP

# 6.2 Principle of the data transfer

| 6.2 Principle of th | Principle of the data transfer                                                                                                    |                                                      |  |  |  |
|---------------------|----------------------------------------------------------------------------------------------------|------------------------------------------------------|--|--|--|
| Overview            | The data transfer is handled during runtime by using FC/SFCs. The principle of data transfer is the same for all protocols and is shortly illustrated in the following.                      | ransfer is the same for all protocols and is shortly |  |  |  |
|                     | Data, which are written into the according data channel by the<br>CPU, is stored in a FIFO send buffer (first in first out) with a size<br>of 2x1024byte and then put out via the interface. | !                                                    |  |  |  |
|                     | When the interface receives data, this is stored in a FIFO receive<br>buffer with a size of 2x1024byte and can there be read by the<br>CPU.                                                  | е                                                    |  |  |  |
|                     | If the data is transferred via a protocol, the embedding of the dat<br>to the according protocol happens automatically.                                                                      | ta                                                   |  |  |  |
|                     | In opposite to ASCII and STX/ETX, the protocols 3964R, USS a<br>Modbus require the acknowledgement of the partner.                                                                           | nd                                                   |  |  |  |
|                     | An additional call of the FC/SFC 217 SER_SND causes a return<br>value in RetVal that includes among others recent information<br>about the acknowledgement of the partner.                   | others recent information                            |  |  |  |
|                     | Further on for USS and Modbus after a SER_SND the acknowl-<br>edgement telegram must be evaluated by a call of the FC/SFC<br>218 SER_RCV.                                                    |                                                      |  |  |  |
| RS485 PtP comr      | unication                                                                                                    |                                                      |  |  |  |
| Program             | Protocol FIFO Buffer Interface                                                                                                    |                                                      |  |  |  |
|                     |                                                                                                    |                                                      |  |  |  |

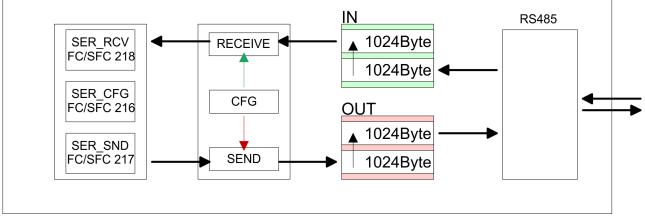

### 6.3 Deployment of RS485 interface for PtP

**Switch to PtP operation** Per default, the RS485 interface is deactivated. Via hardware configuration the RS485 interfaces may be switched to PtP operation (**p**oint **to point**) via the parameter *Function RS485* of the *Properties*.

**Requirements** Since the VIPA specific CPU parameters may be set, the installation of the SPEEDBUS.GSD from VIPA in the hardware catalog is necessary. The CPU may be configured in a PROFIBUS master system and the appropriate parameters may be set after installation.

# Installation of the SPEEDBUS.GSD

The GSD (Geräte-Stamm-Datei) is online available in the following language versions. Further language versions are available on inquires:

| Name         | Language         |
|--------------|------------------|
| SPEEDBUS.GSD | german (default) |
| SPEEDBUS.GSG | german           |
| SPEEDBUS.GSE | english          |

The GSD files may be found at www.vipa.com at the "Service" part.

The integration of the SPEEDBUS.GSD takes place with the following proceeding:

- **1.** Browse to www.vipa.com
- Click to 'Service → Download → GSD- and EDS-Files
   → Profibus'
- **3.** Download the file Cx000023\_Vxxx.
- **4.** Extract the file to your work directory. The SPEEDBUS.GSD is stored in the directory VIPA\_System\_300S.
- **5.** Start the hardware configurator from Siemens.
- **6.** Close every project.
- 7. ▶ Select 'Options → Install new GSD-file'.
- **8.** Navigate to the directory VIPA\_System\_300S and select **SPEEDBUS.GSD** an.
  - ⇒ The SPEED7 CPUs and modules of the System 300S from VIPA may now be found in the hardware catalog at PRO-FIBUS-DP / Additional field devices / I/O / VIPA\_SPEEDBUS.

Deployment of RS485 interface for PtP

#### Proceeding

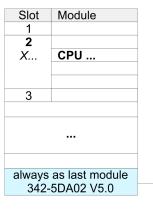

virtual DP master for CPU

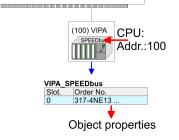

The embedding of the CPU 317-4NE13 happens by means of a virtual PROFIBUS master system with the following approach:

- **1.** Perform a hardware configuration for the CPU  $\Leftrightarrow$  Chapter 5.4 'Hardware configuration - CPU' on page 49
- 2. Configure always as last module a Siemens DP master CP 342-5 (342-5DA02 V5.0). Connect and parameterize it at operation mode "DP-Master".
- 3. Connect the slave system "VIPA\_SPEEDbus". After installing the SPEEDBUS.GSD this may be found in the hardware catalog at PROFIBUS DP / Additional field devices / I/O / VIPA / VIPA\_SPEEDBUS.
- **4.** For the slave system set the PROFIBUS address 100.
- **5.** Configure at slot 0 the VIPA CPU 317-4NE13 of the hardware catalog from VIPA\_SPEEDbus.
- **6.** By double clicking the placed CPU 317-4NE13 the properties dialog of the CPU may be opened.

As soon as the project is transferred together with the PLC user program to the CPU, the parameters will be taken after start-up.

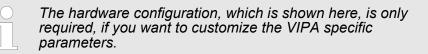

| Setting PtP parameters | <ol> <li>By double clicking the CPU 317-4NE13 placed in the slave system the properties dialog of the CPU may be opened.</li> <li>Switch the Parameter <i>'Function RS485 X3'</i> to <i>'PtP'</i>.</li> </ol>                                               |
|------------------------|----------------------------------------------------------------------------------------------------|
| Properties RS485       | <ul> <li>Logical states represented by voltage differences between the two cores of a twisted pair cable</li> <li>Serial bus connection in two-wire technology using half duplex mode</li> <li>Data communications up to a max. distance of 500m</li> </ul> |

Data communication rate up to 115.2kbaud

#### **Deployment PtP communication**

Parametrization> FC/SFC 216 - SER\_CFG

#### **RS485**

| _          | $\frown$   |
|------------|------------|
| _          | 05         |
| 09         | $\frown$ . |
| 08         | <b>4</b>   |
| 00         | ○3         |
| 7          | $\bigcirc$ |
| $\bigcirc$ | ◯2         |
| 6          | ~          |
|            | <b>○ 1</b> |
|            |            |

#### 9pin SubD jack

| Pin | RS485              |
|-----|--------------------|
| 1   | n.c.               |
| 2   | M24V               |
| 3   | RxD/TxD-P (Line B) |
| 4   | RTS                |
| 5   | M5V                |
| 6   | P5V                |
| 7   | P24V               |
| 8   | RxD/TxD-N (Line A) |
| 9   | n.c.               |

#### Connection

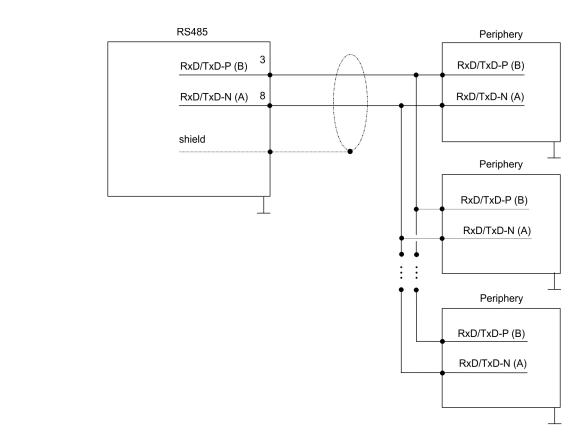

#### 6.4 Parametrization

#### 6.4.1 FC/SFC 216 - SER\_CFG

#### Description

The parametrization happens during runtime deploying the FC/SFC 216 (SER\_CFG). You have to store the parameters for STX/ETX, 3964R, USS and Modbus in a DB.

Parametrization> FC/SFC 216 - SER\_CFG

| Parameter   | Declaration | Data type | Description                    |
|-------------|-------------|-----------|--------------------------------|
| PROTOCOL    | IN          | BYTE      | 1=ASCII, 2=STX/ETX, 3=3964R    |
| PARAMETER   | IN          | ANY       | Pointer to protocol-parameters |
| BAUDRATE    | IN          | BYTE      | Number of baudrate             |
| CHARLEN     | IN          | BYTE      | 0=5bit, 1=6bit, 2=7bit, 3=8bit |
| PARITY      | IN          | BYTE      | 0=Non, 1=Odd, 2=Even           |
| STOPBITS    | IN          | BYTE      | 1=1bit, 2=1.5bit, 3=2bit       |
| FLOWCONTROL | IN          | BYTE      | 1 (fix)                        |
| RETVAL      | OUT         | WORD      | Return value (0 = OK)          |

#### Parameters

All time settings for timeouts must be set as hexadecimal value. Find the Hex value by multiply the wanted time in seconds with the baudrate.

Example:

Wanted time 8ms at a baudrate of 19200baud Calculation: 19200bit/s x 0.008s  $\approx$  154bit  $\rightarrow$  (9Ah) Hex value is 9Ah.

**PROTOCOL** Here you fix the protocol to be used.

You may choose between:

- 1: ASCII
- 2: STX/ETX
- 3: 3964R
- 4: USS Master
- 5: Modbus RTU Master
- 6: Modbus ASCII Master

PARAMETER (as DB)At ASCII protocol, this parameter is ignored.At STX/ETX, 3964R, USS and Modbus you fix here a DB that contains the communication parameters and has the following structure for the according protocols:

Data block at STX/ETX

| DBB0: | STX1    | BYTE | (1. Start-ID in hexadecimal)          |
|-------|---------|------|---------------------------------------|
| DBB1: | STX2    | BYTE | (2. Start-ID in hexadecimal)          |
| DBB2: | ETX1    | BYTE | (1. End-ID in hexadecimal)            |
| DBB3: | ETX2    | BYTE | (2. End-ID in hexadecimal)            |
| DBW4: | TIMEOUT | WORD | (max. delay time between 2 telegrams) |

Parametrization> FC/SFC 216 - SER\_CFG

| $\bigcirc$ |
|------------|
|            |
|            |

The start res. end sign should always be a value <20, otherwise the sign is ignored!

With not used IDs please always enter FFh!

| Data block at 3964 | R |
|--------------------|---|
|--------------------|---|

| DBB0: | Prio         | BYTE | (The priority of both partners must be different) |
|-------|--------------|------|---------------------------------------------------|
| DBB1: | ConnAttmptNr | BYTE | (Number of connection trials)                     |
| DBB2: | SendAttmptNr | BYTE | (Number of telegram retries)                      |
| DBB4: | CharTimeout  | WORD | (Char. delay time)                                |
| DBW6: | ConfTimeout  | WORD | (Acknowledgement delay time)                      |

| Data block at USS |         |      |              |
|-------------------|---------|------|--------------|
| DBW0:             | Timeout | WORD | (Delay time) |

| Data block at Modbus master |         |      |                      |  |
|-----------------------------|---------|------|----------------------|--|
| DBW0:                       | Timeout | WORD | (Respond delay time) |  |

#### BAUDRATE

| Velocity | of data transfe | er in bit/s | (baud)    |      |            |      |           |
|----------|-----------------|-------------|-----------|------|------------|------|-----------|
| 04h:     | 1200baud        | 05h:        | 1800baud  | 06h: | 2400baud   | 07h: | 4800baud  |
| 08h:     | 7200baud        | 09h:        | 9600baud  | 0Ah: | 14400baud  | 0Bh: | 19200baud |
| 0Ch:     | 38400baud       | 0Dh:        | 57600baud | 0Eh: | 115200baud |      |           |

| CHARLEN  | Number of data bits where a character is mapped to. |                                          |                               |                                                                                     |
|----------|-----------------------------------------------------|------------------------------------------|-------------------------------|-------------------------------------------------------------------------------------|
|          | 0: 5bit                                             | 1: 6bit                                  | 2: 7bit                       | 3: 8bit                                                                             |
| PARITY   | the information bit                                 | ts are extended w<br>") the value of all | ith the parity bits to a defi | odd. For parity control,<br>bit, that amends via<br>ned status. If no parity<br>ed. |
|          | 0: NONE                                             | 1: ODD                                   |                               | 2: EVEN                                                                             |
|          |                                                     |                                          |                               |                                                                                     |
| STOPBITS | The stop bits are mark the end of a                 | set at the end of e character.           | each transfer                 | red character and                                                                   |

#### **Deployment PtP communication**

Communication> Overview

| 1: 1bit | 2: 1.5bit | 3: 2bit |  |
|---------|-----------|---------|--|
|---------|-----------|---------|--|

- **FLOWCONTROL** The parameter *FLOWCONTROL* is ignored. When sending RTS=1, when receiving RTS=0.
- RETVAL FC/SFC 216 (Return values)
- Return values send by the block:

| Error<br>code | Description                                                                                                    |
|---------------|----------------------------------------------------------------------------------------------------|
| 0000h         | no error                                                                                                    |
| 809Ah         | Interface not found e. g. interface is used by PROFIBUS<br>In the VIPA SLIO CPU with FeatureSet PTP_NO only the<br>ASCII protocol is configurable. If another protocol is<br>selected the FC/SFC216 also left with this error code.                                                              |
| 8x24h         | Error at FC/SFC-Parameter x, with x:<br>1: Error at <i>PROTOCOL</i><br>2: Error at <i>PARAMETER</i><br>3: Error at <i>BAUDRATE</i><br>4: Error at <i>CHARLENGTH</i><br>5: Error at <i>PARITY</i><br>6: Error at <i>STOPBITS</i><br>7: Error at <i>FLOWCONTROL</i>                                |
| 809xh         | <ul> <li>Error in FC/SFC parameter value x, where x:</li> <li>1: Error at <i>PROTOCOL</i></li> <li>3: Error at <i>BAUDRATE</i></li> <li>4: Error at <i>CHARLENGTH</i></li> <li>5: Error at <i>PARITY</i></li> <li>6: Error at <i>STOPBITS</i></li> <li>7: Error at <i>FLOWCONTROL</i></li> </ul> |
| 8092h         | Access error in parameter DB (DB too short)                                                                                                    |
| 828xh         | Error in parameter x of DB parameter, where x:<br>1: Error 1. parameter<br>2: Error 2. parameter<br>                                                                                                    |

## 6.5 Communication

#### 6.5.1 Overview

The communication happens via the send and receive blocks FC/ SFC 217 (SER\_SND) and FC/SFC 218 (SER\_RCV). The FCs/SFCs are included in the consignment of the CPU.

#### 6.5.2 FC/SFC 217 - SER\_SND

#### Description

This block sends data via the serial interface. The repeated call of the FC/SFC 217 SER\_SND delivers a return value for 3964R, USS and Modbus via RETVAL that contains, among other things, recent information about the acknowledgement of the partner station.

The protocols USS and Modbus require to evaluate the receipt telegram by calling the FC/SFC 218 SER\_RCV after SER\_SND.

#### **Parameters**

| Parameter | Declaration | Data type | Description                             |
|-----------|-------------|-----------|-----------------------------------------|
| DATAPTR   | IN          | ANY       | Pointer to Data Buffer for sending data |
| DATALEN   | OUT         | WORD      | Length of data sent                     |
| RETVAL    | OUT         | WORD      | Return value (0 = OK)                   |

DATAPTR Here you define a range of the type Pointer for the send buffer where the data to be sent are stored. You have to set type, start and length. Example: Data is stored in DB5 starting at 0.0 with a length of 124byte. DataPtr:=P#DB5.DBX0.0 BYTE 124 DATALEN Word where the number of the sent Bytes is stored. At ASCII if data were sent by means of FC/SFC 217 faster to the serial interface than the interface sends, the length of data to send could differ from the DATALEN due to a buffer overflow. This should be considered by the user program. With STX/ETX, 3964R, Modbus and USS always the length set in DATAPTR is stored or 0.

## **RETVAL FC/SFC 217**

Return values of the block:

#### (Return values)

| Error code | Description                                                                                     |
|------------|-------------------------------------------------------------------------------------------------|
| 0000h      | Send data - ready                                                                               |
| 1000h      | Nothing sent (data length 0)                                                                    |
| 20xxh      | Protocol executed error free with xx bit pattern for diagnosis                                  |
| 7001h      | Data is stored in internal buffer - active (busy)                                               |
| 7002h      | Transfer - active                                                                               |
| 80xxh      | Protocol executed with errors with xx bit pattern for diagnosis (no acknowledgement by partner) |
| 90xxh      | Protocol not executed with xx bit pattern for diagnosis (no acknowledgement by partner)         |

| Error code | Description                                                 |
|------------|-------------------------------------------------------------|
| 8x24h      | Error in FC/SFC parameter x, where x:                       |
|            | 1: Error in DATAPTR                                         |
|            | 2: Error in DATALEN                                         |
| 8122h      | Error in parameter DATAPTR (e.g. DB too short)              |
| 807Fh      | Internal error                                              |
| 809Ah      | interface not found e.g. interface is used by PRO-<br>FIBUS |
| 809Bh      | interface not configured                                    |

#### Protocol specific RETVAL values

#### ASCII

| Value | Description                    |
|-------|--------------------------------|
| 9000h | Buffer overflow (no data send) |
| 9002h | Data too short (0byte)         |

## STX/ETX

| Value | Description                    |
|-------|--------------------------------|
| 9000h | Buffer overflow (no data send) |
| 9001h | Data too long (>1024byte)      |
| 9002h | Data too short (0byte)         |
| 9004h | Character not allowed          |

#### 3964R

| Value | Description                                                                  |
|-------|------------------------------------------------------------------------------|
| 2000h | Send ready without error                                                     |
| 80FFh | NAK received - error in communication                                        |
| 80FEh | Data transfer without acknowledgement of partner or error at acknowledgement |
| 9000h | Buffer overflow (no data send)                                               |
| 9001h | Data too long (>1024byte)                                                    |
| 9002h | Data too short (0byte)                                                       |

### USS

| Error code | Description                                    |
|------------|------------------------------------------------|
| 2000h      | Send ready without error                       |
| 8080h      | Receive buffer overflow (no space for receipt) |
| 8090h      | Acknowledgement delay time exceeded            |

| Error code | Description                    |
|------------|--------------------------------|
| 80F0h      | Wrong checksum in respond      |
| 80FEh      | Wrong start sign in respond    |
| 80FFh      | Wrong slave address in respond |
| 9000h      | Buffer overflow (no data send) |
| 9001h      | Data too long (>1024byte)      |
| 9002h      | Data too short (<2byte)        |

#### Modbus RTU/ASCII Master

| Error code | Description                                    |
|------------|------------------------------------------------|
| 2000h      | Send ready (positive slave respond)            |
| 2001h      | Send ready (negative slave respond)            |
| 8080h      | Receive buffer overflow (no space for receipt) |
| 8090h      | Acknowledgement delay time exceeded            |
| 80F0h      | Wrong checksum in respond                      |
| 80FDh      | Length of respond too long                     |
| 80FEh      | Wrong function code in respond                 |
| 80FFh      | Wrong slave address in respond                 |
| 9000h      | Buffer overflow (no data send)                 |
| 9001h      | Data too long (>1024byte)                      |
| 9002h      | Data too short (<2byte)                        |

#### Principles of programming

The following text shortly illustrates the structure of programming a send command for the different protocols.

3964R

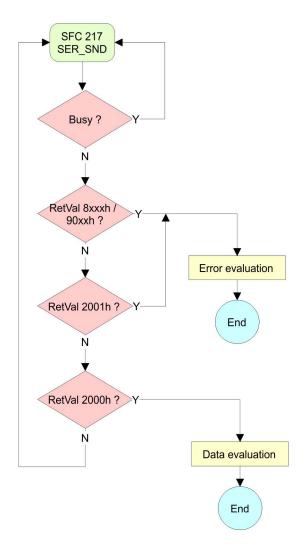

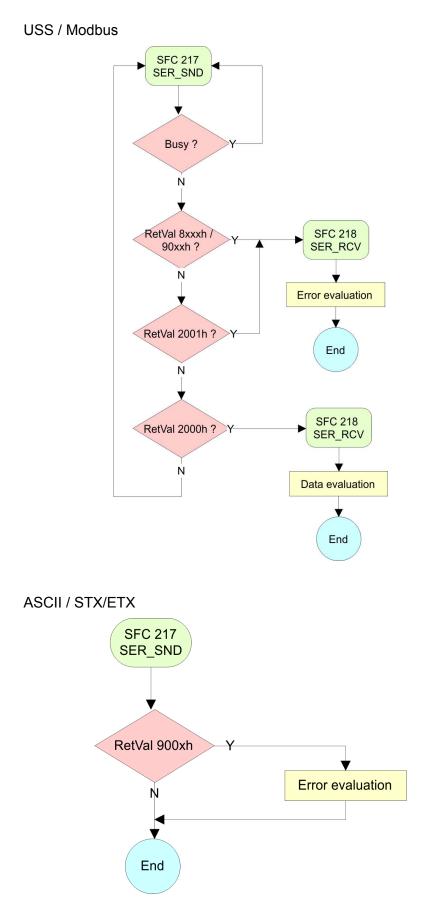

Communication> FC/SFC 218 - SER\_RCV

#### 6.5.3 FC/SFC 218 - SER\_RCV

Description

This block receives data via the serial interface.

Using the FC/SFC 218 SER\_RCV after SER\_SND with the protocols USS and Modbus the acknowledgement telegram can be read.

#### **Parameters**

| Parameter | Declaration | Data type | Description                              |
|-----------|-------------|-----------|------------------------------------------|
| DATAPTR   | IN          | ANY       | Pointer to Data Buffer for received data |
| DATALEN   | OUT         | WORD      | Length of received data                  |
| ERROR     | OUT         | WORD      | Error Number                             |
| RETVAL    | OUT         | WORD      | Return value (0 = OK)                    |

| DATAPTR | Here you set a range of the type Pointer for the receive buffer where<br>the reception data is stored. You have to set type, start and length.<br>Example:<br>Data is stored in DB5 starting at 0.0 with a length of 124byte.<br>DataPtr:=P#DB5.DBX0.0 BYTE 124            |
|---------|----------------------------------------------------------------------------------------------------|
| DATALEN | Word where the number of received Bytes is stored.<br>At <b>STX/ETX</b> and <b>3964R</b> , the length of the received user data or 0 is entered.<br>At <b>ASCII</b> , the number of read characters is entered. This value may be different from the read telegram length. |
| ERROR   | This word gets an entry in case of an error.<br>The following error messages may be created depending on the pro-<br>tocol:<br>ASCII                                                                                                    |

| Bit | Error         | Description                                                                                                    |
|-----|---------------|----------------------------------------------------------------------------------------------------|
| 0   | overrun       | Overflow, a sign couldn't be read fast enough from the interface                                                                                |
| 1   | framing error | Error that shows that a defined bit frame is not coincident, exceeds the allowed length or contains an additional bit sequence (Stop bit error) |
| 2   | parity        | Parity error                                                                                                    |
| 3   | overflow      | Buffer is full                                                                                                    |

#### STX/ETX

| Bit | Error    | Description                                                   |
|-----|----------|---------------------------------------------------------------|
| 0   | overflow | The received telegram exceeds the size of the receive buffer. |
| 1   | char     | A sign outside the range 20h 7Fh has been received.           |
| 3   | overflow | Buffer is full.                                               |

#### 3964R / Modbus RTU/ASCII Master

| Bit | Error    | Description                                                   |
|-----|----------|---------------------------------------------------------------|
| 0   | overflow | The received telegram exceeds the size of the receive buffer. |

# RETVAL FC/SFC 218 (Return value)

Return values of the block:

| Error code | Description                                                   |
|------------|---------------------------------------------------------------|
| 0000h      | no error                                                      |
| 1000h      | Receive buffer too small (data loss)                          |
| 8x24h      | Error at FC/SFC-Parameter x, with x:                          |
|            | 1: Error at DATAPTR                                           |
|            | 2: Error at DATALEN                                           |
|            | 3: Error at ERROR                                             |
| 8122h      | Error in parameter DATAPTR (e.g. DB too short)                |
| 809Ah      | Serial interface not found res. interface is used by PROFIBUS |
| 809Bh      | Serial interface not configured                               |

Protocols and procedures

#### Principles of programming

The following picture shows the basic structure for programming a receive command. This structure can be used for all protocols.

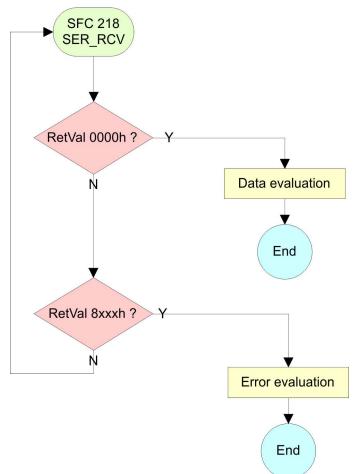

### 6.6 Protocols and procedures

Overview

The CPU supports the following protocols and procedures:

- ASCII communication
- STX/ETX
- **3964**R
- USS
- Modbus

ASCII

ASCII data communication is one of the simple forms of data exchange. Incoming characters are transferred 1 to 1. At ASCII, with every cycle the read FC/SFC is used to store the data that is in the buffer at request time in a parameterized receive data block. If a telegram is spread over various cycles, the data is overwritten. There is no reception acknowledgement. The communication procedure has to be controlled by the concerning user application. An according Receive\_ASCII FB may be found within the VIPA library in the service area of www.vipa.com.

# **STX/ETX** STX/ETX is a simple protocol with start and end ID, where STX stands for **S**tart of **Text** and ETX for **E**nd of **Text**.

- Any data transferred from the periphery must be preceded by a Start followed by the data characters and the end character. Depending of the byte width the following ASCII characters can be transferred: 5bit: not allowed: 6bit: 20...3Fh, 7bit: 20...7Fh, 8bit: 20...FFh.
- The effective data, which includes all the characters between Start and End are transferred to the CPU when the End has been received.
- When data is send from the CPU to a peripheral device, any user data is handed to the FC/SFC 217 (SER\_SND) and is transferred with added Start- and End-ID to the communication partner.
- You may work with 1, 2 or no Start- and with 1, 2 or no End-ID.
- If no End-ID is defined, all read characters are transferred to the CPU after a parametrizable character delay time (Timeout).

As Start-res. End-ID all Hex values from 01h to 1Fh are permissible. Characters above 1Fh are ignored. In the user data, characters below 20h are not allowed and may cause errors. The number of Start- and End-IDs may be different (1 Start, 2 End res. 2 Start, 1 End or other combinations). For not used start and end characters you have to enter FFh in the hardware configuration.

#### Message structure:

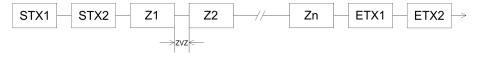

3964

The 3964R procedure controls the data transfer of a point-to-point link between the CPU and a communication partner. The procedure adds control characters to the message data during data transfer. These control characters may be used by the communication partner to verify the complete and error free receipt.

The procedure employs the following control characters:

- STX: Start of Text
- DLE: Data Link Escape
- ETX: End of Text
- BCC: Block Check Character
- NAK: Negative Acknowledge

You may transfer a maximum of 255byte per message.

#### Procedure

Active partner

Passive partner

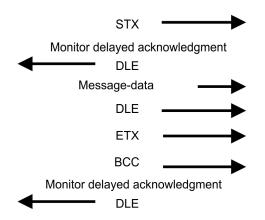

Protocols and procedures

|                                                       | <ul> <li>When a DLE is transferred as part of the information it is repeated to distinguish between data characters and DLE control characters that are used to establish and to terminate the connection (DLE duplication). The DLE duplication is reversed in the receiving station.</li> <li>The 3964R procedure requires that a lower priority is assigned to the communication partner. When communication partners issue simultaneous send commands, the station with the lower priority will delay its send command.</li> </ul> |   |     |   |     |       |          |    |     |
|-------------------------------------------------------|----------------------------------------------------------------------------------------------------|---|-----|---|-----|-------|----------|----|-----|
| USS                                                   | The USS protocol ( <b>U</b> niverselle <b>s</b> erielle <b>S</b> chnittstelle = universal serial interface) is a serial transfer protocol defined by Siemens for the drive and system components. This allows to build-up a serial bus connection between a superordinated master and several slave systems. The USS protocol enables a time cyclic telegram traffic by presetting a fix telegram length.                                                                                                    |   |     |   |     |       |          |    |     |
|                                                       | The following features characterize the USS protocol:                                                                                                    |   |     |   |     |       |          |    |     |
|                                                       | <ul> <li>Multi point connection</li> <li>Master slave access procedure</li> <li>Single master system</li> <li>Max. 32 participants</li> <li>Simple and secure telegram frame</li> </ul>                                                                                                    |   |     |   |     |       |          |    |     |
|                                                       | It is essential:                                                                                                    |   |     |   |     |       |          |    |     |
|                                                       | <ul> <li>You may connect 1 master and max. 31 slaves at the bus</li> <li>The single slaves are addressed by the master via an address sign in the telegram.</li> <li>The communication happens exclusively in half-duplex operation.</li> <li>After a send command, the acknowledgement telegram must be read by a call of the FC/SFC 218 SER_RCV.</li> </ul>                                                                                                    |   |     |   |     |       |          |    |     |
| The telegrams for send and receive have the following |                                                                                                    |   |     |   |     | owing | structur | e: |     |
|                                                       |                                                                                                    |   |     |   |     |       |          |    |     |
| Master slave telegram                                 |                                                                                                    |   |     |   |     |       |          |    |     |
| STX LGE ADR PKE                                       | IND                                                                                                    |   | PWE |   | STW |       | HSW      |    | BCC |
| 02h H                                                 | L H                                                                                                    | L | Н   | L | Н   | L     | Н        | L  |     |

## Slave master telegram

| STX | LGE | ADR | PKE |   | IND |   | PWE |   | ZSW |   | HIW |   | BCC |
|-----|-----|-----|-----|---|-----|---|-----|---|-----|---|-----|---|-----|
| 02h |     |     | Н   | L | Н   | L | Н   | L | Н   | L | Н   | L |     |

Protocols and procedures

with

- STX Start sign
- STW Control word
- LGE Telegram length
- ZSW State word
- ADR Address
- HSW Main set value
- PKE Parameter ID
- HIW Main effective value
- IND Index
- BCC Block Check Character
- PWE Parameter value

# Broadcast with set bit 5 in ADR byte

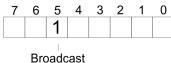

A request can be directed to a certain slave ore be send to all slaves as broadcast message. For the identification of a broadcast message you have to set bit 5 to 1 in the ADR byte. Here the slave addr. (bit 0 ... 4) is ignored. In opposite to a "normal" send command, the broadcast does not require a telegram evaluation via FC/SFC 218 SER\_RCV. Only write commands may be sent as broadcast.

#### Modbus

- The Modbus protocol is a communication protocol that fixes a hierarchic structure with one master and several slaves.
- Physically, Modbus works with a serial half-duplex connection. There are no bus conflicts occurring, because the master can only communicate with one slave at a time.
- After a request from the master, this waits for a preset delay time for an answer of the slave. During the delay time, communication with other slaves is not possible.
- After a send command, the acknowledgement telegram must be read by a call of the FC/SFC 218 SER\_RCV.
- The request telegrams send by the master and the respond telegrams of a slave have the following structure:

| Start sign                 | Slave<br>address | Function<br>Code                            | Data                                                                                                    | Flow control                                     | End sign                  |
|----------------------------|------------------|---------------------------------------------|----------------------------------------------------------------------------------------------------|--------------------------------------------------|---------------------------|
| Broadcast v<br>address = 0 |                  | broadca<br>To mark<br>In oppos<br>require a | st can be directed to a specia<br>st message.<br>a broadcast message, the sl<br>ite to a "normal" send comm<br>a telegram evaluation via FC/<br>te commands may be sent as | ave address 0<br>and, the broadd<br>SFC 218 SER_ | is used.<br>cast does not |

| ASCII, RTU mode                 | Modbus offers 2 different transfer modes. The mode selection happens during runtime by using the FC/SFC 216 SER_CFG.                                                    |
|---------------------------------|----------------------------------------------------------------------------------------------------|
|                                 | ASCII mode: Every byte is transferred in the 2 sign ASCII code.<br>The data are marked with a start and an end sign. This causes a<br>transparent but slow transfer.    |
|                                 | RTU mode: Every byte is transferred as one character. This enables a higher data pass through as the ASCII mode. Instead of start and end sign, a time control is used. |
| Supported Modbus pro-<br>tocols | The following Modbus Protocols are supported by the RS485 inter-<br>face:                                                                                               |
|                                 | <ul><li>Modbus RTU Master</li><li>Modbus ASCII Master</li></ul>                                                                                                    |
|                                 |                                                                                                    |

## 6.7 Modbus - Function codes

| Naming convention | Modbus has some naming conventions:                                                                      |  |  |  |  |  |  |  |
|-------------------|----------------------------------------------------------------------------------------------------|--|--|--|--|--|--|--|
|                   | Bit = IN: "Input Status"                                                                                 |  |  |  |  |  |  |  |
|                   | Coil OUT: "Coil Status"                                                                                  |  |  |  |  |  |  |  |
|                   |                                                                                                    |  |  |  |  |  |  |  |
|                   | Word = IN: "Input Register"<br>Register OUT: "Holding Register"                                          |  |  |  |  |  |  |  |
|                   | Modbus differentiates between bit and word access; bits = "Coils"<br>and words = "Register".             |  |  |  |  |  |  |  |
|                   | Bit inputs are referred to as "Input-Status" and bit outputs as "Coil-<br>Status".                       |  |  |  |  |  |  |  |
|                   | word inputs are referred to as "Input-Register" and word outputs<br>as "Holding-Register".               |  |  |  |  |  |  |  |
| Range definitions | Normally the access at Modbus happens by means of the ranges 0x, 1x, 3x and 4x.                          |  |  |  |  |  |  |  |
|                   | 0x and 1x gives you access to digital bit areas and 3x and 4x to analog word areas.                      |  |  |  |  |  |  |  |
|                   | For the CPs from VIPA is not differentiating digital and analog data, the following assignment is valid: |  |  |  |  |  |  |  |
|                   | 0x - Bit area for master output data                                                                     |  |  |  |  |  |  |  |
|                   | Access via function code 01h, 05h, 0Fh                                                                   |  |  |  |  |  |  |  |
|                   | 1x - Bit area for master input data                                                                      |  |  |  |  |  |  |  |
|                   | Access via function code 02h                                                                             |  |  |  |  |  |  |  |
|                   | 3x - word area for master input data                                                                     |  |  |  |  |  |  |  |
|                   | Access via function code 04h                                                                             |  |  |  |  |  |  |  |
|                   | 4x - word area for master output data                                                                    |  |  |  |  |  |  |  |
|                   | Access via function code 03h, 06h, 10h                                                                   |  |  |  |  |  |  |  |

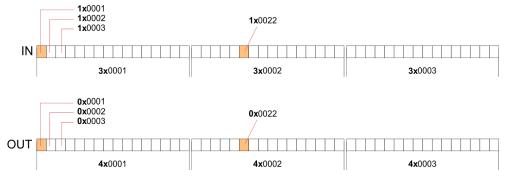

A description of the function codes follows below.

#### Overview

With the following Modbus function codes a Modbus master can access a Modbus slave: With the following Modbus function codes a Modbus master can access a Modbus slave. The description always takes place from the point of view of the master:

| Code | Command       | Description                            |
|------|---------------|----------------------------------------|
| 01h  | Read n bits   | Read n bits of master output area 0x   |
| 02h  | Read n bits   | Read n bits of master input area 1x    |
| 03h  | Read n words  | Read n words of master output area 4x  |
| 04h  | Read n words  | Read n words master input area 3x      |
| 05h  | Write 1 bit   | Write 1 bit to master output area 0x   |
| 06h  | Write 1 word  | Write 1 word to master output area 4x  |
| 0Fh  | Write n bits  | Write n bits to master output area 0x  |
| 10h  | Write n words | Write n words to master output area 4x |

#### Point of View of "Input" and "Output" data

The description always takes place from the point of view of the master. Here data, which were sent from master to slave, up to their target are designated as "output" data (OUT) and contrary slave data received by the master were designated as "input" data (IN).

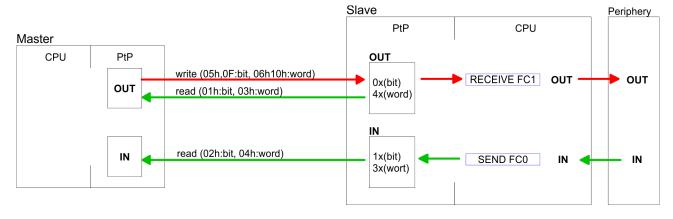

Respond of the slave

If the slave announces an error, the function code is send back with an "ORed" 80h.

|                            | Slave answer: | Function code OR<br>Function code              | 80h $\rightarrow$ Error<br>$\rightarrow$ OK            |
|----------------------------|---------------|------------------------------------------------|--------------------------------------------------------|
| Byte sequence in a word    |               | <i>1 wor</i><br>High-byte L                    | -                                                      |
| Check sum CRC, RTU,<br>LRC |               |                                                | and LRC at ASCII mode are m. They are not shown in the |
| Read n bits 01h, 02h       |               | n bits of master outp<br>n bits of master inpu |                                                        |

### Command telegram

| Slave address | Function code | Address 1. bit | Number of bits | Check sum CRC/<br>LRC |
|---------------|---------------|----------------|----------------|-----------------------|
| 1byte         | 1byte         | 1word          | 1word          | 1word                 |

## Respond telegram

| Slave<br>address | Function<br>code | Number of read bytes | Data 1.<br>byte | Data 2.<br>byte | <br>Check sum<br>CRC/LRC |
|------------------|------------------|----------------------|-----------------|-----------------|--------------------------|
| 1byte            | 1byte            | 1byte                | 1byte           | 1byte           | 1word                    |
|                  |                  |                      |                 | max. 250byte    |                          |

**Read n words 03h, 04h** 03h: Read n words of master output area 4x

#### 04h: Read n words master input area 3x

#### Command telegram

| Slave address | Function code | Address 1. bit | Number of<br>words | Check sum CRC/<br>LRC |
|---------------|---------------|----------------|--------------------|-----------------------|
| 1byte         | 1byte         | 1word          | 1word              | 1word                 |

#### **Respond telegram**

| Slave<br>address | Function<br>code | Number of read bytes | Data 1.<br>word | Data 2.<br>word |   | Check sum<br>CRC/LRC |
|------------------|------------------|----------------------|-----------------|-----------------|---|----------------------|
| 1byte            | 1byte            | 1byte                | 1word           | 1word           |   | 1word                |
|                  |                  |                      | I               | max. 125words   | 6 |                      |

Write 1 bit 05hCode 05h: Write 1 bit to master output area 0x<br/>A status change is via "Status bit" with following values:<br/>"Status bit" =  $0000h \rightarrow Bit = 0$ <br/>"Status bit" = FF00h  $\rightarrow Bit = 1$ 

#### Command telegram

| Slave address | Function code | Address bit | Status bit | Check sum CRC/<br>LRC |
|---------------|---------------|-------------|------------|-----------------------|
| 1byte         | 1byte         | 1word       | 1word      | 1word                 |

#### Respond telegram

| Slave address | Function code | Address bit | Status bit | Check sum CRC/<br>LRC |
|---------------|---------------|-------------|------------|-----------------------|
| 1byte         | 1byte         | 1word       | 1word      | 1word                 |

#### Write 1 word 06h Code 06h: Write 1 word to master output area 4x

#### Command telegram

| Slave address | Function code | Address word | Value word | Check sum CRC/<br>LRC |
|---------------|---------------|--------------|------------|-----------------------|
| 1byte         | 1byte         | 1word        | 1word      | 1word                 |

#### Respond telegram

| Slave address | Function code | Address word | Value word | Check sum CRC/<br>LRC |
|---------------|---------------|--------------|------------|-----------------------|
| 1byte         | 1byte         | 1word        | 1word      | 1word                 |

Write n bits 0FhCode 0Fh: Write n bits to master output area 0xPlease regard that the number of bits has additionally to be set in<br/>byte.

#### Command telegram

| Slave<br>address | Func-<br>tion<br>code | Address<br>1. bit | Number<br>of bits | Number<br>of bytes | Data 1.<br>byte | Data 2.<br>byte |       | Check<br>sum<br>CRC/<br>LRC |
|------------------|-----------------------|-------------------|-------------------|--------------------|-----------------|-----------------|-------|-----------------------------|
| 1byte            | 1byte                 | 1word             | 1word             | 1byte              | 1byte           | 1byte           | 1byte | 1word                       |
|                  |                       |                   |                   |                    | n               | nax. 250byt     | е     |                             |

#### Respond telegram

| Slave address | Function code | Address 1. bit | Number of bits | Check sum CRC/<br>LRC |
|---------------|---------------|----------------|----------------|-----------------------|
| 1byte         | 1byte         | 1word          | 1word          | 1word                 |

Modbus - Example communication

#### Write n words 10h

Code 10h: Write n words to master output area 4x

## Command telegram

| Slave<br>address | Func-<br>tion<br>code | Address<br>1. word | Number<br>of words | Number<br>of bytes | Data 1.<br>word | Data 2.<br>word |       | Check<br>sum<br>CRC/<br>LRC |
|------------------|-----------------------|--------------------|--------------------|--------------------|-----------------|-----------------|-------|-----------------------------|
| 1byte            | 1byte                 | 1word              | 1word              | 1byte              | 1word           | 1word           | 1word | 1word                       |
|                  |                       |                    |                    |                    | m               | ax. 125wor      | ds    |                             |

### Respond telegram

| Slave address | Function code | Address 1. word | Number of<br>words | Check sum CRC/<br>LRC |
|---------------|---------------|-----------------|--------------------|-----------------------|
| 1byte         | 1byte         | 1word           | 1word              | 1word                 |

## 6.8 Modbus - Example communication

| Overview | <ul> <li>The example establishes a communication between a master and a slave via Modbus. The following combination options are shown:</li> <li>CPU 31xS as Modbus RTU master</li> <li>CPU 21xSER-1 as Modbus RTU slave</li> <li>Siemens SIMATIC Manager and possibilities for the project transfer</li> <li>Modbus cable connection</li> </ul>                                                                                                    |
|----------|----------------------------------------------------------------------------------------------------|
| Approach | <ol> <li>Assemble a Modbus system consisting of a CPU 31xS as<br/>Modbus master and a CPU 21xSER-1 as Modbus slave and<br/>Modbus cable.</li> <li>Execute the project engineering of the master! For this you<br/>create a PLC user application with the following structure:</li> <li>OB 100:<br/>Call SFC 216 (configuration as Modbus RTU master) with<br/>timeout setting and error evaluation.</li> <li>OB 1:<br/>Call SFC 217 (SER_SND) where the data is send with error<br/>evaluation. Here you have to build up the telegram according<br/>to the Modbus rules. Call SFC 218 (SER_RECV) where the<br/>data is received with error evaluation.</li> </ol> |

Modbus - Example communication

- **3.** Execute the project engineering of the slave! The PLC user application at the slave has the following structure:
  - OB 100: Call SFC 216 (configuration as Modbus RTU slave) with timeout setting and Modbus address in the DB and error evaluation.
  - OB 1:

Call SFC 217 (SER\_SND) for data transport from the slave CPU to the output buffer. Call SFC 218 (SER\_RECV) for the data transport from the input buffer to the CPU. Allow an according error evaluation for both directions.

Structure for the according PLC programs for master and slave:

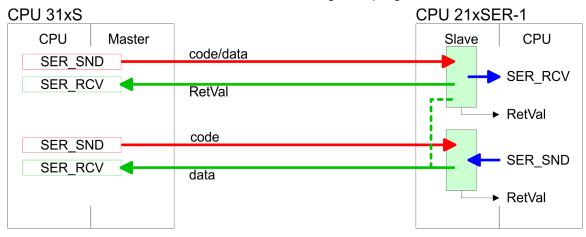

#### **Deployment PtP communication**

Modbus - Example communication

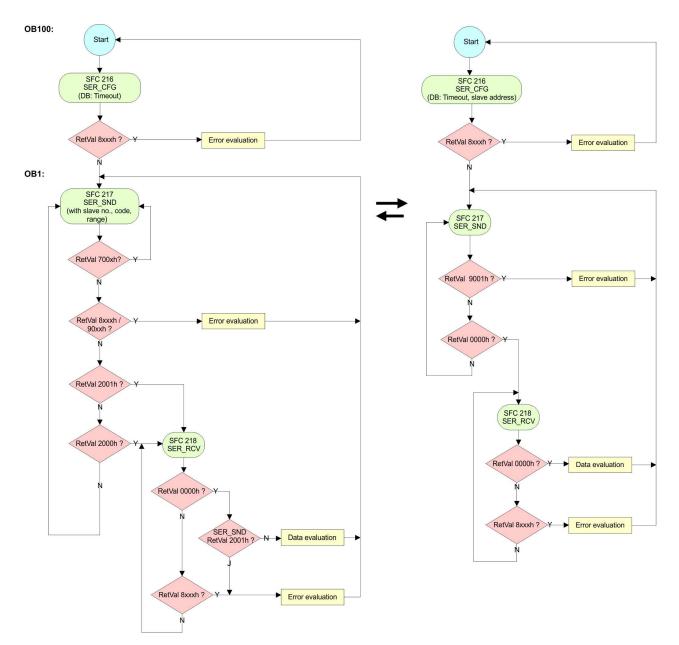

Fast introduction

## 7 Deployment PROFIBUS communication

| 7.1 | OVA | rview |
|-----|-----|-------|
|     |     |       |

| PROFIBUS DP                          | <ul> <li>PROFIBUS is an international standard applicable to an open and serial field bus for building, manufacturing and process automation that can be used to create a low (sensor-/actuator level) or medium (process level) performance network of programmable logic controllers.</li> <li>PROFIBUS comprises an assortment of compatible versions. The following details refer to PROFIBUS DP.</li> <li>PROFIBUS DP is a special protocol intended mainly for automation tasks in a manufacturing environment. DP is very fast, offers Plug'n'Play facilities and provides a cost-effective alternative to parallel cabling between PLC and remote I/O. PROFIBUS DP was designed for high-speed data communication on the sensor-</li> </ul> |
|--------------------------------------|----------------------------------------------------------------------------------------------------|
|                                      | <ul> <li>actuator level.</li> <li>The data transfer referred to as "Data Exchange" is cyclical.<br/>During one bus cycle, the master reads input values from the<br/>slaves and writes output information to the slaves.</li> </ul>                                                                                                    |
| CPU with DP master                   | The PROFIBUS DP master is to be configured in the hardware con-<br>figurator from Siemens. Therefore the configuration happens by the<br>sub module X1 (MPI/DP) of the Siemens CPU.                                                                                                    |
|                                      | After the transmission of the data to the CPU, the configuration data are internally passed on to the PROFIBUS master part.                                                                                                    |
|                                      | During the start-up the DP master automatically includes his data areas into the address range of the CPU. Project engineering in the CPU is not required.                                                                                                    |
| Deployment of the DP master with CPU | Via the PROFIBUS DP master PROFIBUS DP slaves may be cou-<br>pled to the CPU. The DP master communicates with the DP slaves<br>and links up its data areas with the address area of the CPU.                                                                                                    |
|                                      | At every POWER ON res. overall reset the CPU fetches the I/O map-<br>ping data from the master. At DP slave failure, the ER-LED is on and<br>the OB 86 is requested. If this is not available, the CPU switches to<br>STOP and BASP is set. As soon as the BASP signal comes from the<br>CPU, the DP master is setting the outputs of the connected periphery<br>to zero. The DP master remains in the operating mode RUN inde-<br>pendent from the CPU.                                                                                                    |
| DP slave operation                   | For the deployment in a super-ordinated master system you first have<br>to project your slave system as Siemens CPU in slave operation<br>mode with configured in-/output areas. Afterwards you configure your<br>master system. Couple your slave system to your master system by<br>dragging the CPU 31x from the hardware catalog at <i>Configured sta-</i><br><i>tions</i> onto the master system, choose your slave system and connect<br>it.                                                                                                    |

### 7.2 Fast introduction

#### **Overview**

The PROFIBUS DP master is to be configured in the hardware configurator. Here the configuration happens by means of the sub module X2 (DP) of the Siemens CPU. **Steps of configuration** For the configuration of the PROFIBUS DP master please follow the following approach:

- Hardware configuration CPU
- Deployment as DP master or Deployment as DP slave
- Transfer of the complete project to CPU Chapter 5.11 'Project transfer' on page 64

With the Siemens SIMATIC Manager the CPU 317-4NE13 from VIPA is to be configured as

CPU 317-2DP (317-2AJ10-0AB00 V2.6).

The integrated PROFIBUS DP master (X3) is to be configured and connected via the sub module X2 (DP). The Ethernet PG/OP channel of the 317-4NE13 is always to be configured as 1. module after the really plugged modules at the standard bus as CP343-1 (343-1EX11) from Siemens.

The CP 343 of the CPU is always to be configured below the before configured PG/OP channel also as CP343-1 (343-1EX11).

#### 7.3 Hardware configuration - CPU

#### Precondition

The configuration of the CPU takes place at the Siemens *'hardware configurator'*. The hardware configurator is part of the Siemens SIMATIC Manager. It serves for project engineering. The modules, which may be configured here are listed in the hardware catalog. If necessary you have to update the hardware catalog with *'Options*  $\rightarrow$  Update Catalog'.

For project engineering a thorough knowledge of the Siemens SIMATIC Manager and the Siemens hardware configurator is required.

Please consider that this SPEED7-CPU has 4 ACCUs. After an arithmetic operation (+I, -I, \*I, /I, +D, -D, \*D, /D, MOD, +R, -R, \*R, /R) the content of ACCU 3 and ACCU 4 is loaded into ACCU 3 and 2. This may cause conflicts in applications that presume an unmodified ACCU 2.

For more information may be found in the manual "VIPA Operation list SPEED7" at "Differences between SPEED7 and 300V programming".

#### Proceeding

| Slot | Module      |
|------|-------------|
| 1    |             |
| 2    | CPU 317-2DP |
| X1   | MPI/DP      |
| X2   | DP          |
| 3    |             |

With the Siemens SIMATIC Manager the following steps should be executed:

- **1.** Start the Siemens hardware configurator with a new project.
- **2.** Insert a profile rail from the hardware catalog.
- **3.** Place at *'Slot'*-Number 2 the CPU 317-2DP (6ES7 317-2AJ10-0AB0/V2.6).

Deployment as PROFIBUS DP master

**4.** The integrated PROFIBUS DP master (X3) is to be configured and connected via the sub module X2 (DP).

#### 7.4 Deployment as PROFIBUS DP master

#### Precondition

The hardware configuration described before was established.

#### Proceeding

- **1.** Open the properties dialog of the DP interface of the CPU by means of a double-click at *'MPI/DP'*.
- 2. Set Interface type to "PROFIBUS"
- **3.** Connect to PROFIBUS and preset an address (preferably 2) and confirm with [OK].
- **4.** Switch at Operating mode to "DP master" and confirm the dialog with [OK]. A PROFIBUS DP master system is inserted.

| Slot | Module |                           |
|------|--------|---------------------------|
| 1    |        |                           |
| 2    | CPU    | PROFIBUS DP master system |
| X1   | MPI/DP | Thoribos bi master system |
| Х    |        |                           |
| 3    |        |                           |

⇒ A PROFIBUS DP master system is inserted:

Now the project engineering of your PROFIBUS DP master is finished. Please link up now your DP slaves with periphery to your DP master.

- **1.** For the project engineering of PROFIBUS DP slaves you search the concerning PROFIBUS DP slave in the hardware catalog and drag&drop it in the subnet of your master.
- **2.** Assign a valid PROFIBUS address to the DP slave.
- **3.** Link up the modules of your DP slave system in the plugged sequence and add the addresses that should be used by the modules.
- **4.** If needed, parameterize the modules.
- **5.** Save, compile and transfer your project.

Deployment as PROFIBUS DP slave

| Slot           | Modu           | le     |                      |           |        |  |  |
|----------------|----------------|--------|----------------------|-----------|--------|--|--|
| 1              |                |        |                      |           |        |  |  |
| <b>2</b><br>X1 | CPU .<br>MPI/L |        | PROFIBUS DP master s |           | system |  |  |
|                | MP1/L          | )P     |                      |           |        |  |  |
| Х              |                |        |                      |           |        |  |  |
| 3              |                |        |                      |           |        |  |  |
|                | Slot           | Module |                      | Order num | ber    |  |  |
|                | 1              |        |                      |           |        |  |  |
|                | 2              | Module |                      |           |        |  |  |
|                | 3              |        |                      |           |        |  |  |
|                | 4              |        |                      |           |        |  |  |
|                | 5              |        |                      |           |        |  |  |
|                |                |        |                      |           |        |  |  |
|                |                |        |                      |           |        |  |  |

## 7.5 Deployment as PROFIBUS DP slave

| Fast introduction                        | In the following the deployment of the PROFIBUS section as "intelli-<br>gent" DP slave on master system is described, which exclusively may<br>be configured in the Siemens SIMATIC Manager. The following steps<br>are required: |  |  |
|------------------------------------------|----------------------------------------------------------------------------------------------------|--|--|
|                                          | <b>1.</b> Configure a station with a CPU with operating mode DP slave.                                                                                                    |  |  |
|                                          | <b>2.</b> Connect to PROFIBUS and configure the in-/output area for the slave section.                                                                                                    |  |  |
|                                          | <b>3.</b> Save and compile your project.                                                                                                    |  |  |
|                                          | 4. Configure another station with another CPU with operating mode DP master.                                                                                                    |  |  |
|                                          | <ul> <li>Connect to PROFIBUS and configure the in-/output ranges for<br/>the master section.</li> </ul>                                                                                                    |  |  |
|                                          | <b>6.</b> Save, compile and transfer your project to your CPU.                                                                                                    |  |  |
| Project engineering of the slave section | 1. Start the Siemens SIMATIC Manager and configure a CPU as described at "Hardware configuration - CPU".                                                                                                    |  |  |
|                                          | <b>2.</b> Designate the station as "DP slave".                                                                                                    |  |  |
|                                          | 3. Add your modules according to the real hardware assembly.                                                                                                    |  |  |
|                                          | Open the properties dialog of the DP interface of the CPU by means of a double-click at 'MPI/DP'.                                                                                                    |  |  |
|                                          | 5. Set Interface type to "PROFIBUS".                                                                                                    |  |  |
|                                          | <b>6.</b> Connect to PROFIBUS and preset an address (e.g. 3) and confirm with [OK].                                                                                                    |  |  |
|                                          | <ol> <li>Switch at Operating mode to "DP slave" .</li> </ol>                                                                                                    |  |  |
|                                          | 8. Via Configuration you define the in-/output address area of the slave CPU, which are to be assigned to the DP slave.                                                                                                    |  |  |
|                                          | <b>9.</b> Save, compile and transfer your project to your CPU.                                                                                                    |  |  |
|                                          |                                                                                                    |  |  |

Deployment as PROFIBUS DP slave

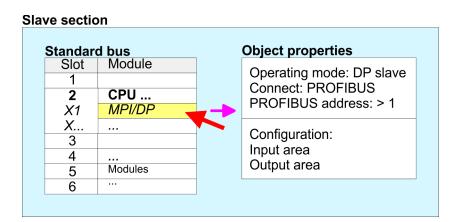

# Project engineering of the master section

- **1.** Insert another station and configure a CPU.
- **2.** Designate the station as "...DP master".
- **3.** Add your modules according to the real hardware assembly.
- **4.** Open the properties dialog of the DP interface of the CPU by means of a double-click at *'MPI/DP'*.
- 5. Set Interface: type to "PROFIBUS".
- **6.** Connect to PROFIBUS and preset an address (e.g. 2) and confirm with [OK].
- **7.** Switch at Operating mode to "DP master" and confirm the dialog with [OK].
- 8. Connect your slave system to this master system by dragging the "CPU 31x" from the hardware catalog at Configured stations onto the master system and select your slave system to be coupled.
- **9.** Open the *Configuration* at *Object properties* of your slave system.
- 10. Via double click to the according configuration line you assign the according input address area on the master CPU to the slave output data and the output address area to the slave input data.
- **11.** Save, compile and transfer your project to your CPU.

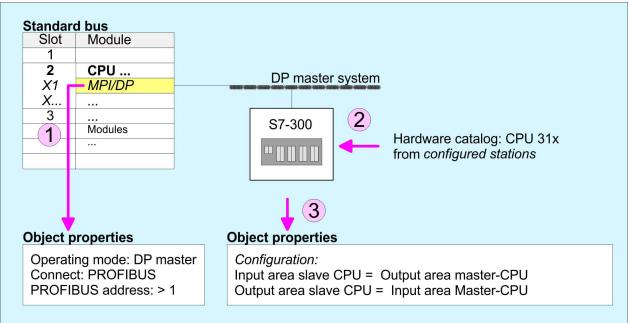

## 7.6 PROFIBUS installation guidelines

**PROFIBUS** in general

- A PROFIBUS DP network may only be built up in linear structure.
   PROFIBUS DP consists of minimum one segment with at least
- PROFIBUS DP consists of minimum one segment with at least one master and one slave.
- A master has always been deployed together with a CPU.
- PROFIBUS supports max. 126 participants.
- Per segment a max. of 32 participants is permitted.
- The max. segment length depends on the transfer rate: 9.6 ... 187.5bit/s → 1000m
  - 500kbit/s  $\rightarrow$  400m
  - 1.5Mbit/s  $\rightarrow$  200m
  - $3 \dots 12$ Mbit/s  $\rightarrow 100$ m
- Max. 10 segments may be built up. The segments are connected via repeaters. Every repeater counts for one participant.
- The bus respectively a segment is to be terminated at both ends.
- All participants are communicating with the same transfer rate. The slaves adjust themselves automatically on the transfer rate.

#### Master section

PROFIBUS installation guidelines

| Transfer medium |   | As transfer medium PROFIBUS uses an isolated twisted-pair cable based upon the RS485 interface.                                                                                                    |
|-----------------|---|----------------------------------------------------------------------------------------------------|
|                 | 1 | The RS485 interface is working with voltage differences. Though it is less irritable from influences than a voltage or a current interface. You are able to configure the network as well linear as in a tree structure.                                                                                                    |
|                 | 1 | Max. 32 participants per segment are permitted. Within a segment<br>the members are linear connected. The segments are connected<br>via repeaters. The maximum segment length depends on the<br>transfer rate.                                                                                                    |
|                 | 1 | PROFIBUS DP uses a transfer rate between 9.6kbit/s and 12Mbit/<br>s, the slaves are following automatically. All participants are com-<br>municating with the same transfer rate.                                                                                                    |
|                 | 1 | The bus structure under RS485 allows an easy connection res.<br>disconnection of stations as well as starting the system step by<br>step. Later expansions don't have any influence on stations that<br>are already integrated. The system realizes automatically if one<br>partner had a fail down or is new in the network. |

#### **Bus connection**

The following picture illustrates the terminating resistors of the respective start and end station.

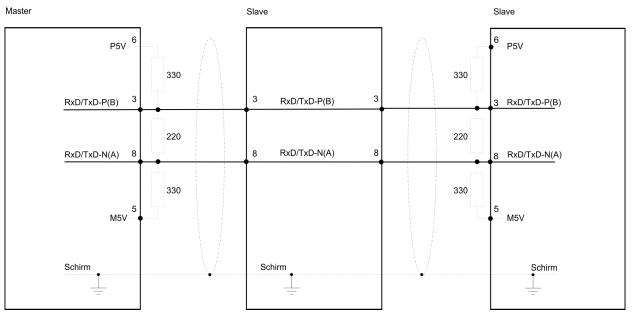

The PROFIBUS line has to be terminated with its ripple resistor. Please make sure to terminate the last participants on the bus at both ends by activating the terminating resistor.

#### EasyConn bus connector

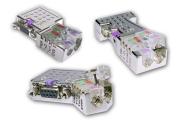

In PROFIBUS all participants are wired parallel. For that purpose, the bus cable must be feed-through. Via the order number 972-0DP10 you may order the bus connector "EasyConn". This is a bus connector with switchable terminating resistor and integrated bus diagnostic.

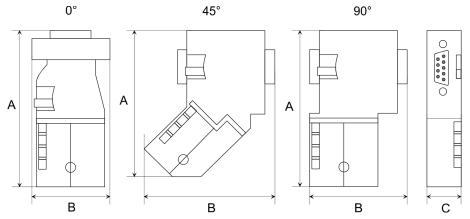

| Dimensions in mm | 0°   | 45°  | 90°  |
|------------------|------|------|------|
| A                | 64   | 61   | 66   |
| В                | 34   | 53   | 40   |
| С                | 15.8 | 15.8 | 15.8 |

To connect this EasyConn plug, please use the standard PROFIBUS cable type A (EN50170). Starting with release 5 you also can use highly flexible bus cable:

Lapp Kabel order no: 2170222, 2170822, 2170322.

With the order no. 905-6AA00 VIPA offers the "EasyStrip" de-isolating tool that makes the connection of the Easy-Conn much easier.

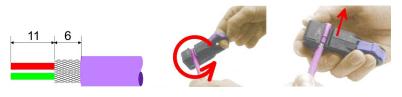

Dimensions in mm

*Termination with "Easy-Conn"*  The "EasyConn" bus connector is provided with a switch that is used to activate a terminating resistor.

#### **Deployment PROFIBUS communication**

PROFIBUS installation guidelines

#### Wiring

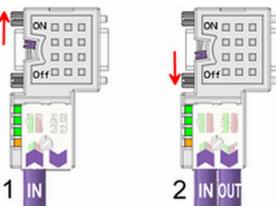

[1] 1./last bus participant

[2] further participants

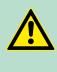

## CAUTION!

The terminating resistor is only effective, if the connector is installed at a bus participant and the bus participant is connected to a power supply.

The tightening torque of the screws to fix the connector to a device must not exceed 0.02Nm!

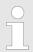

A complete description of installation and deployment of the terminating resistors is delivered with the connector.

## Assembly

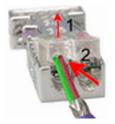

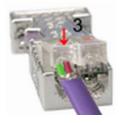

- **1.** Loosen the screw.
- 2. Lift contact-cover.
- **3.** Insert both wires into the ducts provided (watch for the correct line colour as below!)
- **4.** Please take care not to cause a short circuit between screen and data lines!
- 5. Close the contact cover.
- 6. Jighten screw (max. tightening torque 0.08Nm).

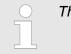

The green line must be connected to A, the red line to B!

## 7.7 Commissioning and Start-up behavior

| Start-up on delivery                                    | In delivery the CPU is overall reset. The PROFIBUS part is deacti-<br>vated and its LEDs are off after Power ON.                                                                                                    |  |  |
|---------------------------------------------------------|----------------------------------------------------------------------------------------------------|--|--|
| Online with bus param-<br>eter without slave<br>project | The DP master can be served with bus parameters by means of a<br>hardware configuration. As soon as these are transferred the DP<br>master goes online with his bus parameter. This is shown by the RUN<br>LED. Now the DP master can be contacted via PROFIBUS by means<br>of his PROFIBUS address. In this state the CPU can be accessed via<br>PROFIBUS to get configuration and DP slave project.                                      |  |  |
| Slave configuration                                     | If the master has received valid configuration data, he switches to <i>Data Exchange</i> with the DP Slaves. This is indicated by the DE-LED.                                                                                                    |  |  |
| CPU state controls DP master                            | After PowerON respectively a receipt of a new hardware configuration<br>the configuration data and bus parameter were transferred to the DP<br>master. Dependent on the CPU state the following behavior is shown<br>by the DP master:                                                                                                    |  |  |
| <i>Master behavior at CPU<br/>STOP</i>                  | <ul> <li>The global control command "Clear" is sent to the slaves by the master. Here the DE-LED is blinking.</li> <li>DP slaves with fail safe mode were provided with output telegram length "0".</li> <li>DP slaves without fail safe mode were provided with the whole output telegram but with output data = 0.</li> <li>The input data of the DP slaves were further cyclically transferred to the input area of the CPU.</li> </ul> |  |  |
| <i>Master behavior at CPU<br/>RUN</i>                   | <ul> <li>The global control command "Operate" is sent to the slaves by the master. Here the DE-LED is on.</li> <li>Every connected DP slave is cyclically attended with an output telegram containing recent output data.</li> <li>The input data of the DP slaves were cyclically transferred to the input area of the CPU.</li> </ul>                                                                                                    |  |  |

Basics - Industrial Ethernet in automation

## 8 Deployment Ethernet communication - productive

## 8.1 Basics - Industrial Ethernet in automation

#### Overview

The flow of information in a company presents a vast spectrum of requirements that must be met by the communication systems. Depending on the area of business the bus system or LAN must support a different number of users, different volumes of data must be transferred and the intervals between transfers may vary, etc. It is for this reason that different bus systems are employed depending on the respective task. These may be subdivided into different classes. The following model depicts the relationship between the different bus systems and the hierarchical structures of a company:

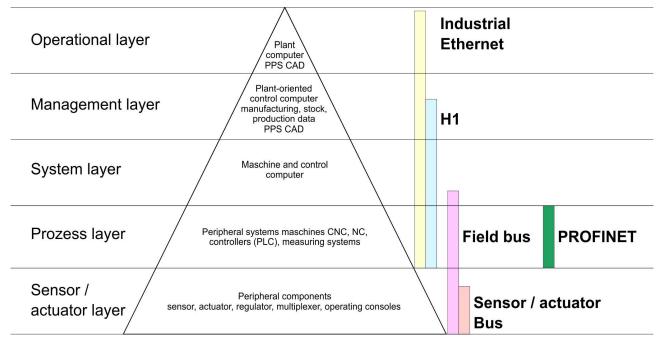

**Industrial Ethernet** 

Industrial Ethernet is an electrical net based on shielded twisted pair cabling or optical net based on optical fibre. Industrial Ethernet is defined by the international standard IEEE 802.3

The net access of Industrial Ethernet corresponds to IEEE 802.3 - CSMA/CD (Carrier Sense Multiple Access/Collision Detection) scheme:

- Every station "listens" on the bus cable and receives communication messages that are addressed to it.
- Stations will only initiate a transmission when the line is unoccupied.
- In the event that two participants should start transmitting simultaneously, they will detect this and stop transmitting to restart after a random delay time has expired.
- Using switches there is the possibility for communication without collisions.

## 8.2 Basics - ISO/OSI reference model

| 0.2 Dasics - 150/051                                       | reierence model                                                                                                    |
|------------------------------------------------------------|----------------------------------------------------------------------------------------------------|
| Overview                                                   | The ISO/OSI reference model is based on a proposal that was devel-<br>oped by the International Standards Organization (ISO). This repre-<br>sents the first step towards an international standard for the different<br>protocols. It is referred to as the ISO-OSI layer model. OSI is the<br>abbreviation for <b>O</b> pen <b>S</b> ystem Interconnection, the communication<br>between open systems. The ISO/OSI reference model does not rep-<br>resent a network architecture as it does not define the services and<br>protocols used by the different layers. The model simply specifies the<br>tasks that the different layers must perform. All current communica-<br>tion systems are based on the ISO/OSI reference model, which is<br>defined by the ISO 7498 standard. The reference model structures<br>communication systems into 7 layers that cover different communica-<br>tion tasks. In this manner the complexity of the communication<br>between different systems is divided amongst different layers to sim-<br>plify the task. |
|                                                            | The following layers have been defined:                                                                                                    |
|                                                            | <ul> <li>Layer 7 - Application Layer</li> <li>Layer 6 - Presentation Layer</li> <li>Layer 5 - Session Layer</li> <li>Layer 4 - Transport Layer</li> <li>Layer 3 - Network Layer</li> <li>Layer 2 - Data Link Layer</li> <li>Layer - Physical Layer</li> </ul>                                                                                                    |
|                                                            | Depending on the complexity and the requirements of the communi-<br>cation mechanisms a communication system may use a subset of<br>these layers.                                                                                                    |
| Layer 1 - Bit communi-<br>cation layer (physical<br>layer) | The bit communication layer (physical layer) is concerned with the transfer of data bits via the communication channel. This layer is therefore responsible for the mechanical, electrical and the procedural interfaces and the physical communication medium located below the bit communication layer:                                                                                                    |
|                                                            | Which voltage represents a logical 0 or a 1?                                                                                                    |
|                                                            | <ul> <li>The minimum time the voltage is present to be recognized as a bit.</li> <li>The pin assignment of the respective interface.</li> </ul>                                                                                                    |
| Layer 2 - Security layer<br>(data link layer)              | This layer performs error-checking functions for bit strings transferred between two communicating partners. This includes the recognition and correction or flagging of communication errors and flow control functions. The security layer (data link layer) converts raw communication data into a sequence of frames. This is where frame limits are inserted on the transmitting side and where the receiving side detects them. These limits consist of special bit patterns that are inserted at the beginning and at the end of every frame. The security layer often also incorporates flow control and error detection functions. The data security layer is divided into two sub-levels, the LLC and the MAC level. The MAC (Media Access Control) is the lower level and controls how senders are sharing a single transmit channel. The LLC (Logical Link Control) is the upper level that establishes the connection for transferring the data frames from one device into the other.                                                      |

| Layer 3 - Network layer         | The network layer is an agency layer. Business of this layer is to con-<br>trol the exchange of binary data between stations that are not directly<br>connected. It is responsible for the logical connections of layer 2 com-<br>munications. Layer 3 supports the identification of the single network<br>addresses and the establishing and disconnecting of logical commu-<br>nication channels. Additionally, layer 3 manages the prior transfer of<br>data and the error processing of data packets. IP (Internet Protocol) is<br>based on Layer 3.                             |
|---------------------------------|----------------------------------------------------------------------------------------------------|
| Layer 4 - Transport<br>layer    | Layer 4 connects the network structures with the structures of the<br>higher levels by dividing the messages of higher layers into segments<br>and passes them on to the network layer. Hereby, the transport layer<br>converts the transport addresses into network addresses. Common<br>transport protocols are: TCP, SPX, NWLink and NetBEUI.                                                                                                    |
| Layer 5 - Session layer         | The session layer is also called the communication control layer. It<br>relieves the communication between service deliverer and the<br>requestor by establishing and holding the connection if the transport<br>system has a short time fail out. At this layer, logical users may com-<br>municate via several connections at the same time. If the transport<br>system fails, a new connection is established if needed. Additionally<br>this layer provides methods for control and synchronization tasks.                                                                        |
| Layer 6 - Presentation<br>layer | This layer manages the presentation of the messages, when different<br>network systems are using different representations of data. Layer 6<br>converts the data into a format that is acceptable for both communi-<br>cation partners. Here compression/decompression and encrypting/<br>decrypting tasks are processed. This layer is also called interpreter. A<br>typical use of this layer is the terminal emulation.                                                                                                    |
| Layer 7 - Application<br>layer  | The application layer is the link between the user application and the<br>network. The tasks of the application layer include the network serv-<br>ices like file, print, message, data base and application services as<br>well as the according rules. This layer is composed from a series of<br>protocols that are permanently expanded following the increasing<br>needs of the user.                                                                                                    |
| 8.3 Basics - Terms              |                                                                                                    |
| Network (LAN)                   | A network res. LAN (Local Area Network) provides a link between dif-<br>ferent stations that enables them to communicate with each other.<br>Network stations consist of PCs, IPCs, TCP/IP adapters, etc. Network<br>stations are separated by a minimum distance and connected by<br>means of a network cable. The combination of network stations and<br>the network cable represent a complete segment. All the segments of<br>a network form the Ethernet (physics of a network).                                                                                                 |
| Twisted Pair                    | In the early days of networking the Triaxial- (yellow cable) or thin<br>Ethernet cable (Cheapernet) was used as communication medium.<br>This has been superseded by the twisted-pair network cable due to<br>its immunity to interference. The CPU has a twisted-pair connector.<br>The twisted-pair cable consists of 8 cores that are twisted together in<br>pairs. Due to these twists this system is provides an increased level<br>of immunity to electrical interference. For linking please use twisted<br>pair cable which at least corresponds to the category 5. Where the |

Basics - Protocols

|                | Dasics - Flotocois                                                                                                    |
|----------------|----------------------------------------------------------------------------------------------------|
|                | coaxial Ethernet networks are based on a bus topology the twisted-<br>pair network is based on a point-to-point scheme. The network that<br>may be established by means of this cable has a star topology. Every<br>station is connected to the star coupler (hub/switch) by means of a<br>separate cable. The hub/switch provides the interface to the Ethernet.                                                                                                    |
| Hub (repeater) | The hub is the central element that is required to implement a twisted-<br>pair Ethernet network. It is the job of the hub to regenerate and to<br>amplify the signals in both directions. At the same time it must have<br>the facility to detect and process segment wide collisions and to relay<br>this information. The hub is not accessible by means of a separate<br>network address since it is not visible to the stations on the network.<br>A hub has provisions to interface to Ethernet or to another hub res.<br>switch.                                                                         |
| Switch         | A switch also is a central element for realizing Ethernet on Twisted<br>Pair. Several stations res. hubs are connected via a switch. After-<br>wards they are able to communicate with each other via the switch<br>without interfering the network. An intelligent hardware analyses the<br>incoming telegrams of every port of the switch and passes them colli-<br>sion free on to the destination stations of the switch. A switch opti-<br>mizes the bandwidth in every connected segment of a network.<br>Switches enable exclusive connections between the segments of a<br>network changing at request. |

## 8.4 Basics - Protocols

| Overview                    | Protocols define a set of instructions or standards that enable com-<br>puter to establish communication connections and exchange informa-<br>tion as error free as possible. A commonly established protocol for<br>the standardization of the complete computer communication is the<br>so called ISO/OSI layer model, a model based upon seven layers<br>with rules for the usage of hardware and software & <i>Chapter 8.2</i><br><i>'Basics - ISO/OSI reference model' on page 139</i> |
|-----------------------------|----------------------------------------------------------------------------------------------------|
|                             | <ul> <li>The following protocols are used:</li> <li>Communication connections <ul> <li>Siemens S7 connections</li> <li>TCP/IP</li> <li>UDP</li> <li>RFC1006 (ISO-ON-TCP)</li> <li>ISO transport (once H1)</li> </ul> </li> <li>Open communication <ul> <li>TCP native according to RFC 793</li> <li>ISO on TCP according to RFC 1006</li> <li>UDP according to RFC 768</li> </ul> </li> </ul>                                                                                               |
| Siemens S7 connec-<br>tions | With the Siemens S7 connection large data sets may be transferred between PLC systems based on Siemens STEP <sup>®</sup> 7. Here the stations are connected via Ethernet. Precondition for the Siemens S7 communication is a configured connection table, which contains the defined connections for communication. Here NetPro from Siemens may be used.                                                                                                    |

Basics - Protocols

Properties:

- A communication connection is specified by a connection ID for each connection partner.
- The acknowledgement of the data transfer is established from the partner station at level 7 of the ISO/OSI reference model.
- At the PLC side FB/SFB VIPA handling blocks are necessary for data transfer for the Siemens S7 connections.

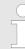

More about the usage of the handling blocks may be found in the manual Operation list HB00\_OPL\_SP7 in chapter "VIPA specific blocks". TCP/IP

TCP/IP protocols are available on all major systems. At the bottom end this applies to simple PCs, through to the typical mini-computer up to mainframes. For the wide spread of Internet accesses and connections, TCP/IP is often used to assemble heterogeneous system pools. TCP/IP (Transmission Control Protocol / Internet Protocol) collects a various range of protocols and functions. TCP and IP are only two of the protocols required for the assembly of a complete architecture.

- TCP/IP
  - The application layer provides programs like "FTP" and "Telnet" for the PC. The application layer of the Ethernet CP is defined with the user application using the standard handling blocks. These user applications use the transport layer with the protocols TCP or UDP for the data transfer which themselves communicate via the IP protocol with the Internet layer.
  - Besides of the IP address ports are used for the addressing. A port address should be within the range of 2000...65535.
  - Not depending on the used protocol, the PLC needs the VIPA handling blocks AG\_SEND (FC 5) and AG\_RECV (FC 6) for data transfer.

IP

- IP covers the network layer (Layer 3) of the ISO/OSI layer model.
- The purpose of IP is to send data packages from on PC to another passing several other PCs. These data packages are referred to as datagrams. The IP doesn't neither guarantee the correct sequence of the datagrams nor the delivery at the receiver.
- For the unambiguous identification between sender and receiver 32Bit addresses (IP addresses) are used that are normally written as four octets (exactly 8bit), e.g. 172.16.192.11. These Internet addresses are defined and assigned worldwide, thus every user may communicate with all other TCP/IP users.
- One part of the address specifies the network; the rest serves the identification of the participants inside the network. The boarder between the network and the host part is variable and depends on the size of the network.
- To save IP addresses, so called NAT router are used that have one official IP address and cover the network. Then the network can use any IP address.
- TCP
  - TCP bases directly on the IP and thus covers the transport layer (layer 4) of the ISO/OSI layer model.
  - TCP is a connection orientated end-to-end protocol and serves the logic connection between two partners.
  - TCP guarantees the correct sequence and reliability of the data transfer. Therefore you need a relatively large protocol overhead that slows down the transfer speed
  - Every datagram gets a header of at least 20Byte. This header also contains a sequence number identifying the series. This has the consequence that the single datagrams may reach the destination on different ways through the network.
  - Using TCP connections, the telegram length is not transmitted. This means that the recipient has to know how many bytes belong to a message.
  - To transfer data with variable length you may begin the user data with the length information and evaluate this at the counter station.

Basics - Protocols

| UDP                     | UDP (User Datagramm Protocol) is a connection free transport pro-<br>tocol. It has been defined in the RFC768 (Request for Comment).<br>Compared to TCP, it has much fewer characteristics. The addressing<br>happens via port numbers. UDP is a fast unsafe protocol for it doesn't<br>neither care about missing data packages nor about their sequence.                                                                                                    |
|-------------------------|----------------------------------------------------------------------------------------------------|
| ISO-on-TCP RFC1006      | The TCP transport service works stream orientated. This means that data packages assembled by the user not necessarily have to receive the partner in the same packaging. Depending on the data amount, packages may though come in the correct sequence but differently packed. This causes that the recipient may not recognize the package borders anymore. For example you may send 2x 10Byte packages but the counter station receives them as 20Byte package. But for most of the applications the correct packaging is important. Due to this you need another protocol above TCP. This purpose is defined in the protocol extension RFC1006 (ISO-on-TCP).                                                                                                    |
|                         | <ul> <li>RFC1006 describes the function of an ISO transport interface (ISO 8072) basing upon the transport interface TCP (RFC793).</li> <li>The basic protocol of RFC1006 is nearly identical to TP0 (Transport Protocol, Class 0) in ISO 8073.</li> <li>For RFC1006 is run as protocol for TCP, the decoding takes place in the data section of the TCP package.</li> <li>In contrast to TCP here the receipt of a telegram is confirmed.</li> <li>Instead of ports TSAPs are used for the addressing besides of the IP address. The TSAP length may be 1 16 characters. The entry may happen in ASCII or Hex format.</li> <li>Not depending on the used protocol, the PLC needs the VIPA handling blocks AG_SEND (FC 5) and AG_RECV (FC 6) for data transfer.</li> <li>Contrary to TCP different telegram lengths can be received using RFC1006.</li> </ul>                                                                                                    |
| ISO transport (once H1) | <ul> <li>With ISO transport connections there is the possibility for program and event controlled communication via Industrial Ethernet. Here data blocks may be exchanged bi-directional. The ISO transport connection offers services for a safety transfer of data by means of configured connections. Large data blocks may be transferred by means of blocking. The transmission reliability is very high by the automatic repetition, by additional block test mechanisms and by the receipt acknowledgement at the receiver side.</li> <li>The ISO transport service (ISO 8073 class 4) corresponds to the transport layer (Layer 4) of the ISO/OSI reference model.</li> <li>ISO transport connections are exclusively transferred via Industrial Ethernet and they are optimized for the deployment in a closed manufacturing area.</li> <li>The receipt of data is acknowledged by the partner station. Here different telegram lengths may be processed.</li> <li>For deployment of the ISO transport connections they must be enabled in the Ethernet properties of the CP within your project. Here there is the possibility to assign the CP to a MAC address.</li> <li>The addressing happens by MAC address (Ethernet address) and TSAPs (Transport Service Access Point).</li> <li>The data transfer is made by the services SEND/RECEIVE and</li> </ul> |
|                         | <ul> <li>The data transfer is made by the services SEND/RECEIVE and FETCH/WRITE.</li> <li>Not depending on the used protocol, the PLC needs the VIPA handling blocks AG_SEND (FC 5) and AG_RECV (FC 6) for data transfer.</li> </ul>                                                                                                    |

- **Open communication** In the *'open communication'* the communication takes place via the user program by means of handling blocks. These blocks are part of the Siemens SIMATIC Manager. You will find these in the *'Standard Library'* at *'Communication Blocks'*.
  - Connection-oriented protocols:

Connection-oriented protocols establish a (logical) connection to the communication partner before data transmission is started. And if necessary they terminate the connection after the data transfer was finished. Connection-oriented protocols are used for data transmission when reliable, guaranteed delivery is of particular importance. In general, many logical connections can exist on one physical line. The following connection-oriented protocols are supported with FBs for open communication via Industrial Ethernet:

- TCP native accord. to RFC 793:
  - During data transmission, no information about the length or about the start and end of a message is transmitted. However, the receiver has no means of detecting where one message ends in the data stream and the next one begins. The transfer is stream-oriented. For this reason, it is recommended that the data length of the FBs is identical for the sending and receiving station. If the number of received data does not fit to the preset length you either will get not the whole data, or you will get data of the following job.
- ISO on TCP accord. to RFC 1006:

During data transmission, information on the length and the end of the message is also transmitted. If you have specified the length of the data to be received greater than the length of the data to be sent, the receive block will copy the received data completely into the receive range.

Connection-less protocol:

There is thus no establishment and termination of a connection with a remote partner. Connection-less protocols transmit data with no acknowledge and with no reliable guaranteed delivery to the remote partner.

- UDP accord. to RFC 768:

In this case, when calling the sending block you have to specify the address parameters of the receiver (IP address and port number). During data transmission, information on the length and the end of the message is also transmitted. In order to be able to use the sending and receiving blocks first you have to configure the local communications access point at both sides. With each new call of the sending block, you rereference the remote partner by specifying its IP address and its port number.

8.5 Basics - IP address and subnet

IP address structure

Exclusively IPv4 is supported. At IPv4 the IP address is a 32bit address that must be unique within the network and consists of 4 numbers that are separated by a dot. Every IP address is a combination of a *Net-ID* and a *Host-ID* and has the following

#### Structure: xxx.xxx.xxx.xxx

Range: 000.000.000.000 to 255.255.255.255

Basics - IP address and subnet

|                           | The <b>Net</b> work-ID identifies a network res. a network controller that administrates the network. The Host-ID marks the network connections of a participant (host) to this network.                                                                                            |                              |                 |                             |                         |                 |                        |                             |
|---------------------------|----------------------------------------------------------------------------------------------------|------------------------------|-----------------|-----------------------------|-------------------------|-----------------|------------------------|-----------------------------|
| Subnet mask               | The Host-ID can be further divided into a <i>Subnet-ID</i> and a new <i>Host-ID</i> by using a bit for bit AND assignment with the Subnet mask.<br>The area of the original Host-ID that is overwritten by 1 of the Subnet mask becomes the Subnet-ID, the rest is the new Host-ID. |                              |                 |                             |                         |                 |                        |                             |
|                           | Subnet mask                                                                                                    |                              |                 |                             | binary all "1"          |                 | binary all<br>"0"      |                             |
|                           | IPv4 addre                                                                                                    | ss                           |                 |                             | Net-ID                  | He              | ost-ID                 |                             |
|                           | Subnet ma<br>address                                                                                                    | isk an                       | Id IP           | /4                          | Net-ID                  | Sı              | ubnet-ID               | new Host-<br>ID             |
| Address at first start-up | At the first s<br>PROFINET                                                                                                    | start-u<br>IO co             | ip of<br>ontrol | the CPU, t<br>ler do not l  | he Ethern<br>have an Il | et PG<br>P add  | i/OP char<br>ress.     | nnel and the                |
|                           | Information about the assignment of IP address data to the Ethernet PG/OP channel may be found in ఈ <i>Chapter 5.6 'Hardware configura-tion - Ethernet PG/OP channel' on page 50</i> .                                                                                              |                              |                 |                             |                         |                 |                        |                             |
|                           | Information about the assignment of IP address data to the EtherCAT connection may be found in $\mathcal{G}$ <i>Chapter 8.8 'Commissioning and initi-alization' on page 149</i>                                                                                                    |                              |                 |                             |                         |                 |                        |                             |
| Address classes           | For IPv4 addresses there are five address formats (class A to class E) that are all of a length of 4byte = 32bit.                                                                                                    |                              |                 |                             |                         |                 |                        |                             |
|                           | Class A                                                                                                    | 0                            | Netv            | vork-ID (1+                 | ·7bit)                  | Host-           | ID (24bit)             |                             |
|                           | Class B                                                                                                    | 10                           | N               | etwork-ID (                 | (2+14bit)               |                 | Host-ID                | (16bit)                     |
|                           | Class C                                                                                                    | 110                          | 0 Network-      |                             | ID (3+21bit)            |                 | Host-ID<br>(8bit)      |                             |
|                           | Class D                                                                                                    | 1110                         | )               | Multica                     | ist group               |                 |                        |                             |
|                           | Class E                                                                                                    | 1111                         | 0               | Rese                        | erved                   |                 |                        |                             |
|                           | The classes A, B and C are used for individual addresses, class D for multicast addresses and class E is reserved for special purposes. The address formats of the 3 classes A, B, C are only differing in the length of Network-ID and Host-ID.                                    |                              |                 |                             |                         |                 |                        |                             |
|                           | These addr<br>without cau<br>in the Interr<br>Networks w<br>address are                                                                                                    | sing o<br>net no<br>rithin 1 | conflie         | cts, for the<br>routed in t | se IP add<br>he Interne | resse<br>et. To | s are neit<br>build up | her assigned<br>private IP- |

Basics - MAC address and TSAP

| Network class                | from IP             | to IP                   | Standard<br>subnet mask |
|------------------------------|---------------------|-------------------------|-------------------------|
| A                            | 10. <u>0.0.0</u>    | 10. <u>255.255.255</u>  | 255. <u>0.0.0</u>       |
| В                            | 172.16. <u>0.0</u>  | 172.31. <u>255.255</u>  | 255.255. <u>0.0</u>     |
| С                            | 192.168.0. <u>0</u> | 192.168.255. <u>255</u> | 255.255.255. <u>0</u>   |
| (The Host-ID is underlined ) |                     |                         |                         |

(The Host-ID is underlined.)

#### **Reserved Host-IDs**

Some Host-IDs are reserved for special purposes.

| Host-ID = "0"                                        | Identifier of this network, reserved!                                                                                    |  |
|------------------------------------------------------|----------------------------------------------------------------------------------------------------|--|
| Host-ID = maximum (binary com-<br>plete "1")         | Broadcast address of this net-<br>work                                                                                   |  |
| ID=maximum! (e.g. for cl<br>255.255.0.0, the "172.16 | ress with Host-ID=0 or Host-<br>ass B with subnet mask =<br>.0.0" is reserved and the<br>pied as local broadcast address |  |

# 8.6 Basics - MAC address and TSAP

| MAC address | There is a unique MAC address (Media Access Control) necessary<br>for each CP. Usually a module is labelled with its MAC address by the<br>manufacturer. This address should be used for project engineering of<br>the CP. The MAC address has a length of 6bytes. On delivery the first<br>three bytes specify the manufacturer. These bytes are assigned by<br>the IEEE committee. The last 3 bytes may be assigned by the manu-<br>facturer. In a network several stations with the same MAC address<br>may not exist. The MAC address may be changed at any time. You<br>will get a valid MAC address from your network administrator. |  |  |  |
|-------------|----------------------------------------------------------------------------------------------------|--|--|--|
|             | <ul> <li>Broadcast address         <ul> <li>The MAC address, with which all bits are set to 1, is:<br/>FF-FF-FF-FF-FF</li> <li>This address is used as Broadcast address and addresses all participants in the net.</li> </ul> </li> <li>Address at first start-up         <ul> <li>Each CP of a VIPA CPU has an unique MAC address. This may be found on a label beneath the front flap.</li> </ul> </li> </ul>                                                                                                    |  |  |  |
| TSAP        | TSAP means <b>T</b> ransport <b>S</b> ervice <b>A</b> ccess <b>P</b> oint. ISO transport connections support TSAP length of 116byte. TSAPs may be entered in ASCII format or hexadecimal.                                                                                                    |  |  |  |

Fast introduction

| Address parameters | Station A     |               |               |               | Station B     |
|--------------------|---------------|---------------|---------------|---------------|---------------|
|                    | remote TSAP   | $\rightarrow$ | ISO transport | $\rightarrow$ | local TSAP    |
|                    | local TSAP    | ÷             | connection    | ÷             | remote TSAP   |
|                    | MAC address A |               |               |               | MAC address B |
|                    |               |               |               |               |               |

An ISO transport connection is specified by a local and a remote connection endpoint. The TSAPs of an ISO transport connection must match as follows:

- Remote TSAP (in CP) = local TSAP (in destination station)
- Local TSAP (in CP) = remote TSAP (in destination station)

# 8.7 Fast introduction

**Overview** At the first start-up respectively at an over all reset with an PowerON again, the Ethernet PG/OP channel and CP 343 <u>do not have</u> any IP address. These may only be reached via its MAC address. IP address parameters may be assigned to the corresponding component by means of the MAC addresses, which may be found on labels beneath the front flap with the sequence 1. address PG/OP channel and beneath address of the CP 343. The assignment takes place directly via the hardware configuration of the Siemens SIMATIC Manager.

**Steps of configuration** For the configuration of the CP 343 for productive connections please follow the following approach:

- Assembly and commissioning
- Hardware configuration CPU
- Configure connections
  - Communication connections (Configuration via Siemens NetPro, communication via VIPA handling blocks)
  - Open communication (Configuration and communication happens by standard handling blocks)
- Transfer of the complete project to CPU

With the Siemens SIMATIC Manager the CPU 317-4NE13 from VIPA is to be configured as

CPU 317-2DP (317-2AJ10-0AB00 V2.6).

The integrated PROFIBUS DP master (X3) is to be configured and connected via the sub module X2 (DP). The Ethernet PG/OP channel of the 317-4NE13 is always to be configured as 1. module after the really plugged modules at the standard bus as CP343-1 (343-1EX11) from Siemens.

The CP 343 of the CPU is always to be configured below the before configured PG/OP channel also as CP343-1 (343-1EX11).

# 8.8 Commissioning and initialization

Assembly and commissioning

- **1.** Install your System 300S with your CPU.
- **2.** Wire the system by connecting cables for voltage supply and signals
- **3.** Connect your CP 343 with Ethernet.
- **4.** Switch on the power supply.
  - ⇒ After a short boot time, the CP is in idle. At the first commissioning res. after an overall reset of the CPU, the CP 343 and the Ethernet PG/OP channel have no IP address.

Assign IP address parameters

.

Please regard this function is available with CP firmware version 1.7.4 and up.

You get valid IP address parameters from your system administrator. The assignment of the IP address data happens online in the Siemens SIMATIC Manager starting with version V 5.3 & SP3 with the following proceeding:

- Start the Siemens SIMATIC Manager and set via 'Options
   → Set PG/PC interface the access path to 'TCP/IP -> Network card ....'.
- **2.** Open with '*PLC*  $\rightarrow$  *Edit Ethernet Node n*' the dialog window with the same name.
- 3. To get the stations and their MAC address, use the [Browse] button or type in the MAC Address. The Mac address may be found at the 2. label beneath the front flap of the CPU.
- **4.** Choose if necessary the known MAC address of the list of found stations.
- 5. Either type in the IP configuration like IP address, subnet mask and gateway. Or your station is automatically provided with IP parameters by means of a DHCP server. Depending of the chosen option the DHCP server is to be supplied with MAC address, equipment name or client ID. The client ID is a numerical order of max. 63 characters. The following characters are allowed: "hyphen", 0-9, a-z, A-Z
- 6. Confirm with [Assign IP configuration].

Directly after the assignment the PROFINET IO controller is online reachable using the set IP address data.

Since the IP address data, which were assigned here, are deleted at PowerOFF, you have to take them to a project by means of the hardware configuration.

Hardware configuration - CPU

# 8.9 Hardware configuration - CPU

**Precondition** The configuration of the CPU takes place at the Siemens *'hardware configurator'*. The hardware configurator is part of the Siemens SIMATIC Manager. It serves for project engineering. The modules, which may be configured here are listed in the hardware catalog. If necessary you have to update the hardware catalog with *'Options* → Update Catalog'.

For project engineering a thorough knowledge of the Siemens SIMATIC Manager and the Siemens hardware configurator is required.

# Proceeding

| Slot | Module      |
|------|-------------|
| 1    |             |
| 2    | CPU 317-2DP |
| X1   | MPI/DP      |
| X2   | DP          |
| 3    |             |

Project engineering Ethernet PG/OP channel and CP 343

- With the Siemens SIMATIC Manager the following steps should be executed:
- **1.** Start the Siemens hardware configurator with a new project.
- Insert a profile rail from the hardware catalog.
- **3.** Place at *'Slot'*-Number 2 the CPU 317-2DP (6ES7 317-2AJ10-0AB0/V2.6).
- **4.** The integrated PROFIBUS DP master (X3) is to be configured and connected via the sub module X2 (DP).
- Place for the internal Ethernet PG/OP channel always as 1. module below the really plugged modules a Siemens CP 343-1 (SIMATIC 300 \ CP 300 \ Industrial Ethernet \CP 343-1 \ 6GK7 343-1EX11 0XE0).
- **2.** Configure the integrated CP 343 of the CPU also as CP 343-1 (343-1EX11) but always below the before configured CP 343-1.

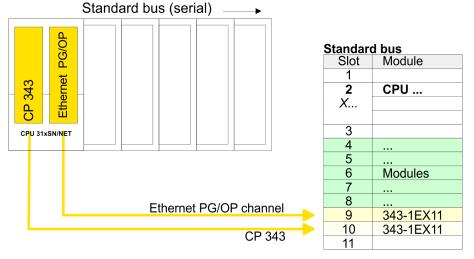

- **3.** Open the property window of the CP via double-click on the CP.
- **4.** Enter at *'General'* a device name. The device name must be unique at the Ethernet subnet.
- **5.** On [Properties] for the CP enter the IP address, subnet mask and gateway and select the wanted subnet.

# 8.10 Configure connections

#### 8.10.1 Overview

The project engineering of connections i.e. the "link-up" between stations happens in NetPro from Siemens. NetPro is a graphical user interface for the link-up of stations. A communication connection enables the program controlled communication between two participants at the Industrial Ethernet. The communication partners may here be part of the same project or - at multi projects - separated within related part projects. Communication connections to partners outside of a project are configured via the object "In unknown project" or via deputy objects like "Other stations" or Siemens "SIMATIC S5 Station". The communication is controlled by the user program with VIPA handling blocks. To use this blocks, configured communication connections are always necessary in the active station.

#### Properties communication connection

The following properties are characterizing a communication connection:

- One station always executes an active connection establishment.
- Bi-directional data transfer (Send and receive on one connection)
- Both participant have equal rights, i.e. every participant may initialize the send res. receive process event controlled.
- Except of the UDP connection, at a communication connection the address of the communication partner is set via the project engineering. Here the connection is active established by one station.

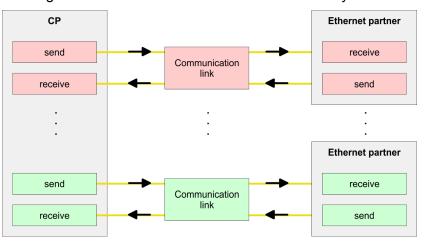

# Requirements

- Siemens SIMATIC Manager V 5.3 SP3 or higher and SIMATIC NET are installed.
- With the hardware configuration the CP was assigned with IP address data by the properties.
  - Every station outside of the recent project must be configured as replacement objects like e.g. Siemens "SIMATIC S5" or "other station" or with the object "In unknown project". When creating a connection you may also choose the partner type "unspecified" and set the required remote parameter directly in the connection dialog.

Configure connections > Siemens NetPro

#### 8.10.2 Siemens NetPro

# Work environment of NetPro

For the project engineering of connections, a thorough knowledge with NetPro from Siemens is required! The following passage only describes the basic usage of NetPro. More detailed information about NetPro is to be found in the according online manual res. documentation. Start NetPro by clicking on a "net" in the Siemens SIMATIC Manager or on "connections" within the CPU.

The environment of NetPro has the following structure:

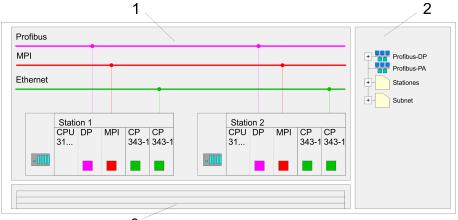

<sup>3</sup> 

- 1 *Graphic net view:* All stations and networks are displayed in a graphic view. By clicking on the according component you may access and alter the concerning properties.
- 2 *Net objects:* This area displays all available net objects in a directory view. By dragging a wanted object to the net view you may include further net objects and open them in the hardware configurator.
- 3 *Connection table:* The connection table lists all connections in a table. This list is only shown when you highlighted a connectable module like e.g. a CPU. You may insert new connections into this table with the according command.

# **PLC** stations

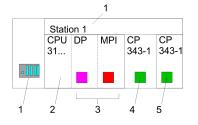

- You receive the following graphical display for every PLC station and their component. By selecting the single components, the context menu offers you several functions:
- 1 *Station:* This includes a PLC station with rack, CPU and communication components. Via the context menu you may configure a station added from the net objects and its concerning components in the hardware configurator. After returning to NetPro, the new configured components are shown.
- 2 CPU: A click onto the CPU shows the connection table. The connection table shows all connections that are configured for the CPU.
- 3 Internal communication components: This shows the communication components that are available in your CPU. For the NET-CPU is configured as Siemens CPU, the internal components do not show the CP. Due to this, the internal CPs of the NET-CPU must be configured as external CPs behind the really plugged modules. The CPs are then also shown in NetPro as external CPs (4, 5) in the station.
- 4 *Ethernet PG/OP channel:* The internal Ethernet PG/OP channel must always be configured as external CP in the hardware configuration. This CP only serves the PG/OP communication. Configurable connections are not possible.
- 5 The internal CP 343 must always be configured as external 2. CP in the hardware configuration after the Ethernet PG/OP channel.

#### Link up stations

NetPro offers you the option to link-up the communicating stations. You may link-up the stations via the properties in the hardware configuration or graphically via NetPro. For this you point the mouse on the coloured net mark of the according CP and drag and drop it to the net you want to link. Now the CP is linked up to the wanted net by means of a line.

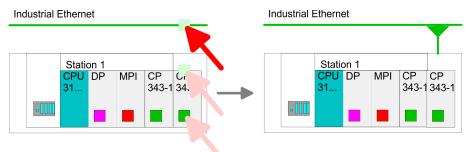

Configure connections > Siemens NetPro

# **Projecting connections**

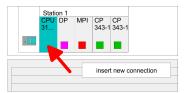

- 1. For the project engineering of connections, open the connection list by selecting the according CPU. Open 'Context menu → Insert new connection':
  - Connection partner (partner station)
    - A dialog window opens where you may choose the *connection partner* and the *Connection type*.
  - Specified connection partner
    - Each station configured in the Siemens SIMATIC manager is listed in the table of connection partner.
    - These stations are unique *specified* by an IP address and a subnet mask.
  - Unspecified connection partner
    - Here the connection partner may exist in the current project or in an unknown project.
    - Connection jobs to an unknown project must be defined by an unique connection name, which is to be used in the projects of both stations.
    - Due to this allocation the connection remains *unspeci-fied*.
  - All broadcast stations
    - Exclusive at UDP connections you may send to every reachable participant.
    - The receipt of user data is not possible.
    - The broadcast participants are specified by <u>one</u> port and <u>one</u> broadcast address at sender and receiver.
    - Per default, broadcasts that are only serving the Ethernet communication, like e.g. ARP-Requests (Search MAC <> IP address), are received and accordingly processed.
    - For the identification of the broadcast participants within the net, you have to define a valid broadcast address as partner IP during project engineering of a broadcast connection.
    - Additionally to the broadcast address you have to set a common port for sender and receiver.
  - All multicast stations
    - By selecting 'All Multicast stations' you define that UDP telegrams have to be sent respectively received by all participants of a multicast group.
    - In contrast to broadcast here a reception is possible.
    - For the identification of the multicast participants within the net, you have to define <u>one</u> valid multicast group address and <u>one</u> port for sender and receiver. The maximum number of multicast circles, which are supported by the CP, is identical to the maximum number of connections.
  - Connection types

The following connection types are available for communication:

- Siemens S7 connections, Send/Receive connections (TCP, ISO-on-TCP and ISO transport) for secured data transfer of data blocks between two Ethernet stations.
- UDP for not secured data transfer of data blocks between two Ethernet stations.

- **2.** Select the connection partner and the type of connection and confirm with [OK].
  - ⇒ If activated, a properties dialog for the according connection opens as link to your PLC user program.

| Insert new connection                                      |
|------------------------------------------------------------|
| Connection partner                                         |
|                                                            |
| In Project                                                 |
| Connections                                                |
|                                                            |
|                                                            |
| Project: Connections<br>Sation: SIMATIC 300<br>Module: CPU |
| Connection                                                 |
| Type: S7 connection                                        |
| OK Apply Cancel                                            |

**3.** After every connection was configured by this way, you may "save and compile" your project and exit NetPro.

# 8.10.3 Connection type - S7

# Siemens S7 connection

- For data transfer with Siemens S7 connections the FB/SFB VIPA handling blocks are necessary; the deployment is described in the manual "Operation list" of your CPU.
- At Siemens S7 connections the communication connections are specified by a connection ID for each communication partner.
- A connection is specified by the local and partner connection end point.
- At Siemens S7 connections the TSAPs must be congruent crosswise. The following parameters define a connection end point:

#### The following parameters define a connection end point:

| Station A   |               |               |               | Station B   |
|-------------|---------------|---------------|---------------|-------------|
| remote TSAP | $\rightarrow$ | Siemens       | $\rightarrow$ | local TSAP  |
| local TSAP  | ÷             | S7 connection | ÷             | remote TSAP |
| ID A        |               |               |               | ID B        |

Configure connections > Connection type - S7

# Combination options with deployment of the FB/SFB VIPA handling blocks

| Connection partner                                   | Connection estab-<br>lishing | Connection                                            |
|------------------------------------------------------|------------------------------|-------------------------------------------------------|
| specified in NetPro<br>(in the current<br>project)   | active/passive               | specified                                             |
| unspecified in NetPro                                | active                       | specified                                             |
| (in the current<br>project)                          | passive                      | unspecified                                           |
| unspecified in NetPro<br>(in the unknown<br>project) | active/passive               | specified (connection<br>name in an other<br>project) |

In the following every relevant parameter of a Siemens S7 connection is described:

Local connection end point:

Here you may define how the connection is to be established. Since the Siemens SIMATIC Manager can identify the communication options by means of the end points, some options are already preset and may not be changed.

- Establish an active connection:

An established connection is precondition for data transfer. By activating the option Establish an active connection the local station establishes the connection. Please regard not every station is able to establish a connection. Here the job is to be made by the partner station.

One-way:

If activated only one-way communication blocks like PUT and GET may be used for communication in the user program. Here the partner station acts as server, which neither may send active nor receive active

- Block parameters
  - Local ID:

The ID is the link to your PLC program. The ID must be identical to the ID of the call interface of the FB/SFB VIPA handling block.

- [Default]:

As soon as you click at [Default], the ID is reset to system generated ID.

Connection path:

In this part of the dialog window the connection path between the local and the partner station may be set. Depending on the linking of the modules the possible interfaces for communication are listed in a selection field.

[Address details]:

With this button a dialog window is opened, which shows address information about the local and partner station. The parameters may also be changed.

– TSAP:

With Siemens S7 connections a TSAP is automatically generated of the connection resource (one-way/two-way) and state of place (rack/slot respectively system internal ID at PC stations).

*– Connection resource:* 

The connection resource is part of the TSAP of the local station respectively of the partner. Not every connection resource may be used for every connection type. Depending on the connection partner and the connection type the range of values is limited respectively the connection resource is fix specified. Configure connections > Connection type - Send/Receive

| Siemens S7 connection - Communication func- | With the SPEED7 CPUs of VIPA there are two possibilities for the deployment of the communication functions:                                                                                                    |
|---------------------------------------------|----------------------------------------------------------------------------------------------------|
| tions                                       | <ul> <li>Siemens S7-300 communication functions:<br/>By integration of the function blocks FB 8 FB 15 from VIPA you<br/>may access the Siemens S7-300 communication functions.</li> <li>Siemens S7-400 communication functions:</li> </ul> |

Siemens S7-400 communication functions: For the Siemens S7-400 communication functions the SFB 8 ... SFB 15 are to be used, which were integrated to the operating system of the CPU. Here copy the interface description of the SFBs from the standard library at system function block to the directory container, generate an instance data block for each call and call the SFB with the associated instance data block.

#### **Function blocks**

| FB/SFB          | Label                     | Description                                                                                                    |
|-----------------|---------------------------|----------------------------------------------------------------------------------------------------|
| FB/SFB 12 BSEND |                           | Sending data in blocks:                                                                                                    |
|                 |                           | FB/SFB 12 BSEND sends data to a remote partner FB/SFB of the type BRCV (FB/SFB 13). The data area to be transmitted is segmented. Each segment is sent individually to the partner. The last segment is acknowledged by the partner as it is received, independently of the calling up of the corresponding FB/SFB/FB BRCV. With this type of data transfer, more data can be transported between the communications partners than is possible with all other communication FBs/SFBs for configured S7 connections, namely 65534bytes. |
| FB/SFB 13 BRCV  | Receiving data in blocks: |                                                                                                    |
|                 |                           | The FB/SFB 13 BRCV can receive data from a remote partner FB/<br>SFB of the type BSEND (FB/SFB 12). The parameter R_ID of both<br>FB/SFBs must be identical. After each received data segment an<br>acknowledgement is sent to the partner FB/SFB and the LEN param-<br>eter is updated.                                                                                                    |
| FB/SFB 14 GET   |                           | Remote CPU read:                                                                                                    |
|                 |                           | The FB/SFB 14 GET can be used to read data from a remote CPU.<br>The respective CPU must be in RUN mode or in STOP mode.                                                                                                    |
| FB/SFB 15       | PUT                       | Remote CPU write:                                                                                                    |
|                 |                           | The FB/SFB 15 PUT can be used to write data to a remote CPU.<br>The respective CPU may be in RUN mode or in STOP mode.                                                                                                    |

# 8.10.4 Connection type - Send/Receive

| Send/Receive connec-<br>tions | At the PLC side for data transfer with these connections the VIPA handling blocks AG_SEND (FC 5) and AG_RECV (FC 6) are to be used. |
|-------------------------------|----------------------------------------------------------------------------------------------------|
|                               |                                                                                                    |

Send/receive connections are the following connections:

- TCP (SEND-RECEIVE, FETCH-WRITE PASSIV)
- ISO-on-TCP (SEND-RECEIVE, FETCH-WRITE PASSIVE)
- ISO-on-TCP (SEND-RECEIVE, FETCH-WRITE PASSIVE)
- UDP (SEND-RECEIVE)

Configure connections > Connection type - Send/Receive

| Station A                   |               |               |               | Station B                                 |
|-----------------------------|---------------|---------------|---------------|-------------------------------------------|
| remote port:                | $\rightarrow$ | ТСР           | $\rightarrow$ | local port                                |
| local port                  | ÷             | connection    | ÷             | remote port                               |
| IP address A                |               |               |               | IP address B                              |
| Station A                   |               |               |               | Station B                                 |
| remote TSAP                 | $\rightarrow$ | ISO TCP       | $\rightarrow$ | local TSAP                                |
| local TSAP                  | ÷             | connection    | ÷             | remote TSAP                               |
| IP address A                |               |               |               | IP address B                              |
| <b>•</b> · · ·              |               |               |               |                                           |
| Station A                   |               |               |               | Station B                                 |
| remote TSAP                 | $\rightarrow$ | ISO transport | $\rightarrow$ | local TSAP                                |
|                             | 2             |               | 7             |                                           |
| local TSAP                  | ÷             | connection    | →<br>←        | remote TSAP                               |
| local TSAP<br>MAC address A |               | ·             |               |                                           |
| MAC address A               |               | ·             |               | remote TSAP<br>MAC address B              |
|                             |               | ·             |               | remote TSAP                               |
| MAC address A               |               | ·             |               | remote TSAP<br>MAC address B              |
| MAC address A Station A     | ÷             | connection    | ÷             | remote TSAP<br>MAC address B<br>Station B |

# The following parameters define a connection end point:

# Combination options with the different operating modes

| Connection partner                             | Connection type                           | Connection establishment | Connection                                  | Operating mode |
|------------------------------------------------|-------------------------------------------|--------------------------|---------------------------------------------|----------------|
| specified in<br>NetPro (in current<br>project) | TCP / ISO-on-<br>TCP / ISO-Trans-<br>port | active/passive           | specified                                   | SEND/RECEIVE   |
|                                                | UDP                                       | -                        |                                             |                |
| unspecified in                                 | TCP / ISO-on-                             | active                   | specified                                   | SEND/RECEIVE   |
| NetPro (in current project)                    | TCP / ISO-Trans-<br>port                  | passive                  | part specified                              | SEND/RECEIVE   |
| ,                                              |                                           |                          | (Port/TSAP)                                 | FETCH PASSIVE  |
|                                                |                                           |                          | unspecified                                 | WRITE PASSIVE  |
|                                                | UDP                                       | -                        | specified                                   | SEND/RECEIVE   |
| unspecified in                                 | TCP / ISO-on-                             | active                   | specified                                   | SEND/RECEIVE   |
| NetPro (in unknown project)                    | TCP / ISO-Trans-<br>port                  | passive                  | (connection name<br>in an other<br>project) | SEND/RECEIVE   |
| .,,                                            |                                           |                          |                                             | FETCH PASSIVE  |
|                                                |                                           |                          |                                             | WRITE PASSIVE  |
|                                                | UDP                                       | -                        |                                             | SEND/RECEIVE   |

# Deployment Ethernet communication - productive

| Connection partner          | Connection type                                                                                                    | e Connection<br>establishment                                                                                                    | Connection                                                                                                    | Operating mode                                                                                                    |
|-----------------------------|----------------------------------------------------------------------------------------------------|----------------------------------------------------------------------------------------------------|----------------------------------------------------------------------------------------------------|----------------------------------------------------------------------------------------------------|
| All broadcast sta-<br>tions | UDP                                                                                                    | -                                                                                                    | specified<br>(Port, Broadcast<br>addr.)                                                                                                    | SEND                                                                                                    |
| All multicast sta-<br>tions | UDP                                                                                                    | -                                                                                                    | specified<br>(Port, Multicast<br>group)                                                                                                    | SEND/RECEIVE                                                                                                    |
|                             | types and<br>General<br>In this<br>identi-<br>In this<br>identi-<br>In this<br>identi-<br>In this<br>identi-<br>In this<br>identi-<br>In this<br>identi-<br>In this<br>identi-<br>In this<br>identi-<br>In this<br>In this<br>I | s tab the general conn<br>fy the local connection<br>of<br>his entry is identical to<br>alue may always be clue<br>to D parameter of the<br>ame<br>his field contains the r<br>enerated by the syste<br>ia CP [Route]<br>ere is the CP listed, w<br>ith the button [Route]<br>or communication connect<br>G/OP channel, which<br>ons.<br>ctive connection estat<br>activated the connect<br>y the local station. He<br>b 'Addresses'. At an<br>passive established.<br>c parameters<br>ere the parameters /D<br>nown. Both are param<br>le FC 5 and FC 6 (AG<br>ways use the VIPA Fill | nection parameters in<br>n end point.<br>The entry of the con-<br>hanged. Please also<br>e call interface of the<br>name of the connect<br>m and may be chan<br>which should be used<br>the appropriate CP<br>not select the 1. CP<br>itions. The 1. CP is a<br>does <u>not</u> support co<br>blishment<br>tion to the partner is<br>re the partner is to b<br>unspecified connect<br>D and <i>LADDR</i> for yo<br>neters, which are to b<br>SEND, AG_RECE<br>Cs, which you may not<br>s the relevant local<br>alues. Depending or<br>ormation may remain<br>addresses are defin<br>within the station/CF<br>should be within the<br>ransport support TS.<br>Point) of 116byte. Notection the<br>contal format. The | are listed, which<br>nection table. The<br>pregard to adjust<br>FC.<br>tion. The name is<br>ged on every time.<br>d for connection.<br>may be selected<br>of the route for<br>always the Ethernet<br>onfigurable connec-<br>active established<br>be specified in the<br>tion the connection<br>ur user program are<br>be preset if you use<br>IVE). Please<br>receive from VIPA.<br>and remote address<br>the kind of com-<br>in unspecified.<br>ing the access point<br>PU. These must be<br>e range of<br>AP lengths (Tran-<br>You may enter the |

Configure connections > Connection type - Send/Receive

Options

Depending on the specification of the connecting partner the following *operating modes* may be set respectively displayed:

- SEND/RECEIVE
   The SEND/RECEIVE interface allows the program-controlled
   communication to any partner station via a configured connec tion. Here the data transfer happens by a call from your user
   application. The FC5 and FC6 that are part of the VIPA block
   library are serving as interface. This enables your PLC to send
   messages depending on process events.
- FETCH/WRITE PASSIVE
   With the help of FETCH/WRITE services partner systems have the direct access to memory areas of the CPU. These are "passive" communication connections that have to be configured. The connections are "actively" established by the connection partner.
- FETCH PASSIVE (request data)

FETCH allows a partner system to request data.

- WRITE PASSIVE (write data) This allows a partner system to write data in the data area of the CPU.
- Overview

Here every configured connections of this station and its partner are displayed. These data are information and may not be changed.

- If a CP is exchanged by another one, this must at least provide the same services and must at least have the same version level. Only this can guarantee the connections configured via the CP to remain consistent and useable.
  - By appropriate shift respectively delete activities in the Siemens SIMATIC manager connections may lose the allocation to the CP. These connections are marked with "!" at ID of the overview.

#### 8.10.4.1 FC 5 - AG\_SEND / FC 6 - AG\_RECV - CP 343 communication

# Overview

The two blocks serve the processing of the Ethernet-CP 343 connection commands on the side of the PLC. Including these blocks in the cycle block OB1 you may send and receive data cyclically.

Within these blocks, the SFCs 205 and 206 are called that are stored as special function blocks in the CPU.

Please regard that you may only use the SEND/RECV-FCs from VIPA in your user application for the communication with VIPA-CPs. At a change to VIPA-CPs in an already existing project, the present AG\_SEND / AG\_LSEND res. AG\_RECV / AG\_LRECV may be replaced by AG\_SEND res. AG\_RECV from VIPA without adjustment. Due to the fact that the CP automatically adjusts itself to the length of the data to transfer, the L variant of SEND res. RECV is not required for VIPA CPs. Configure connections > Connection type - Send/Receive

| Communication blocks                     | For the communication between CPU and Ethernet-CP 343, the fol-<br>lowing FCs are available:                                                                                                    |
|------------------------------------------|----------------------------------------------------------------------------------------------------|
|                                          | AG_SEND (FC 5)                                                                                                    |
|                                          | This block transfers the user data from the data area given in <i>SEND</i> to the CP specified via <i>ID</i> and <i>LADDR</i> . As data area you may set a PA, bit memory or data block area. When the data area has been transferred without errors, "order ready without error" is returned. |
|                                          | AG_RECV (FC 6)                                                                                                    |
|                                          | The block transfers the user data from the CP into a data area defined via <i>RECV</i> . As data area you may set a PA, bit memory or data block area. When the data area has been transferred without errors, "order ready without error" is returned.                                        |
| Status displays                          | The CP processes send and receive commands independently from<br>the CPU cycle and needs for this transfer time. The interface with the<br>FC blocks to the user application is here synchronized by means of<br>acknowledgements/receipts.                                                    |
|                                          | For status evaluation the communication blocks return parameters that may be evaluated directly in the user application.                                                                                                    |
|                                          | These status displays are updated at every block call.                                                                                                    |
| Deployment at high communication load    | Do not use cyclic calls of the communication blocks in OB 1. This causes a permanent communication between CPU and CP. Program instead the communication blocks within a time OB where the cycle time is higher res. event controlled.                                                         |
| FC call is faster than CP transfer time  | If a block is called a second time in the user application before the data of the last time is already completely send res. received, the FC block interface reacts like this:                                                                                                    |
|                                          | AG_SEND                                                                                                    |
|                                          | No command is accepted until the data transfer has been acknowl-<br>edged from the partner via the connection. Until this you receive the<br>message "Order running" before the CP is able to receive a new com-<br>mand for this connection.                                                  |
|                                          | AG_RECV                                                                                                    |
|                                          | The order is acknowledged with the message "No data available yet" as long as the CP has not received the receive data completely.                                                                                                    |
| AG_SEND, AG_RECV in the user application | The following illustration shows a possible sequence for the FC blocks together with the organizations and program blocks in the CPU cycle:                                                                                                    |

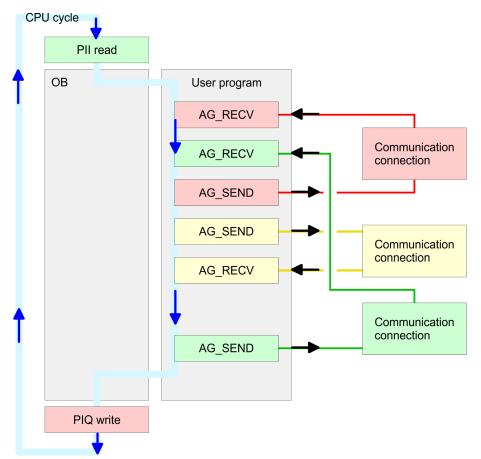

The FC blocks with concerning communication connection are summed up by colour. Here you may also see that your user application may consist of any number of blocks. This allows you to send or receive data (with AG\_SEND res. AG\_RECV) event or program driven at any wanted point within the CPU cycle. You may also call the blocks for **one** communication connection several times within one cycle.

AG\_SEND (FC 5) By means of AG\_SEND the data to send are transferred from the CPU to an Ethernet CP 343.

# Parameters

| Parameter | Declaration | Data type | Description                                                                |
|-----------|-------------|-----------|----------------------------------------------------------------------------|
| ACT       | INPUT       | BOOL      | Activation of the sender                                                   |
|           |             |           | 0: Updates DONE, ERROR and STATUS                                          |
|           |             |           | 1: The data area defined in <i>SEND</i> with the length <i>LEN</i> is send |
| ID        | INPUT       | INT       | Connection number 1 16                                                     |
|           |             |           | (identical with ID of NetPro)                                              |
| LADDR     | INPUT       | WORD      | Logical basic address of the CP                                            |
|           |             |           | (identical with LADDR of NetPro)                                           |
| SEND      | INPUT       | ANY       | Data area                                                                  |
| LEN       | INPUT       | INT       | Number of bytes from data area to transfer                                 |

# **Deployment Ethernet communication - productive**

Configure connections > Connection type - Send/Receive

| Parameter | Declaration | Data type | Description                                                                                          |
|-----------|-------------|-----------|----------------------------------------------------------------------------------------------------|
| DONE      | OUTPUT      | BOOL      | Status parameter for the order                                                                       |
|           |             |           | 0: Order running                                                                                     |
|           |             |           | 1: Order ready without error                                                                         |
| ERROR     | OUTPUT      | BOOL      | Error message                                                                                        |
|           |             |           | 0: Order running (at DONE = 0)                                                                       |
|           |             |           | 0: Order ready without error (at DONE = 1)                                                           |
|           |             |           | 1: Order ready with error                                                                            |
| STATUS    | OUTPUT      | WORD      | Status message returned with DONE and ERROR.<br>More details are to be found in the following table. |

AG\_RECV (FC 6)With the 1. call of AG\_RECV a receive buffer for the communication<br/>between CPU and an Ethernet CP 343 is established. From now on<br/>received data are automatically stored in this buffer. As soon as after<br/>calling AG\_RECV the return value of NDR = 1 is returned, valid data<br/>are present.Since with a further call of AG\_RECV the receive buffer is established<br/>again for the receipt of new data, you have to save the previous<br/>received data.

#### Parameters

| Parameter | Declaration | Data type | Description                                                                                                    |
|-----------|-------------|-----------|----------------------------------------------------------------------------------------------------|
| ID        | INPUT       | INT       | Connection number 1 16                                                                                          |
|           |             |           | (identical with <i>ID</i> of NetPro)                                                                            |
| LADDR     | INPUT       | WORD      | Logical basic address of the CP                                                                                 |
|           |             |           | (identical with LADDR of NetPro)                                                                                |
| RECV      | INPUT       | ANY       | Data area for the received data.                                                                                |
| NDR       | OUTPUT      | BOOL      | Status parameter for the order                                                                                  |
|           |             |           | 0: Order running                                                                                                |
|           |             |           | 1: Order ready data received without error                                                                      |
| ERROR     | OUTPUT      | BOOL      | Error message                                                                                                   |
|           |             |           | 0: Order running (at <i>NDR</i> = 0)                                                                            |
|           |             |           | 0: Order ready without error (at NDR = 1)                                                                       |
|           |             |           | 1: Order ready with error                                                                                       |
| STATUS    | OUTPUT      | WORD      | Status message returned with <i>NDR</i> and <i>ERROR</i> . More details are to be found in the following table. |
| LEN       | OUTPUT      | INT       | Number of bytes that have been received                                                                         |

DONE, ERROR, STATUS The following table shows all messages that can be returned by the Ethernet CP 343 after a SEND res. RECV command.

Configure connections > Connection type - Send/Receive

# A "-" means that this message is not available for the concerning SEND res. RECV command.

| DONE<br>(SEND) | NDR<br>(RECV) | ERROR | STATUS | Description                                                                                                    |
|----------------|---------------|-------|--------|----------------------------------------------------------------------------------------------------|
| 1              | -             | 0     | 0000h  | Order ready without error.                                                                                                    |
| -              | 1             | 0     | 0000h  | New data received without error.                                                                                                    |
| 0              | -             | 0     | 0000h  | No order present.                                                                                                    |
| -              | 0             | 0     | 8180h  | No data available yet.                                                                                                    |
| 0              | 0             | 0     | 8181h  | Order running                                                                                                    |
| 0              | 0             | 1     | 8183h  | No CP project engineering for this order.                                                                                                    |
| 0              | -             | 1     | 8184h  | System error                                                                                                    |
| -              | 0             | 1     | 8184h  | System error (destination data area failure).                                                                                                    |
| 0              | -             | 1     | 8185h  | Parameter LEN exceeds source area SEND.                                                                                                    |
|                | 0             | 1     | 8185h  | Destination buffer (RECV) too small.                                                                                                    |
| 0              | 0             | 1     | 8186h  | Parameter ID invalid (not within 116).                                                                                                    |
| 0              | -             | 1     | 8302h  | No receive resources at destination station,<br>receive station is not able to process received<br>data fast enough res. has no receive resources<br>reserved. |
| 0              | -             | 1     | 8304h  | The connection is not established. The send com-<br>mand shouldn't be sent again before a delay time<br>of >100ms.                                             |
| -              | 0             | 1     | 8304h  | The connection is not established. The receive command shouldn't be sent again after a delay time of >100ms.                                                   |
| 0              | -             | 1     | 8311h  | Destination station not available under the defined Ethernet address.                                                                                          |
| 0              | -             | 1     | 8312h  | Ethernet error in the CP.                                                                                                    |
| 0              |               | 1     | 8F22h  | Source area invalid, e.g. when area in DB not present Parameter <i>LEN</i> < 0                                                                                 |
| -              | 0             | 1     | 8F23h  | Source area invalid, e.g. when area in DB not present Parameter <i>LEN</i> < 0                                                                                 |
| 0              | -             | 1     | 8F24h  | Range error at reading a parameter.                                                                                                    |
| -              | 0             | 1     | 8F25h  | Range error at writing a parameter.                                                                                                    |
| 0              | -             | 1     | 8F28h  | Orientation error at reading a parameter.                                                                                                    |
| -              | 0             | 1     | 8F29h  | Orientation error at writing a parameter.                                                                                                    |
| -              | 0             | 1     | 8F30h  | Parameter is within write protected 1. recent data block                                                                                                    |
| -              | 0             | 1     | 8F31h  | Parameter is within write protected 2. recent data block                                                                                                    |
| 0              | 0             | 1     | 8F32h  | Parameter contains oversized DB number.                                                                                                    |

# **Deployment Ethernet communication - productive**

Configure connections > Connection type - Send/Receive

| DONE<br>(SEND) | NDR<br>(RECV) | ERROR | STATUS | Description                                                                                        |
|----------------|---------------|-------|--------|----------------------------------------------------------------------------------------------------|
| 0              | 0             | 1     | 8F33h  | DB number error                                                                                    |
| 0              | 0             | 1     | 8F3Ah  | Area not loaded (DB)                                                                               |
| 0              | -             | 1     | 8F42h  | Acknowledgement delay at reading a parameter from peripheral area.                                 |
| -              | 0             | 1     | 8F43h  | Acknowledgement delay at writing a parameter from peripheral area.                                 |
| 0              | -             | 1     | 8F44h  | Address of the parameter to read locked in access track                                            |
| -              | 0             | 1     | 8F45h  | Address of the parameter to write locked in access track                                           |
| 0              | 0             | 1     | 8F7Fh  | Internal error e.g. invalid ANY reference e.g. parameter <i>LEN</i> = 0.                           |
| 0              | 0             | 1     | 8090h  | Module with this module start address not present or CPU in STOP.                                  |
| 0              | 0             | 1     | 8091h  | Module start address not within double word grid.                                                  |
| 0              | 0             | 1     | 8092h  | reference contains type setting unequal BYTE.                                                      |
| -              | 0             | 1     | 80A0h  | Negative acknowledgement at reading the module.                                                    |
| 0              | 0             | 1     | 80A4h  | reserved                                                                                           |
| 0              | 0             | 1     | 80B0h  | Module doesn't recognize record set.                                                               |
| 0              | 0             | 1     | 80B1h  | The length setting (in parameter <i>LEN</i> ) is invalid.                                          |
| 0              | 0             | 1     | 80B2h  | reserved                                                                                           |
| 0              | 0             | 1     | 80C0h  | Record set not readable.                                                                           |
| 0              | 0             | 1     | 80C1h  | The set record set is still in process.                                                            |
| 0              | 0             | 1     | 80C2h  | Order accumulation.                                                                                |
| 0              | 0             | 1     | 80C3h  | The operating sources (memory) of the CPU are temporarily occupied.                                |
| 0              | 0             | 1     | 80C4h  | Communication error (occurs temporarily; a repe-<br>tition in the user application is reasonable). |
| 0              | 0             | 1     | 80D2h  | Module start address is wrong.                                                                     |

Status parameter at reboot

At a reboot of the CP, the output parameters are set as follows:

- *NDR* = 0
- *ERROR* = 0
- STATUS = 8180h (at AG\_RECV) STATUS = 8181h (at AG\_SEND)

# 8.11 Configure Open Communication

Connection-oriented protocols

- Connection-oriented protocols establish a (logical) connection to the communication partner before data transmission is started.
- And if necessary they terminate the connection after the data transfer was finished.
- Connection-oriented protocols are used for data transmission when reliable, guaranteed delivery is of particular importance.
- In general, many logical connections can exist on one physical line.

The following connection-oriented protocols are supported with FBs for open communication via Industrial Ethernet:

- TCP/IP native according to RFC 793 (connection types 01h and 11h):
  - During data transmission, no information about the length or about the start and end of a message is transmitted.
  - The receiver has no means of detecting where one message ends in the data stream and the next one begins.
  - The transfer is stream-oriented. For this reason, it is recommended that the data length of the FBs is identical for the sending and receiving station.
  - If the number of received data does not fit to the preset length you either will get not the whole data, or you will get data of the following job. The receive block copies as many bytes into the receive area as you have specified as length. After this, it will set NDR to TRUE and write RCVD\_LEN with the value of LEN. With each additional call, you will thus receive another block of sent data.
- ISO on TCP according to RFC 1006:
  - During data transmission, information on the length and the end of the message is also transmitted.
  - The transfer is block-oriented
  - If you have specified the length of the data to be received greater than the length of the data to be sent, the receive block will copy the received data completely into the receive range. After this, it will set NDR to TRUE and write RCVD\_LEN with the length of the sent data.
  - If you have specified the length of the data to be received less than the length of the sent data, the receive block will not copy any data into the receive range but instead will supply the following error information: ERROR = 1, STATUS = 8088h.

| Connection-less pro- | There is thus no establishment and termination of a connection |
|----------------------|----------------------------------------------------------------|
| tocol                | with a remote partner.                                         |

Connection-less protocols transmit data with no acknowledge and with no reliable guaranteed delivery to the remote partner. Configure Open Communication

The following connection-oriented protocol is supported with FBs for open communication via Industrial Ethernet:

- UDP according to RFC 768 (with connection type 13h):
- In this case, when calling the sending block you have to specify the address parameters of the receiver (IP address and port number).
   During data transmission, information on the length and the
  - During data transmission, information on the length and the end of the message is also transmitted.
  - In order to be able to use the sending and receiving blocks first you have to configure the local communications access point at both sides.
  - With each new call of the sending block, you re-reference the remote partner by specifying its IP address and its port number.
  - If you have specified the length of the data to be received greater than the length of the data to be sent, the receive block will copy the received data completely into the receive range. After this, it will set NDR to TRUE and write RCVD\_LEN with the length of the sent data.
  - If you have specified the length of the data to be received less than the length of the sent data, the receive block will not copy any data into the receive range but instead will supply the following error information: ERROR = 1, STATUS = 8088h.

Handling blocks Those in the following listed UTDs and FBs serve for "open communication" with other Ethernet capable communication partners via your user program. These blocks are part of the Siemens SIMATIC Manager. You will find these in the "Standard Library" at "Communication Blocks". Please consider when using the blocks for open communication that the partner station does not have to be configured with these blocks. This can be configured with AG\_SEND / AG\_RECEIVE or IP CONFIG.

# UDTs

| FB     | Label    | Connection-oriented protocols:<br>TCP native as per RFC 793,<br>ISO on TCP as per RFC 1006 | Connectionless protocol: UDP<br>as per RFC 768                                         |
|--------|----------|--------------------------------------------------------------------------------------------|----------------------------------------------------------------------------------------|
| UDT 65 | TCON_PAR | Data structure for assigning con-<br>nection parameters                                    | Data structure for assigning parameters for the local commu-<br>nications access point |
| UDT 66 | TCON_ADR |                                                                                            | Data structure for assigning<br>addressing parameters for the<br>remote partner        |

#### FBs

| FB    | Label | Connection-oriented protocols:<br>TCP native as per RFC 793,<br>ISO on TCP as per RFC 1006 | Connectionless protocol: UDP<br>as per RFC 768 |
|-------|-------|--------------------------------------------------------------------------------------------|------------------------------------------------|
| FB 63 | TSEND | Sending data                                                                               |                                                |
| FB 64 | TRCV  | Receiving data                                                                             |                                                |

NCM diagnostic - Help for error diagnostic

| FB    | Label   | Connection-oriented protocols:<br>TCP native as per RFC 793,<br>ISO on TCP as per RFC 1006 | Connectionless protocol: UDP<br>as per RFC 768         |
|-------|---------|--------------------------------------------------------------------------------------------|--------------------------------------------------------|
| FB 65 | TCON    | Establishing a connection                                                                  | Configuring the local communica-<br>tions access point |
| FB 66 | TDISCON | Terminating a connection                                                                   | Closing the local communications access point          |
| FB 67 | TUSEND  |                                                                                            | Sending data                                           |
| FB 68 | TURCV   |                                                                                            | Receiving data                                         |

# 8.12 NCM diagnostic - Help for error diagnostic

**NCM diagnostics - Help** for error diagnostics This page shall help you with the error diagnostics. The following check list shows a number of typical problems and their probable causes:

| Question                                         | Remedy with "no"                                                                                                    |
|--------------------------------------------------|----------------------------------------------------------------------------------------------------|
| CPU in RUN?                                      | <ul> <li>Check DC 24V power supply.</li> <li>Set the operating mode switch to position RUN.</li> <li>Check PLC program and transfer it again.</li> </ul>                                                                                       |
| AG_SEND, AG_RECV in use application?             | These 2 blocks are required in the user application for the data transfer between CP and CPU. Both blocks must also be called with a passive connection.                                                                                       |
| Is CP able to connect?                           | <ul> <li>Check Ethernet cable (at a point-to-point connection a crossed Ethernet cable is to be used).</li> <li>Check IP address.</li> </ul>                                                                                                   |
| Can data be transferred?                         | <ul> <li>Check Port no. for read and write.</li> <li>Check source and destination areas.</li> <li>Check if the 2. CP is selected in the route.</li> <li>Enlarge the receive respectively send buffer defined via the ANY pointer.</li> </ul>   |
| Is the complete data block set<br>at ISO-on-TCP? | <ul> <li>Check the LEN parameter at AG_SEND.</li> <li>Set the receive respectively send buffer defined via the ANY pointer to the required size.</li> </ul>                                                                                    |
| nostic n<br>d                                    | he CP supports the Siemens NCM diagnostic tool. The NCM diag-<br>ostic tool is part of the Siemens SIMATIC manager. This tool<br>elivers information about the operating state of the communication<br>inctions of the online CPs dynamically. |
|                                                  | he following diagnostic functions are available:                                                                                                    |
|                                                  | Check operating state at Ethernet<br>Read the diagnostic buffer of the CP<br>Diagnostics of connections                                                                                                    |
| Start NCM diagnostic                             | he diagnostic tool is started by <i>'Windows-START menu</i><br>▶ SIMATIC → NCM S7 → Diagnostic'.                                                                                                    |

# **Deployment Ethernet communication - productive**

NCM diagnostic - Help for error diagnostic

# Structure

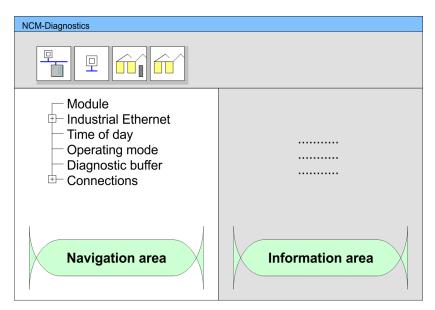

The working surface of the diagnostic tool has the following structure:

- The 'navigation area' at the left side contains the hierarchical listed diagnostic objects. Depending on CP type and configured connections there is an adjusted object structure in the navigation area.
- The 'information area' at the right side always shows the result of the navigation function you chose in the navigation area.

# No diagnostic without connection

A diagnostic always requires an online connection to the CP you want to control. For this click at 🚡 the symbol bar.

The following dialog window appears:

| NCM S7-Diagnostics: O | Inline Path          |
|-----------------------|----------------------|
| Gateway               |                      |
|                       |                      |
| Destination station   |                      |
| Attachment :          |                      |
| Ind. Ethernet TCP/IP  |                      |
| Node address:         | 172 . 16 . 129 . 200 |
| Rack/Slot:            | 0 🗸 / 5              |
|                       | Set PG/PC Interface  |
| ОК                    | Cancel               |

Set the following parameters at 'Destination station':

- Attachment ..: Ind. Ethernet TCP/IP
- Node addr.:
  - Enter the IP address of the CP
- Rack/slot:

Enter the module rack and slot of the CP 343 that you've placed at the 2. slot. Set your PG/PC interface to "TCP/IP -> Network card .... ". Via [OK] you start the online diagnostic.

| Read diagnostic buffer  | The CP has a diagnostic buffer. This has the architecture of a ring<br>memory and may store up to 100 diagnostic messages. The NCM<br>diagnostic allows you to monitor and evaluate the diagnostic mes-<br>sages via the diagnostic object <i>Diagnostic buffer</i> . Via a double click<br>on a diagnostic message the NCM diagnostic shows further informa-<br>tion.                                                                                                    |
|-------------------------|----------------------------------------------------------------------------------------------------|
| Approach for diagnostic | You execute a diagnostic by clicking on a diagnostic object in the navigation area. More functions are available via the menu and the symbol bar.                                                                                                    |
|                         | <ul> <li>Please always control the preconditions for an operative communication using the check list. </li> <li>Help for error diagnostics' on page 169</li> </ul>                                                                                                    |
|                         | For the aimed diagnostic deployment the following approach is con-<br>venient:                                                                                                    |
|                         | 1. Start diagnostic.                                                                                                    |
|                         | 2. Open the dialog for the online connection with , enter connection parameters and establish the online connection with [OK].                                                                                                    |
|                         | <b>3.</b> Identify the CP and check the recent state of the CP via module status.                                                                                                    |
|                         | <b><u>4.</u></b> Check the connections for particularities like:                                                                                                    |
|                         | <ul> <li>Connection status</li> <li>Receive status</li> <li>Send status</li> </ul>                                                                                                    |
|                         | 5. Control and evaluate the diagnostic buffer of the CP via<br>'Diagnostic buffer'.                                                                                                    |
|                         | <b>6.</b> As needed, alter project engineering respectively programming and restart diagnostic.                                                                                                    |
| 8.13 Coupling to oth    | er systems                                                                                                    |
| Overview                | The operating mode FETCH/WRITE supported at TCP res. ISO-on-<br>TCP can be used for accesses of partner devices to the PLC system<br>memory. To be able to use this access also for example for imple-<br>mentation in PC applications you have to know the telegram structure<br>for orders. The specific headers for request and acknowledgement<br>telegrams have per default a length of 16Byte and are described at<br>the following pages.                                    |
| ORG format              | The organization format is the abbreviated description of a data<br>source or a data destination in a PLC environment. The available<br>ORG formats are listed in the following table. The ERW-identifier is<br>used for the addressing of data blocks. In this case the data block<br>number is entered into this identifier. The start address and quantity<br>provide the address for the memory area and they are stored in<br>HIGH-/LOW- format (Motorola-formatted addresses) |

Coupling to other systems

| Description    | Туре     | Range |
|----------------|----------|-------|
| ORG identifier | BYTE     | 1x    |
| ERW identifier | BYTE     | 1255  |
| Start address  | HILOWORD | 0y    |
| Length         | HILOWORD | 1z    |

The following table contains a list of available ORG-formats. The "length" must not be entered as -1 (FFFFh).

# ORG identifier 01h-04h

| CPU area                   | DB                                                                                           | MB                                                                            | EB                                                                            | AB                                                                             |
|----------------------------|----------------------------------------------------------------------------------------------|-------------------------------------------------------------------------------|-------------------------------------------------------------------------------|--------------------------------------------------------------------------------|
| ORG identifier             | 01h                                                                                          | 02h                                                                           | 03h                                                                           | 04h                                                                            |
| Description                | Source/destination<br>data from/into data<br>Block in main<br>memory.                        | Source/destination<br>data from/into flag<br>memory area                      | Source/destination<br>data from/into<br>process image of<br>the inputs (PII). | Source/destination<br>data from/into<br>process image of<br>the outputs (PIQ). |
| ERW identifier<br>(DBNO)   | DB, from where the source data is retrieved or to where the destination data is transferred. | irrelevant                                                                    | irrelevant                                                                    | irrelevant                                                                     |
| Start address significance | DBB-No., from<br>where the data is<br>retrieved or where<br>the data is saved.               | MB-No., from where<br>the data is retrieved<br>or where the data is<br>saved. | IB-No., from where<br>the data is retrieved<br>or where the data is<br>saved. | QB-No., from where<br>the data is retrieved<br>or where the data is<br>saved.  |
| Length<br>significance     | Length of the source/destination data block in words.                                        | Length of the source/destination data block in bytes                          | Length of the source/destination data block in bytes                          | Length of the source/destination data block in bytes                           |

# ORG identifier 05h-07h

| CPU area                      | PB                                                                                                    | ZB                                                                                    | ТВ                                                                                    |
|-------------------------------|----------------------------------------------------------------------------------------------------|---------------------------------------------------------------------------------------|---------------------------------------------------------------------------------------|
| ORG identifier                | 05h                                                                                                    | 06h                                                                                   | 07h                                                                                   |
| Description                   | source/destination data<br>from/into peripheral mod-<br>ules. Input module for<br>source data, output module<br>for destination data. | source/destination data from/into counter cells.                                      | Source/destination data from/into timer cells.                                        |
| ERW identifier<br>(DBNO)      | irrelevant                                                                                                    | irrelevant                                                                            | irrelevant                                                                            |
| Start address<br>Significance | PB-No., from where the data can be retrieved or where it is saved.                                                                    | ZB-No., from where the data can be retrieved or where it is saved.                    | TB-No., from where the data can be retrieved or where it is saved.                    |
| Length<br>Significance        | Length of the source/desti-<br>nation data block in bytes.                                                                            | Length of the source/desti-<br>nation data block in words<br>(counter cell = 1 word). | Length of the source/desti-<br>nation data block in words<br>(counter cell = 1 word). |

Coupling to other systems

Transfer of blocks with numbers >255

#### ORG identifier 81h-FFh

To transfer data blocks of the number range 256 ... 32768 you may use the ORG identifier 81h-FFh. For the setting of a DB No. >255 needs a length of one word, the DBNO<sub>new</sub> is assembled from the content of the ORG identifier and the DBNO. DBNO<sub>new</sub> is created as word as follows:

# **DBNO**<sub>new</sub>

| Hig    | High-Byte                                                       |   |   |   |   |     | Low | /-Byt | 3yte |       |      |      |            |   |   |
|--------|-----------------------------------------------------------------|---|---|---|---|-----|-----|-------|------|-------|------|------|------------|---|---|
| 1      | x                                                               | x | x | x | x | x   | x   | x     | x    | x     | x    | x    | x          | x | x |
|        | ORG identifier (0XXXXXX)                                        |   |   |   |   | XX) |     | D     | BNF  | R (X) | (XX) | (XX) | <b>K</b> ) |   |   |
| lf the | f the highest bit of the ORG identifier is set, the Low-Byte of |   |   |   |   |     |     |       |      |       |      |      |            |   |   |

DBNO<sub>new</sub> is defined via DBNO and the High-Byte of DBNO<sub>new</sub> via ORG identifier, where the highest bit of the ORG identifier is eliminated. The following formula illustrates this:

DBNO<sub>new</sub> =256 x (ORG-identifier AND 7Fh) + DBNO

| Structure of PLC-<br>Header | For every FETCH and WRITE the CP generates PLC header for request and acknowledgment messages. Normally the length of these |
|-----------------------------|----------------------------------------------------------------------------------------------------|
|                             | headers is 16Bytes and have the following structure:                                                                        |

#### WRITE

| Request telegram Remote Station | Acknowledgement telegram CP     |
|---------------------------------|---------------------------------|
| System ID = "S5" (Word)         | System ID ="S5" (Word)          |
| Length Header = 10h (Byte)      | Length Header =10h (Byte)       |
| ID OP-Code = 01h (Byte)         | ID OP-Code =01h (Byte)          |
| Length OP-Code = 03h (Byte)     | Length OP-Code =03h (Byte)      |
| OP-Code = 03h (Byte)            | OP-Code =04h (Byte)             |
| ORG block = 03h (Byte)          | Ackn. block = 0Fh (Byte)        |
| Length ORG block = 08h (Byte)   | Length Ack. block = 03h (Byte)  |
| ORG identifier* (Byte)          | Error no. (Byte)                |
| ERW identifier (Byte)           | Empty block = FFh (Byte)        |
| Start address (Word)            | Length empty block = 07h (Byte) |
| Length (Word)                   | 5 empty bytes attached          |
| Empty block = FFh (Byte)        |                                 |

# **Deployment Ethernet communication - productive**

Coupling to other systems

| Request telegram Remote Station | Acknowledgement telegram CP |
|---------------------------------|-----------------------------|
| Length empty block = 02h (Byte) |                             |
| Data up to 64kByte              |                             |
| (only if error no.=0)           |                             |

#### FETCH

| Request telegram Remote Station | Acknowledgement telegram CP           |
|---------------------------------|---------------------------------------|
| System ID = "S5" (Word)         | System ID ="S5" (Word)                |
| Length Header = 10h (Byte)      | Length Header =10h (Byte)             |
| ID OP-Code = 01h (Byte)         | ID OP-Code =01h (Byte)                |
| Length OP-Code = 03h (Byte)     | Length OP-Code =03h (Byte)            |
| OP-Code = 05h (Byte)            | OP-Code =06h (Byte)                   |
| ORG block = 03h (Byte)          | Ackn. block = 0Fh (Byte)              |
| Length ORG block = 08h (Byte)   | Length Ack. block = 03h (Byte)        |
| ORG identifier* (Byte)          | Error no. (Byte)                      |
| ERW identifier (Byte)           | Empty block = FFh (Byte)              |
| Start address (Word)            | Length empty block = 07h (Byte)       |
| Length (Word)                   | 5 empty bytes attached                |
| Empty block = FFh (Byte)        | Data up to 64kByte                    |
| Length empty block = 02h (Byte) | (only if error no.=0)                 |
|                                 | · · · · · · · · · · · · · · · · · · · |

\*) More details to the data area is to be found at "ORG-Format" above.

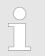

Please regard that in opposite to Siemens-S5 systems, the block addressing of these CPUs takes the start address as byte number and the length as number of words.

Messages of error no.

The following messages can be returned via error no.:

| Error no. | Message                                      |
|-----------|----------------------------------------------|
| 00h       | No error occurred                            |
| 01h       | The defined area cannot be read res. written |

# 9 WinPLC7

# 9.1 System conception

#### General

WinPLC7 is a programming and simulation software from VIPA for every PLC programmable with Siemens STEP®7. This tool allows you to create user applications in FBD, LAD and STL. Besides of a comfortable programming environment, WinPLC7 has an integrated simulator that enables the simulation of your user application at the PC without additional hardware. This "Soft-PLC" is handled like a real PLC and offers the same error behavior and diagnostics options via diagnostics buffer, USTACK and BSTACK.

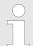

Detailed information and programming samples may be found at the online help respectively in the online documentation of WinPLC7.

Alternatives There is also the possibility to use according configuration tools from Siemens instead of WinPLC7 from VIPA. Here the proceeding is part of this manual.

#### System requirements Windows XP (SP3)

- Windows Vista
- Windows 7 (32 and 64 bit)
- Windows 8 (32 and 64 bit)

Source

You may receive a *demo version* from VIPA. Without any activation with the *demo version* the CPUs 11x of the System 100V from VIPA may be configured. To configure the SPEED7 CPUs a license for the "profi" version is necessary. This may be online be received from VIPA and activated.

There are the following sources to get WinPLC7:

- Online
  - At www.vipa.com in the service area at Downloads a link to the current demo version and the updates of WinPLC7 may be found.

CD

- SW211C1DD: WinPLC7 Single license, CD, with documentation in german
- SW211C1ED: WinPLC7 Single license, CD, with documentation in english

# 9.2 Installation

# Precondition

The project engineering of a SPEED7 CPU from VIPA with WinPLC7 is only possible using an activated "Profi" version of WinPLC7.

Installation WinPLC7 Demo

The installation and the registration of WinPLC7 has the following approach:

- **1.** For installation of WinPLC7 start the setup program of the corresponding CD respectively execute the online received exe file.
- **2.** Select the according language.
- **3.** Accept the licensing agreement.
- **4.** Set an installation directory and a group assignment and start the installation.

# Activation of the "Profi" version

- 1. Start WinPLC7.
  - ⇒ A 'Demo' dialog is shown
- **2.** Click at [Activate Software].
  - $\Rightarrow$  The following dialog for activation is shown:

| tivating program                            |                                       |                                        |
|---------------------------------------------|---------------------------------------|----------------------------------------|
| Email-Adr.:<br>Your name:                   |                                       |                                        |
| Serial number (34-digit):<br>System number: | 575-1868PLC7V5                        |                                        |
| Activating key:                             |                                       |                                        |
| Get activation key                          | y online (via internet)               | This pc have no access to the internet |
| -                                           |                                       |                                        |
|                                             |                                       |                                        |
|                                             |                                       |                                        |
|                                             |                                       |                                        |
|                                             |                                       |                                        |
|                                             |                                       |                                        |
|                                             | Install drive=C:\PROGRAMME\MHJ-SOFTWA | BEVWINGES STAFS                        |

- 3. Fill in the following fields:
  - Email-Addr.
  - Your Name
  - Serial number The serial number may be found on a label at the CD case of WinPLC7.
- **4.** If your computer is connected to Internet you may online request the Activation Key by [Get activation key via Internet]. Otherwise click at [This PC has no access to the Internet] and follow the instructions.
  - ⇒ With successful registration the activation key is listed in the dialog window respectively is sent by email.
- **5.** Enter this at 'Activation code' and click at [OK].
  - ⇒ Now, WinPLC7 is activated as "Profi" version.

#### Example project engineering > Project engineering

#### Installation of WinPCAP for station search via Ethernet

To find a station via Ethernet (accessible nodes) you have to install the WinPCAP driver. This driver may be found on your PC in the installation directory at WinSPS-S7-V5/WinPcap\_.....exe. Execute this file and follow the instructions.

9.3 Example project engineering

# 9.3.1 Job definition

In the example a FC 1 is programmed, which is cyclically called by the OB 1. By setting of 2 comparison values (value1 and value2) during the FC call, an output of the PLC-System should be activated depending on the comparison result. By setting of 2 comparison values (value1 and value2) during the FC call, an output of the PLC-System should be activated depending on the comparison result.

Here it should apply:

- if value1 = value2 activate output Q 124.0
- if value1 > value2 activate output Q 124.1
- if value1 < value2 activate output Q 124.2</p>

#### Precondition

- You have administrator rights for your PC.
- WinPLC7 is installed and activated as "Profi" version.
- One SPEED7 CPU and one digital output module are installed and cabled.
- The Ethernet PG/OP channel of the CPU is connected to your Ethernet network. Your CPU may be connected to your PC with an Ethernet cable either directly or via hub/switch.
- WinPCap for station search via Ethernet is installed.
- The power supply of the CPU and the I/O periphery are activated and the CPU is in STOP state.

# 9.3.2 **Project engineering**

- **1.** Start WinPLC7 ("Profi" version)
- **2.** Create and open a new project with [Create a new solution].

#### **Hardware configuration 1.** For the call of the hardware configurator it is necessary to set WinPLC7 from the Simulator-Mode to the Offline-Mode. For this and the communication via Ethernet set "Target: TCP/IP Direct".

| File | e I | Edit                                 | Block    | PLC View  |        | Mask  | Extras   | Help  |          |       |           |     |       |     |       |          |       |                   |    |                              |         |        |   |           |        |          |         |           |
|------|-----|--------------------------------------|----------|-----------|--------|-------|----------|-------|----------|-------|-----------|-----|-------|-----|-------|----------|-------|-------------------|----|------------------------------|---------|--------|---|-----------|--------|----------|---------|-----------|
| -    | P 🟅 | 5                                    | 3 📥      | 🖌 🗛 🖁     | h #1   | 8     | <b>*</b> | ? +   | 1        | *     |           |     | x III | 65  | Syn 1 |          | Ŧ     | 🖌 🕀 🎫 i           | 5  | Target: Simu                 | lator   |        | ~ | •         |        |          |         |           |
| Lan  | E   |                                      | project: |           |        |       |          | 4     |          | Proje | ct conter | t   |       |     |       |          |       |                   |    | Target: Simu<br>Target: RS23 |         |        |   |           |        |          |         |           |
| and  |     | C PROG-22072011-164430-ENG.WS7 (Solu |          |           |        |       |          | Solut | ş.       | -     |           |     | ~ 11  |     |       |          |       | n w               |    | Target: MHJ-                 | NetLink |        |   |           |        |          |         |           |
| Spi  | L á | Ę                                    | 57-PRO   | 5-220720  | 11-164 | 430-1 | ENG      |       | <u>۲</u> | 🔊 Ope | n 🍅 M     | lew | Refr  | esh | → Loa | d select | ed bl | locks into the PL |    | Target: TCP/                 |         |        |   | all block | (s int | o the PL | C Res   | set filte |
| X    | 17  | ŏ.                                   | Blocks   |           |        |       |          |       | 20       |       |           |     |       |     |       |          |       | ite               |    | Target: MHJ-<br>Target: NETI |         |        |   |           |        |          |         | Eilter    |
| ebs  | l c |                                      | C Symb   | olic      |        |       |          |       | 83       |       | Obie      | at  |       |     |       | 1        | w le  | Symbolic name     |    | Target: SIMA                 |         | TUP/II | - | nemory    |        |          |         |           |
| 10   | P   | -1                                   | E/A Vars |           |        |       |          |       | -        |       |           | u   |       |     |       |          | an 13 | symbolic name     |    |                              |         |        |   |           | _      |          | 1 anniy |           |
| vier |     | g.                                   | Docur    | nentation |        |       |          |       | R.       | ∐ :∎  | OB1       |     |       |     |       | 1.0      |       |                   | ST | L-FBD-LAD                    | nb      | 2      | 1 | D8        |        | nb       | nb      | 2011-     |

**2.** Double click to *'Hardware stations'* and here at *'Create new'*.

Example project engineering > Project engineering

| 57-PROG-22072011-164430-ENG | - D      |
|-----------------------------|----------|
| : Blocks                    |          |
| Symbolic Symbolic           | 83       |
| E/A Vars                    |          |
| Documentation               | a L      |
| Hardware stations           | -ENG.PRJ |
| PLC Online                  | 164430-F |

- **3.** Enter a station name. Please consider that the name does not contain any spaces.
- 4. After the load animation choose in the register Select PLC-System the system "VIPA SPEED7" and click to [Create]. A new station is created.
- 5. Save the empty station with [Strg]+[S].
- **6.** By double click or drag&drop the according VIPA CPU in the hardware catalog at *'CPU SPEED7'* the CPU is inserted to your configuration.
- **7.** For output place a digital output module, assign the start address 124 and save the hardware configuration.

Establish online access via Ethernet PG/OP channel:

- **1.** Open the CPU-Properties, by double clicking to the CPU at slot 2 in the hardware configurator.
- 2. Click to the button [Ethernet CP-Properties (PG/OP-channel)].
  - $\Rightarrow$  The dialog *'Properties CP343'* is opened.
- **3.** Chose the register 'Common Options'.
- 4. Click to [Properties Ethernet].
- 5. Choose the subnet 'PG\_OP\_Ethernet'.
- **6.** Enter a valid IP address-and a subnet mask. You may get this from your system administrator.
- 7. Close every dialog window with [OK].
- **8.** Select, if not already done, '*Target: External TCP/IP direct*'.
- 9. Open with 'Online → Send configuration to the CPU' a dialog with the same name.
- **10.** Click to [Accessible nodes]. Please regard to use this function it is necessary to install WinPCap before!
- **11.** Choose your network card and click to [Determining accessible nodes].
  - ⇒ After a waiting time every accessible station is listed. Here your CPU with IP 0.0.0.0 is listed, too. To check this the according MAC address is also listed. This MAC address may be found at a label beneath the front flap of the CPU.
- 12. For the temporary setting of an IP address select you CPU and click to [Temporary setting of the IP parameters]. Please enter the same IP parameters, you configured in the CPU properties and click to [Write Parameters].
- **13.** Confirm the message concerning the overall reset of the CPU.
  - ⇒ The IP parameters are transferred to the CPU and the list of accessible stations is refreshed.
- 14. Select your CPU and click to [Confirm].
  - $\Rightarrow$  Now you are back in the dialog "Send configuration".

Transfer hardware configuration

- \_\_\_\_ Choose your network card and click to [Send configuration].
  - ⇒ After a short time a message is displayed concerning the transfer of the configuration is finished.

The hardware configuration is finished, now and the CPU may always be accessed by the IP parameters as well by means of WinPLC7.

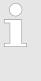

Usually the online transfer of the hardware configuration happens within the hardware configurator. With 'File → Save active station in the WinPL7 sub project' there is also the possibility to store the hardware configuration as a system file in WinPLC7 to transfer it from WinPLC7 to the CPU.

The PLC programming happens by WinPLC7. Close the hardware configurator and return to your project in WinPLC7. The PLC program is to be created in the FC 1.

1. In 'Project content' choose 'New → FC'.

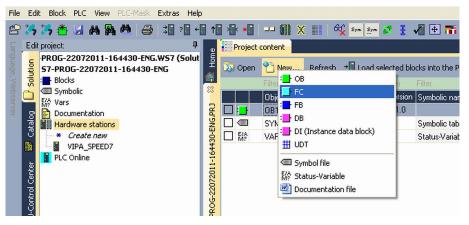

- **2.** Enter "FC1" as block and confirm with [OK].
  - $\Rightarrow$  The editor for FC 1 is called.

Creating parameters

In the upper part of the editor there is the parameter table. In this example the 2 integer values *value1* and *value2* are to be compared together. Since both values are read only by the function, these are to be defined as "in".

- **1.** Select the 'in  $\rightarrow$ ' row at the 'parameter table' and enter at the field 'Name' "value1". Press the [Return] key.
  - $\Rightarrow$  The cursor jumps to the column with the data type.
- **2.** The data type may either directly be entered or be selected from a list of available data types by pressing the *[Return]* key. Set the data type to INT and press the *[Return]* key.
  - $\Rightarrow$  Now the cursor jumps to the *'Comment'* column.

Programming of the

FC 1

Example project engineering > Project engineering

- **3.** Here enter "1. compare value" and press the *[Return]* key.
  - $\Rightarrow$  A new 'in  $\rightarrow$ ' row is created and the cursor jumps to 'Name'.
- **<u>4.</u>** Proceed for *value2* in the same way as described for *value1*.
- **5.** Save the block. A note that the interface of the block was changed may be acknowledged with [Yes].
  - $\Rightarrow$  The parameter table shows the following entries, now:

| e        | F | Project conte | ent <mark>I</mark> FC | 1 8  | 3                                     |                       |    |            |           |
|----------|---|---------------|-----------------------|------|---------------------------------------|-----------------------|----|------------|-----------|
| Hor      |   | 💱 😜 á         | 4 👔 📰                 | i →s | Load FC1 into the PLC 🛛 O Synchronize | ອີດ Monitoring On/Off |    |            | Network 1 |
|          | - | * Address     | Declaratio            | n    | Name                                  | Comment               | nt |            |           |
| 83       |   | 0.0           | in                    | >    | value1                                | INT                   |    | 1. compare | value     |
| 2        |   | 2.0           | in                    | >    | value2                                | INT                   |    | 2. compare | value     |
| ENG.PR.J |   |               | out                   | <    |                                       |                       |    |            |           |
|          |   |               | in_out                | <>   |                                       |                       |    |            |           |
| 8        | _ |               |                       | Ŧ    |                                       |                       |    |            |           |

Enter the program

As requested in the job definition, the corresponding output is activated depending on the comparison of *value1* and *value2*. For each comparison operation a separate network is to be created.

**1.** The program is to be created as FBD (function block diagram). Here change to the FBD view by clicking at *'FBD'*.

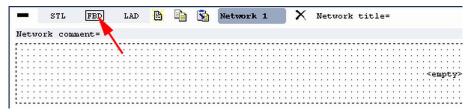

- 2. Click to the input field designated as "<empty>". The available operations may be added to your project by drag&drop from the hardware catalog or by double click at them in the hardware catalog.
- **3.** Open in the *catalog* the category "Comparator" and add the operation '*CMP*==*I*' to your network.

File Edit Block PLC View PLC-Mask Extras Help 🕾 🤧 🦄 🏝 😖 🗛 🍓 😂 🕼 🖓 🕂 🖬 🖬 📲 🗤 💷 💷 🗰 🗙 💷 👯 🐅 💀 🐲 🖉 🗄 🖬 🐨 Target Simulator e III X III 6 🛃 🂱 🏁 🖓 🗖 🚽 🗐 🗉 🗵 🗷 😰 🧱 🖬 Joad FC1 into the PLC 🕃 Synch onize 🚺 Comparato CMP == Address Declaration Name Туре Initial v CMP <>I INT 0.0 value CMP >I 2.0 in value2 INT 164430-FNG.PR1 CMP <I CMP >= in\_out <--> CMP <=I CMP ==D <Title of FC CMP <>D CMP >D CMP <D Block comment= CMP >=D CMP <=D CMP ==R 57-PROG-22( STL FBD LAD 🐴 눩 🛐 Network 1 comment= CMP >R CMP <R CMP>=R CMI CMP <=R ???(INT) Converter Counter 222 (INT) DB-Call

- 4. Click to the input left above and insert value1. Since these are block parameters a selection list of block parameters may be viewed by entering "#".
- **5.** Type in "#" and press the *[Return]* key.
- **6.** Choose the corresponding parameter of the list and confirm it with the *[Return]* key.

7. Proceed in the same way with the parameter value2.

The allocation to the corresponding output, here Q 124.0, takes place with the following proceeding:

1. Click to the output at the right side of the operator.

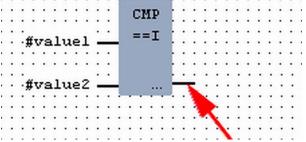

- 2. Open in the *catalog* the category '*Bit logic*' and select the function '--[=]'. The inserting of '--[=]' corresponds to the WinPLC7 shortcut [F7].
- 3. Insert the output Q 124.0 by clicking to the operand.

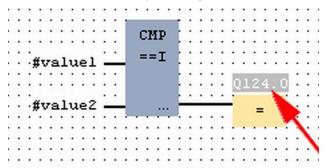

 $\Rightarrow$  Network1 is finished, now.

Adding a new network

For further comparisons the operations "CMP>I" at Q 124.1 and "CMP<I" at Q 124.2 are necessary. Create a network for both operations with the following proceeding:

- **1.** Move your mouse at an arbitrary position on the editor window and press the right mouse key.
- 2. ▶ Select at 'context menu → Insert new network'.
  - A dialog field is opened to enter the position and number of the networks.
- 3. Proceed as described for "Network 1".

Example project engineering > Project engineering

- **4.** Save the FC 1 with '*File* → Save content of focused window' respectively press [*Strg*]+[*S*].
  - After you have programmed the still missing networks, the FC 1 has the following structure:

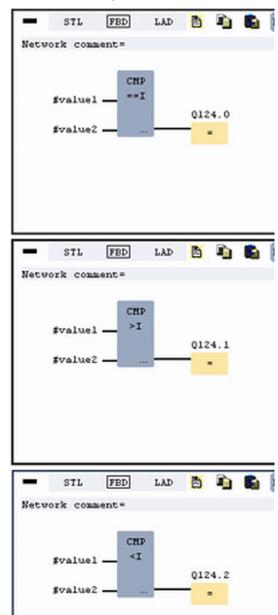

#### Creating the block OB 1

The FC 1 is to be called from the cycle OB 1.

- **1.** Go to OB 1, which was automatically created with starting the project.
- **2.** Go to *'Project content'* or to *'Solution'* and open the OB 1 by a double click.
- **3.** Change to the STL view.

Example project engineering > Test the PLC program in the Simulator

#### **4.** Type in "Call FC 1" and press the *[Return]* key.

⇒ The FC parameters are automatically displayed and the following parameters are assigned:

| "Cycl | lic | main  | progra | <u>m</u> " |      |    |            |         |   |     |    |
|-------|-----|-------|--------|------------|------|----|------------|---------|---|-----|----|
| Block | com | ment= | •      |            |      |    |            |         |   |     |    |
|       |     |       |        |            |      |    |            |         |   |     |    |
| -     | ß   | TL    | FBD    | LAD        | B    |    | <b>S</b> h | Network | 1 | ×   | Ne |
|       |     | _     |        | 2112       |      | -  |            |         | - | • • |    |
| Netw  | ork | comm  | ent=   |            |      |    |            |         |   |     |    |
|       | 0   |       | С      | ALL F      | с    |    | 1.         |         |   |     |    |
|       | 1   |       |        | valu       | e1:= | 10 |            |         |   |     |    |
|       | 2   |       |        | valu       | e2:= | 10 |            |         |   |     |    |
|       | 3   |       |        |            |      |    |            |         |   |     |    |
|       |     |       |        |            |      |    |            |         |   |     |    |
|       |     |       |        |            |      |    |            |         |   |     |    |

5. Save the OB 1 with sepectively press [Strg]+[S].

9.3.3 Test the PLC program in the Simulator

#### Proceeding

With WinPLC7 there is the possibility to test your project in a *Simulator*.

**1.** Here select '*Target: Simulator*'.

| File   | Edil  | it Block PLC View PLC-Mask Extras Help                             |       |                   |                 |             |                       |                                                |           |          |            |               |             |
|--------|-------|--------------------------------------------------------------------|-------|-------------------|-----------------|-------------|-----------------------|------------------------------------------------|-----------|----------|------------|---------------|-------------|
| e      | 3     | 🍋 🏝 🖌 🗛 🦓 😂 🏥 🖓 📢                                                  | t.    | 🕸 📲               | 🛍 🗶 💷 🚳 😽 sy    | m Sym 🛃     | 🗄 🖌 🛃 🎫               |                                                |           |          | <b>~</b> - | •             |             |
| Lan    |       | t project: 4                                                       |       | Project o         | content         |             |                       | Target: Simul<br>Target: RS23                  | 32        |          |            |               |             |
| guage. | utior | PROG-22072011-164430-ENG.W57 (Solut<br>57-PROG-22072011-164430-ENG |       | 💫 Open            | 🎦 New Refresh → | Load select | ed blocks into the PL | C Target: MHJ-<br>Target: TCP/<br>Target: MHJ- | IP-Direct | <b>\</b> | la         | ill blocks ir | nto the PL( |
| We     |       | Blocks                                                             | 52    |                   |                 |             |                       | Filte Target: NETL                             |           |          |            |               | er Filter F |
| bse    |       | Greate new                                                         | ~     |                   | Object          | Versio      | n Symbolic name       | In Target: SIMA                                | TIC NET   |          | ne         | emory DI      | ? Name      |
| rver   | 8     | OB1                                                                | R     | 🗆 : <mark></mark> | OB1             | 1.0         |                       | STL-FBD-LAD                                    | nb        | 2        | 108        | } -           | nb          |
|        | atalo | ⊞ : <mark>B</mark> FB                                              | ENG   | 🗆 : 📑             | FC1             | 1.0         |                       | STL-FBD-LAD                                    | mh        | 16       | 106        | i -           | nb          |
|        | Ű     | ₽ EC                                                               | 130-6 |                   | SYMBOLTABLE.SEQ |             | Symbolic table        | ÷                                              |           |          |            |               |             |

**2.** Transfer the blocks to the simulator with [Load all blocks into the PLC].

| 사람 📲 그가 🏭 🗙 🏭 🖧 💁 💁 🗱 🕃 √ 🛨 🏗 🖓 Target Simulator 🛛 👻 🚥 🗸                                                                    |                        |         |                |                  |        |     |             |      |        |        |                          |                         |
|----------------------------------------------------------------------------------------------------|------------------------|---------|----------------|------------------|--------|-----|-------------|------|--------|--------|--------------------------|-------------------------|
| 💭 Open 👋 New Refresh 📲 Load selected blocks into the PLC 🤁 Synchronize CTRL+U 🔂 Load all blocks into the PLC 🛛 Reset filter |                        |         |                |                  |        |     |             |      |        |        |                          |                         |
|                                                                                                    |                        |         |                |                  |        |     |             | File | Filter |        |                          |                         |
|                                                                                                    | Object                 | Version | Symbolic name  | Initial language | Author | Ram | Load memory | DI?  | Name   | Family | Header                   | Code                    |
|                                                                                                    | OB1                    | 1.0     |                | STL-FBD-LAD      | nb     | 40  | 146         |      | nÐ     | nb     | 2011-7-25   13:24:45(56) | 2011-7-25   13:24:45(56 |
| · ·                                                                                                    |                        |         |                |                  |        |     |             |      |        |        |                          |                         |
|                                                                                                    | FC1                    | 1.0     |                | STL-FBD-LAD      | mh     | 16  | 106         |      | nb     | nb     | 2011-7-22   17:49:29(32) | 2011-7-22   18:16:55(92 |
|                                                                                                    | FC1<br>SYMBOLTABLE.SEQ | 1.0     | Symbolic table | STL-FBD-LAD      | mh     | 16  | 106         |      | nb     | nb     | 2011-7-22   17:49:29(32) | 2011-7-22   18:16:55(92 |

- **3.** Switch the CPU to RUN, by clicking at *'RUN'* in the *'CPU Control Center'* of *'Edit project'*.
  - $\Rightarrow$  The displayed state changes from STOP to RUN.
- 4. To view the process image select 'View
   → Display process image window' or click at □□.
  - $\Rightarrow$  The various areas are displayed.
- **5.** Double click to the process image and enter at *'Line 2'* the address PQB 124. Confirm your input with [OK]. A value marked by red color corresponds to a logical "1".
- 6. Open the OB 1.

Example project engineering > Transfer PLC program to CPU and its execution

- **7.** Change the value of one variable, save the OB 1 and transfer it to the simulator.
  - According to your settings the process image changes immediately. The status of your blocks may be displayed with 'Block → Monitoring On/Off'.
- **Visualization via PLC mask** A further component of the simulator is the *PLC mask*. Here a CPU is graphically displayed, which may be expanded by digital and analog peripheral modules. As soon as the CPU of the simulator is switched to RUN state, inputs may be activated by mouse and outputs may be displayed.
  - 1. ▶ Open the *PLC mask* with 'view → *PLC mask*'.
    - $\Rightarrow$  A CPU is graphically displayed.
  - **2.** Double-click to the output module, open its properties dialog and enter the Module address 124.
  - **3.** Switch the operating mode switch to RUN by means of the mouse.
    - ⇒ Your program is executed and displayed in the simulator, now.

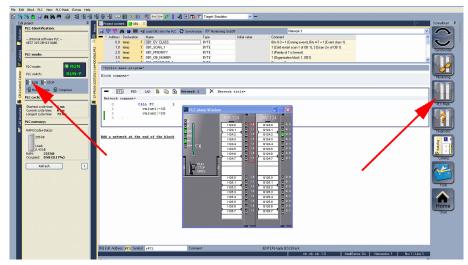

9.3.4 Transfer PLC program to CPU and its execution

Proceeding

- **1.** For transfer to the CPU set the transfer mode to "Target: TCP/ IP-Direct".
- 2. If there are more network adapters in your PC, the network adapter may be selected via 'Extras → Select network adapter'.
- **3.** For presetting the Ethernet data click to [...] and click to [Accessible nodes].

Example project engineering > Transfer PLC program to CPU and its execution

| t i      | 🖥 📲 💶 🗶 🔢 🚳 🐅 🖛 🗱 🗄 📲 🖬 🐨 Target TCP/IP-Direct 🛛 🕑 🔫 👻 |                       |          |                    |                  |           |      |                 |       |          |        |                          |             |
|----------|--------------------------------------------------------|-----------------------|----------|--------------------|------------------|-----------|------|-----------------|-------|----------|--------|--------------------------|-------------|
| 2        | 👔 Project content                                      |                       |          |                    |                  |           |      |                 |       |          |        |                          |             |
| Hon      | 🐹 Open                                                 | 🎦 New Refresh →🚺 Load | selected | blocks into the PL | C 🗘 Synchroni    | ize CTRL- | FU 🕻 | CLoad all block | , int | o the PL | .C Re: | set filter               |             |
| 61<br>83 |                                                        |                       |          |                    |                  |           |      |                 | File  | Filter   |        |                          |             |
| ~        |                                                        | Object                | Version  | Symbolic name      | Initial language | Author    | Ram  | Load memory     | DI?   | Name     | Family | Header                   | Code        |
| C.N.     | 🗆 : 🛃                                                  | OB1                   | 1.0      |                    | STL-FBD-LAD      | nb        | 40   | 146             | •     | nb       | nb     | 2011-7-25   13:24:45(56) | 2011-7-25 1 |
| ENG.     |                                                        | FC1                   | 1.0      |                    | STL-FBD-LAD      | mh        | 16   | 106             | •     | nb       | nb     | 2011-7-22   17:49:29(32) | 2011-7-22 1 |
| 130-E    |                                                        | SYMBOLTABLE.SEQ       |          | Symbolic table     |                  |           |      |                 |       |          |        |                          |             |

- 4. Click at [Determining accessible nodes].
  - $\Rightarrow$  After a waiting time every accessible station is listed.
- **5.** Choose your CPU, which was provided with TCP/IP address parameters during the hardware configuration and click to [Confirm].
- **6.** Close the dialog '*Ethernet properties*' with [OK].
- 7. ► Transfer your project to your CPU with 'PLC → Send all blocks'.
- 8. Switch your CPU to RUN state.
- **9.** Open the OB 1 by double click.
- **10.** Change the value of one variable, save the OB 1 and transfer it to the CPU.
  - According to your settings the process image changes immediately. The status of your blocks may be displayed with 'Block → Monitoring On/Off'.

TIA Portal - Work environment > Work environment of the TIA Portal

### **10** Configuration with TIA Portal

#### **10.1 TIA Portal - Work environment**

#### 10.1.1 General

#### General

In this chapter the project engineering of the VIPA CPU in the Siemens TIA Portal is shown. Here only the basic usage of the Siemens TIA Portal together with a VIPA CPU is shown. TIA means **T**otally integrated **A**utomation from Siemens. Here your VIPA PLCs may be configured and linked. For diagnostics online tools are available.

| $\bigcirc$ |
|------------|
|            |
|            |

Information about the Siemens TIA Portal can be found in the online help respectively in the according online documentation.

#### Starting the TIA Portal

To start the Siemens TIA Portal with Windows select 'Start  $\rightarrow$  Programs  $\rightarrow$  Siemens Automation  $\rightarrow$  TIA ...'

Then the TIA Portal opens with the last settings used.

| TIA                     |                                                                                 |                                                           |
|-------------------------|---------------------------------------------------------------------------------|-----------------------------------------------------------|
| Start                   | <ul> <li>Open existing project</li> <li>Create new project</li> <li></li> </ul> | Existing projects:<br>Project 1<br>Project 2<br>Project 3 |
| Online &<br>Diagnostics |                                                                                 |                                                           |
| > Project view          |                                                                                 |                                                           |

**Exiting the TIA Portal** With the menu '*Project*  $\rightarrow$  *Exit*' in the '*Project view*' you may exit the TIA Portal. Here there is the possibility to save changes of your project before.

**10.1.2** Work environment of the TIA Portal

Basically, the TIA Portal has the following 2 views. With the button on the left below you can switch between these views:

**Portal view** The *'Portal view'* provides a "task oriented" view of the tools for processing your project. Here you have direct access to the tools for a task. If necessary, a change to the Project view takes place automatically for the selected task.

## **Project view** The *'Project view'* is a "structured" view to all constituent parts of your project.

TIA Portal - Hardware configuration - CPU

#### Areas of the Project view

The Project view is divided into the following areas:

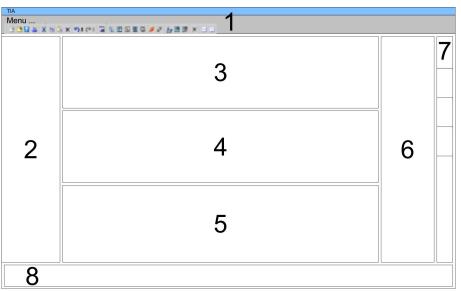

- 1 Menu bar with toolbars
- 2 3 Project tree with Details view
- Project area
- 4 Device overview of the project respectively area for block programming
- 5 Properties dialog of a device (parameter) respectively information area
- Hardware catalog and tools 6
- "Task-Cards" to select hardware catalog, tasks and libraries 7
- Jump to Portal or Project view 8
- 10.2 **TIA Portal - Hardware configuration - CPU**

| Configuration Siemens | With the Siemens TIA Portal the CPU from VIPA is to be configured |
|-----------------------|-------------------------------------------------------------------|
| CPU                   | as CPU 317-2DP (6ES7 317-2AJ10-0AB0 V2.6) from Siemens.           |

- **1.** Start the Siemens TIA Portal.
- **2.** Create a new project in the *Portal view* with 'Create new project'.
- **3.** Switch to the *Project view*.
- Click in the Project tree at 'Add new device'.
- **5.** Select the following CPU in the input dialog: SIMATIC S7-300 > CPU 317-2DP > 6ES7 317-2AJ10-0AB0 V2.6
  - ⇒ The CPU is inserted with a profile rail.

TIA Portal - Hardware configuration - I/O modules

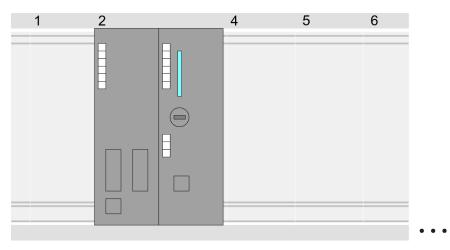

Device overview:

| Module                | <br>Slot | <br>Туре         |  |
|-----------------------|----------|------------------|--|
| PLC                   | 2        | CPU 317-2DP      |  |
| MPI/DP inter-<br>face | 2 X1     | MPI/DP interface |  |
| DP interface          | 2 X2     | DP interface     |  |
|                       |          |                  |  |

Setting standard CPU parameters Since the CPU from VIPA is configured as Siemens CPU, so the setting of the parameters takes place via the Siemens CPU. For parametrization click in the *Project area*respectively in the *Device overview* at the CPU part. Then the parameters of the CPU part are shown in the *Properties dialog*. Here you can make your parameter settings. on page 55

#### 10.3 TIA Portal - Hardware configuration - I/O modules

**Hardware configuration** of the modules After the hardware configuration of the CPU place the System 300 modules at the bus in the plugged sequence. For this drag&drop the according module from the Hardware catalog to the according position of the profile rail in the *Project area* or in the *Device overview*  TIA Portal - Hardware configuration - Ethernet PG/OP channel

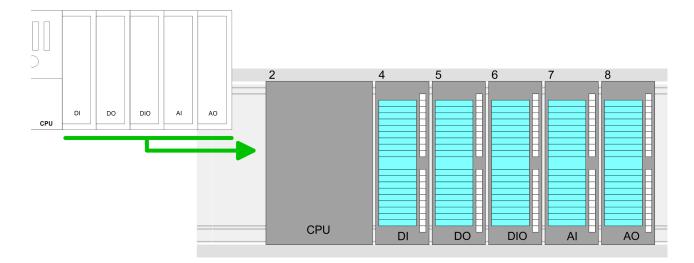

#### **Device overview**

| Module | <br>Slot | <br>Туре |  |
|--------|----------|----------|--|
| PLC    | 2        | CPU      |  |
|        |          |          |  |
|        | 3        |          |  |
| DI     | 4        | DI       |  |
| DO     | 5        | DO       |  |
| DIO    | 6        | DIO      |  |
| Al     | 7        | AI       |  |
| AO     | 8        | AO       |  |
|        |          |          |  |

#### Parametrization

For parametrization click in the *Project area* respectively in the *Device overview* on the module you want to parameterize. The parameters of the module appear in the Properties dialog. Here you can make your parameter settings.

#### **10.4 TIA Portal - Hardware configuration - Ethernet PG/OP channel**

Overview

The CPU has an integrated Ethernet PG/OP channel. This channel allows you to program and remote control your CPU.

- The Ethernet PG/OP channel also gives you access to the internal web page that contains information about firmware version, connected I/O devices, current cycle times etc.
- At the first commissioning respectively after a factory reset the Ethernet PG/OP channel has no IP address.
- For online access to the CPU via the Ethernet PG/OP channel, valid IP address parameters have to be assigned to this. This is called "initialization".
- This can be done with the Siemens TIA Portal.

TIA Portal - Hardware configuration - Ethernet PG/OP channel

| Assembly and commis-                     | <ol> <li>Install your System 300S with your CPU.</li> </ol>                                                                                                    |                                                          |                                                                                                    |  |  |  |  |  |
|------------------------------------------|----------------------------------------------------------------------------------------------------|----------------------------------------------------------|----------------------------------------------------------------------------------------------------|--|--|--|--|--|
| sioning                                  | <b>2.</b> Wire the system I signals.                                                                                                    | by connecting cables                                     | for voltage supply and                                                                                  |  |  |  |  |  |
|                                          | <b>3.</b> Connect the Ethe Ethernet.                                                                                                    | ernet jack of the Ether                                  | met PG/OP channel to                                                                                    |  |  |  |  |  |
|                                          | <b>4.</b> Switch on the power supply.                                                                                                    |                                                          |                                                                                                    |  |  |  |  |  |
|                                          |                                                                                                    |                                                          | ady for communication.<br>a and requires an initiali-                                                   |  |  |  |  |  |
| "Initialization" via<br>Online functions | The initialization via the Online functions takes place with the fol-<br>lowing proceeding:                                                                                               |                                                          |                                                                                                    |  |  |  |  |  |
|                                          | Determine the current Ethernet (MAC) address of your Ethernet<br>PG/OP channel. This can be found as 1. address under the fro<br>flap of the CPU on a sticker on the left side.           |                                                          |                                                                                                    |  |  |  |  |  |
| Assign IP address<br>parameters          | You get valid IP address parameters from your system administrator.<br>The assignment of the IP address data happens online in the Sie-<br>mens TIA Portal with the following proceeding: |                                                          |                                                                                                    |  |  |  |  |  |
|                                          | 1. Start the Siemens                                                                                                    | s TIA Portal.                                            |                                                                                                    |  |  |  |  |  |
|                                          | 2. Switch to the 'Pro                                                                                                    | oject view'.                                             |                                                                                                    |  |  |  |  |  |
|                                          |                                                                                                    | r network card, which                                    | ccess' and choose here by<br>is connected to the                                                        |  |  |  |  |  |
|                                          |                                                                                                    | C address can be fou                                     | ress, use the <i>'Accessible</i><br>nd at the 1. label beneath                                          |  |  |  |  |  |
|                                          | (Onboard PG/OP                                                                                                    |                                                          | he known MAC address<br>open with "Online & Diag-<br>Project area.                                      |  |  |  |  |  |
|                                          |                                                                                                    | <i>tions &gt; Assign IP add</i><br>address, subnet mas   | fress. Type in the IP con-<br>k and gateway.                                                            |  |  |  |  |  |
|                                          | 7. Confirm with [Ass                                                                                                    | sign IP configuration].                                  |                                                                                                    |  |  |  |  |  |
|                                          | online reacha<br>remains as lo                                                                                                    | ble using the set IP a                                   | thernet PG/OP channel is<br>ddress data. The value<br>, it is overwritten by a<br>ry reset is executed. |  |  |  |  |  |
|                                          | TIA<br>Menu                                                                                                    |                                                          |                                                                                                    |  |  |  |  |  |
|                                          |                                                                                                    | Online access                                            | Assign IP address                                                                                       |  |  |  |  |  |
|                                          | Project tree                                                                                                    |                                                          | Assign IP address                                                                                       |  |  |  |  |  |
|                                          | Online access<br>Net adapter                                                                                                    | Diagnostics<br>General                                   | IP address: 0 . 0 . 0 . 0                                                                               |  |  |  |  |  |
|                                          | accessible devices<br>Onboard PG/OP [00-2                                                                                                    | Functions                                                | Subnet mask: 0 . 0 . 0 . 0                                                                              |  |  |  |  |  |
|                                          | Online & Diagnostics                                                                                                    | Assign IP address<br>Assign name<br>Reset to factory set | Router address: 0 . 0 . 0 . 0                                                                           |  |  |  |  |  |
|                                          |                                                                                                    |                                                          |                                                                                                    |  |  |  |  |  |

TIA Portal - Hardware configuration - Ethernet PG/OP channel

Due to the system you may get a message that the IP address could not be assigned. This message can be ignored.

#### Take IP address parameters in project

- 1. Open your project.
- **2.** If not already done, configure in the *'Device configuration'* a Siemens CPU 317-2DP (6ES7 317-2AJ10-0AB0 V2.6).
- **3.** Configure the System 300 modules.
- **4.** For the Ethernet PG/OP channel you have to configure a Siemens CP 343-1 (6GK7 343-1EX11 0XE0) always as last module after the really plugged modules.
- 5. Open the "Property" dialog by clicking on the CP 343-1EX11 and enter for the CP at "Properties" at "Ethernet address" the IP address data, which you have assigned before.
- **6.** Transfer your project.

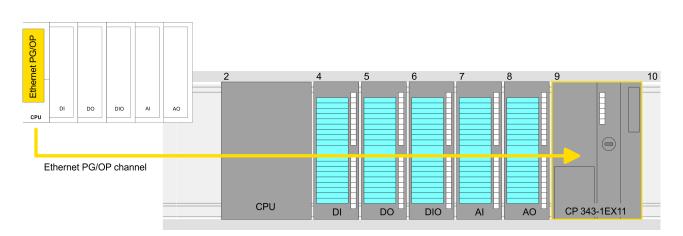

#### **Device overview:**

| Module   | <br>Slot | <br>Туре |  |
|----------|----------|----------|--|
| PLC      | 2        | CPU      |  |
|          |          |          |  |
|          | 3        |          |  |
| DI       | 4        | DI       |  |
| DO       | 5        | DO       |  |
| DIO      | 6        | DIO      |  |
| Al       | 7        | AI       |  |
| AO       | 8        | AO       |  |
| CP 343-1 | 9        | CP 343-1 |  |
|          |          |          |  |

TIA Portal - Setting VIPA specific CPU parameters

#### **10.5 TIA Portal - Setting VIPA specific CPU parameters**

**Requirements** Since the VIPA specific CPU parameters may be set, the installation of the SPEEDBUS.GSD from VIPA in the hardware catalog is necessary. The CPU may be configured in a PROFIBUS master system and the appropriate parameters may be set after installation.

Installation of the SPEEDBUS.GSD The GSD (Geräte-Stamm-Datei) is online available in the following language versions. Further language versions are available on inquires:

| Name         | Language         |
|--------------|------------------|
| SPEEDBUS.GSD | german (default) |
| SPEEDBUS.GSG | german           |
| SPEEDBUS.GSE | english          |

The GSD files may be found at www.vipa.com at the "Service" part.

The integration of the SPEEDBUS.GSD takes place with the following proceeding:

- **1.** Browse to www.vipa.com
- Click to 'Service → Download → GSD- and EDS-Files
   → Profibus'
- 3. ▶ Download the file Cx000023\_Vxxx.
- **4.** Extract the file to your work directory. The SPEEDBUS.GSD is stored in the directory VIPA\_System\_300S.
- **5.** Start the hardware configurator from Siemens.
- 6. Close every project.
- 7. ▶ Select 'Options → Install new GSD-file'.
- **8.** Navigate to the directory VIPA\_System\_300S and select **SPEEDBUS.GSD** an.
  - ⇒ The SPEED7 CPUs and modules of the System 300S from VIPA may now be found in the hardware catalog at PRO-FIBUS-DP / Additional field devices / I/O / VIPA\_SPEEDBUS.

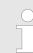

Thus, the VIPA components can be displayed, you have to deactivate the "Filter" of the hardware catalog.

Proceeding

The embedding of the CPU 317-4NE13 happens by means of a virtual PROFIBUS master system with the following approach:

- **1.** Start the Siemens TIA Portal.
- **2.** Configure in the Device configuration the according Siemens CPU.
- **3.** Configure your System 300 modules.

- **4.** Configure your Ethernet PG/OP channel always as last module after the really plugged modules.
- 5. Configure always as last module a Siemens DP master CP 342-5 (342-5DA02 V5.0). Connect and parameterize it at operation mode "DP-Master".

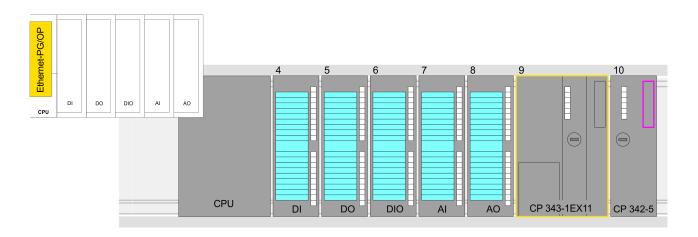

#### **Device overview**

| Module   | <br>Slot | <br>Туре | ••• |
|----------|----------|----------|-----|
| PLC      | 2        | CPU      |     |
|          |          |          |     |
|          | 3        |          |     |
| DI       | 4        | DI       |     |
| DO       | 5        | DO       |     |
| DIO      | 6        | DIO      |     |
| Al       | 7        | AI       |     |
| AO       | 8        | AO       |     |
| CP 343-1 | 9        | CP 343-1 |     |
| CP 342-5 | 10       | CP 342-5 |     |

Thus, the VIPA components can be displayed, you have to deactivate the "Filter" of the hardware catalog.

Connect VIPA\_SPEEDbus

- **1.** Switch in the *Project area* to *Network view*.
- 2. Connect the slave system "VIPA\_SPEEDbus". After installing the SPEEDBUS.GSD this may be found in the hardware catalog at: Other field devices > PROFIBUS DP > I/O > VIPA GmbH > VIPA\_SPEEDbus.
- **3.** For the SPEEDbus slave system set the PROFIBUS address 100.

TIA Portal - Include VIPA library

| Menu |                                                                      | 30000000 <i># 4 4 1</i> 000 ×                                                                          |                                                                         | - |
|------|----------------------------------------------------------------------|----------------------------------------------------------------------------------------------------|-------------------------------------------------------------------------|---|
|      | Network view                                                         |                                                                                                    | Catalog                                                                 | 7 |
|      | PLC<br>CPU 317-2DP                                                   | Slave<br>VIPA_SPEEDbus                                                                                 | Filter<br>1<br>♥ Dother field devices<br>♥ PROFIBUS DP                  |   |
|      | Slave<br>General<br><b>PROFIBUS- address</b><br>General DP param<br> | PROFIBUS Properties PROFIBUS address interface networked with Subnet: PROFIBUS Parameters Address: 100 | VIPA SPEEDbus<br>VIPA SPEEDbus<br>VIPA SPEEDbus<br>Universal module<br> |   |

- **4.** Click at the slave system and open the *'Device overview'* in the *Project area*.
- **5.** Configure at slot 1 the VIPA CPU 317-4NE13 of the hardware catalog from VIPA\_SPEEDbus.
- **6.** By double clicking the placed CPU 317-4NE13 the properties dialog of the CPU is showed.

#### **Device overview**

| Module    | <br>Slot | <br>Туре         |  |
|-----------|----------|------------------|--|
| Slave     | 0        | VIPA<br>SPEEDbus |  |
| 317-4NE13 | 1        | 317-4NE13<br>    |  |
|           | 2        |                  |  |

⇒ As soon as the project is transferred together with the PLC user program to the CPU, the parameters will be taken after start-up.

#### **10.6 TIA Portal - Include VIPA library**

| Overview               | <ul> <li>The VIPA specific blocks may be found at www.vipa.com as downloadable library at the "service" area with <i>Downloads &gt; VIPA LIB</i>.</li> <li>The library is available as packed zip-file Fx000020_V</li> <li>If you want to use VIPA specific blocks, you have to import the library into your project.</li> <li>Execute the following steps: <ul> <li>Extract FX000020_Vzip</li> <li>Open library and transfer blocks into the project</li> </ul> </li> </ul> |
|------------------------|----------------------------------------------------------------------------------------------------|
| Unzip<br>FX000020_Vzip | Start your un-zip application with a double click on the file FX000020_Vzip and copy all the files and folders in a work directory for the Siemens TIA Portal.                                                                                                    |

# Open library and transfer blocks to project

- **1.** Start the Siemens TIA Portal with your project.
- **2.** Select the *Project view*.
- 3. Choose "Libraries" from the Task cards on the right side.
- 4. Click at "Global libraries".
- **5.** Click at "Open global library".
- 6. Navigate to your directory and load the file VIPA\_TIA.al11.

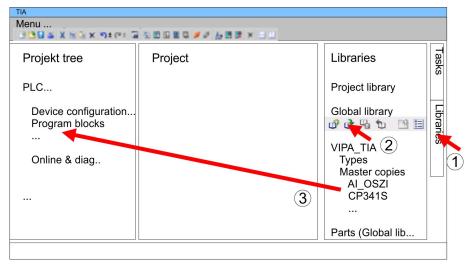

**7.** Copy the necessary blocks from the library into the "Program blocks" of the Project tree of your project. Now you have access to the VIPA specific blocks via your user application.

#### 10.7 TIA Portal - Project transfer

There are the following possibilities for project transfer into the CPU:

- Transfer via MPI
- Transfer via Ethernet
- Transfer via memory card

Transfer via MPI

Overview

Currently the VIPA programming cables for transfer via MPI are not supported. This is only possible with the programming cable from Siemens.

- **1.** Establish a connection to the CPU via MPI with an appropriate programming cable. Information may be found in the corresponding documentation of the programming cable.
- **2.** Switch-ON the power supply of your CPU and start the Siemens TIA Portal with your project.
- Select in the Project tree your CPU and choose 'Context menu
   → Download to device → Hardware configuration' to transfer
   the hardware configuration.
- 4. To transfer the PLC program choose 'Context menu
   → Download to device → Software'. Due to the system you have to transfer hardware configuration and PLC program separately.

TIA Portal - Project transfer

| Transfer via Ethernet                  | For transfer via Ethernet the CPU has the following interface:                                                                                                    |
|----------------------------------------|----------------------------------------------------------------------------------------------------|
|                                        | X5: Ethernet PG/OP channel                                                                                                    |
|                                        |                                                                                                    |
| Initialization                         | So that you may the according Ethernet interface, you have to assign IP address parameters by means of the "initialization".                                                                                                    |
|                                        | Please consider to use the same IP address data in your project for the CP 343-1.                                                                                                    |
|                                        |                                                                                                    |
| Transfer                               | For the transfer, connect, if not already done, the appropriate Ethernet jack to your Ethernet.                                                                                                    |
|                                        | <b><u>2.</u></b> Open your project with the Siemens TIA Portal.                                                                                                    |
|                                        | 3. Click in the Project tree at Online access and choose here by a double-click your network card, which is connected to the Ethernet PG/OP interface.                                                                                                    |
|                                        | <b>4.</b> Select in the <i>Project tree</i> your CPU and click at [Go online].                                                                                                    |
|                                        | 5. Set the access path by selecting "PN/IE" as type of interface, your network card and the according subnet. Then a net scan is established and the corresponding station is listed.                                                                             |
|                                        | 6. Establish with [Connect] a connection.                                                                                                    |
|                                        | <b>7.</b> ► Click to 'Online → Download to device'.                                                                                                    |
|                                        | The according block is compiled and by a request trans-<br>ferred to the target device. Provided that no new hardware<br>configuration is transferred to the CPU, the entered Ethernet<br>connection is permanently stored in the project as transfer<br>channel. |
|                                        |                                                                                                    |
| Transfer via memory<br>card            | The memory card serves as external storage medium. There may be<br>stored several projects and sub-directories on a memory card. Please<br>regard that your current project is stored in the root directory and has<br>one of the following file names:           |
|                                        | <ul><li>S7PROG.WLD</li><li>AUTOLOAD.WLD</li></ul>                                                                                                    |
|                                        | <ul> <li>Create in the Siemens TIA Portal a wld file with 'Project</li> <li>→ Memory card file → New'.</li> </ul>                                                                                                    |
|                                        | ⇒ The wld file is shown in the <i>Project tree</i> at "SIMATIC Card<br>Reader" as "Memory card file".                                                                                                    |
|                                        | 2. Copy the blocks from the <i>Program blocks</i> to the wild file. Here the hardware configuration data are automatically copied to the wild file as "System data".                                                                                              |
| Transfer memory card $\rightarrow$ CPU | The transfer of the application program from the memory card into the CPU takes place depending on the file name after an overall reset or PowerON.                                                                                                    |
|                                        | <ul> <li>S7PROG.WLD is read from the memory card after overall reset.</li> <li>AUTOLOAD.WLD is read from the memory card after PowerON.</li> </ul>                                                                                                    |
|                                        | The blinking of the MC LED of the CPU marks the active transfer.<br>Please regard that your user memory serves for enough space for<br>your user program, otherwise your user program is not completely<br>loaded and the SF LED gets on.                         |

TIA Portal - Project transfer

| Transfer CPU →<br>Memory card   | When a memory card has been installed, the write command stores<br>the content of the RAM as S7PROG.WLD on the memory card. The<br>write command can be found in the Siemens TIA Portal in the Task<br>card "Online tools" in the command area at "Memory" as button [Copy<br>RAM to ROM]. The MC LED blinks during the write access. When the<br>LED expires, the write process is finished. If this project is to be<br>loaded automatically from the memory card with PowerON, you have<br>to rename this to on the memory card to <i>AUTOLOAD.WLD</i> . |
|---------------------------------|----------------------------------------------------------------------------------------------------|
| Checking the transfer operation | After accessing the memory card you can find a diagnostics entry in the CPU. To monitor the diagnostics entries, you select <i>Online &amp; Diagnostics</i> in the Siemens TIA Portal. Here you can access the "Diagnostics buffer". <i>S Chapter 5.21 'VIPA specific diagnostic entries' on page 83</i>                                                                                                    |